# **Sistema Atena**

Pós-Doutorado

2022

# **ÍNDICE**

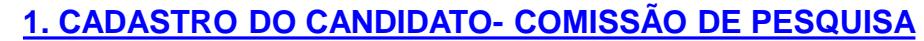

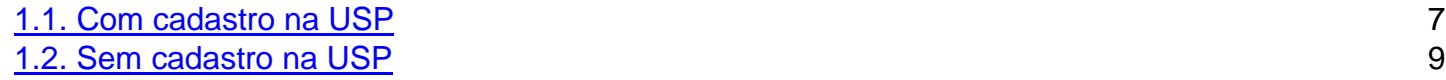

## **2. PROJETO**

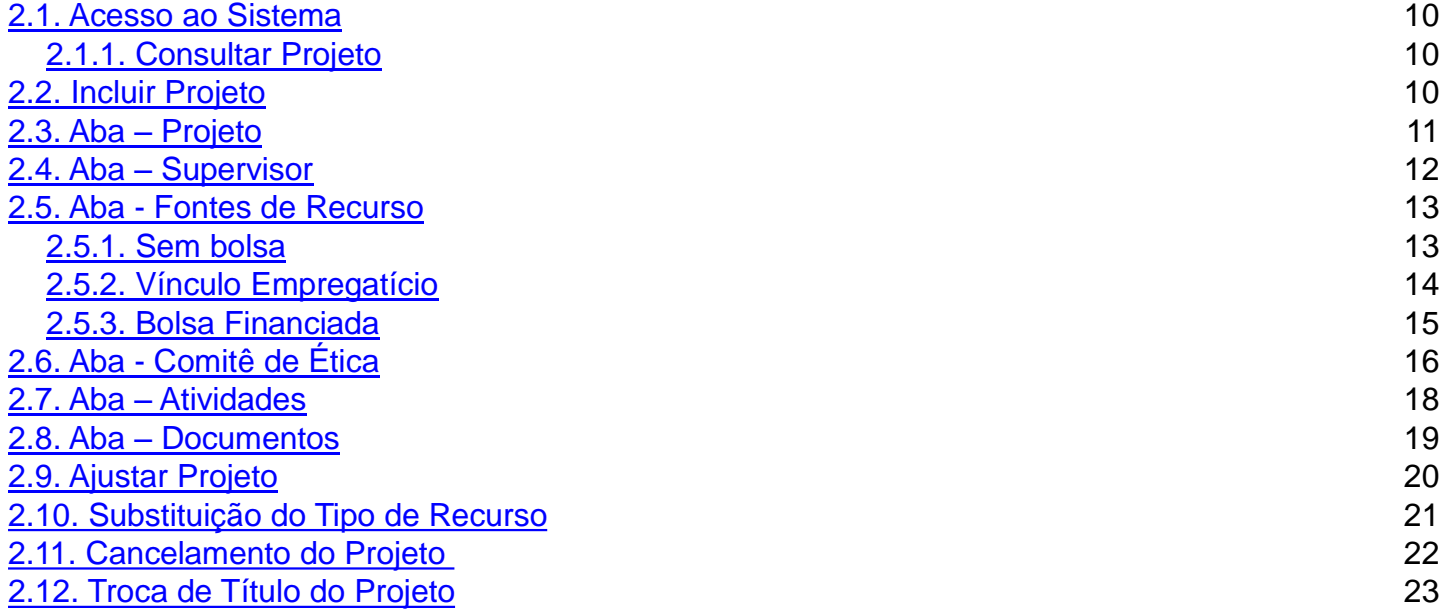

#### **3. REQUERIMENTO**

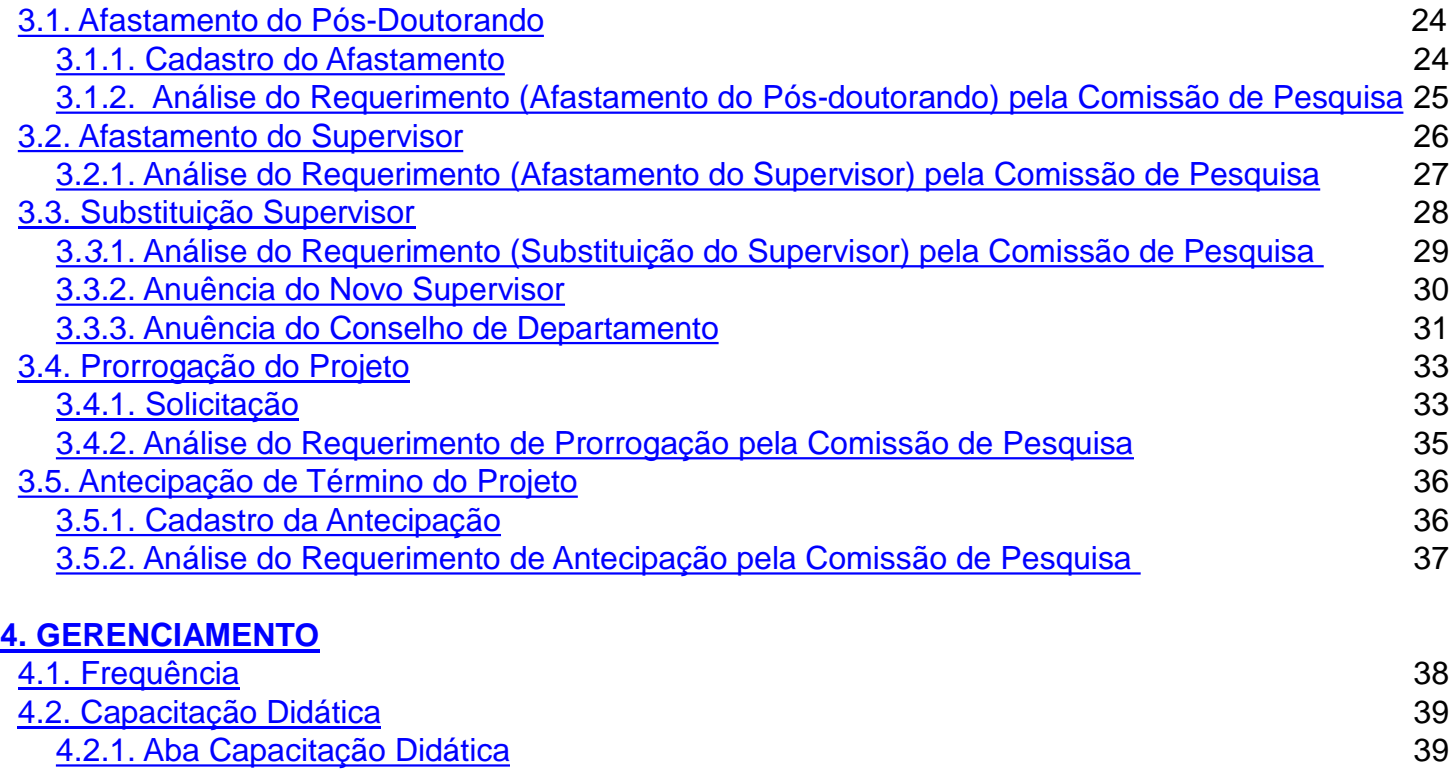

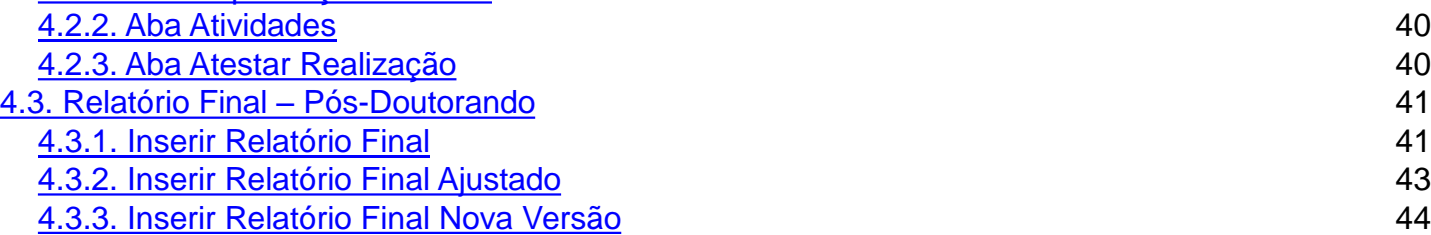

# **5. AVALIAÇÃO**

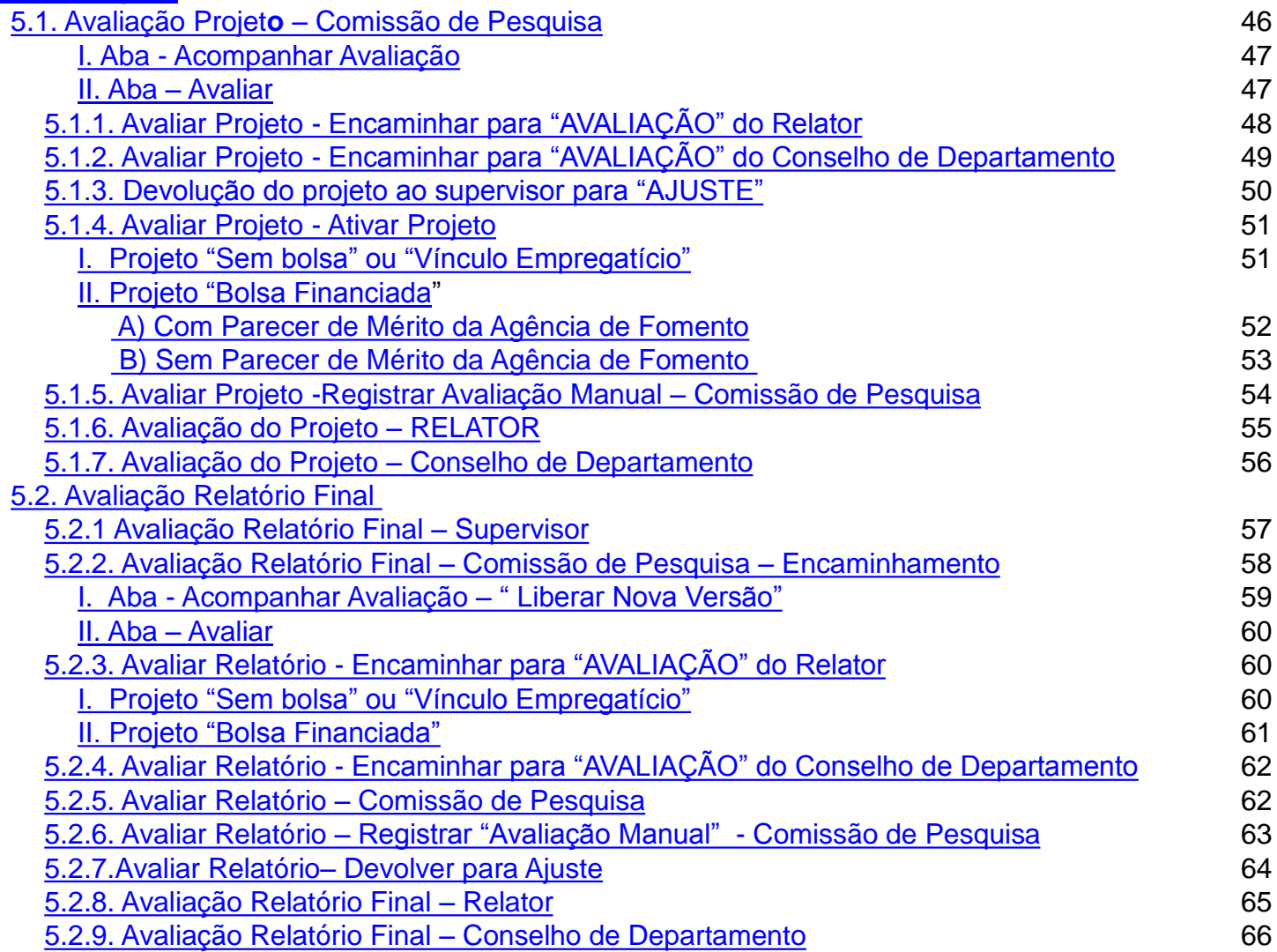

## **6. DOCUMENTO**

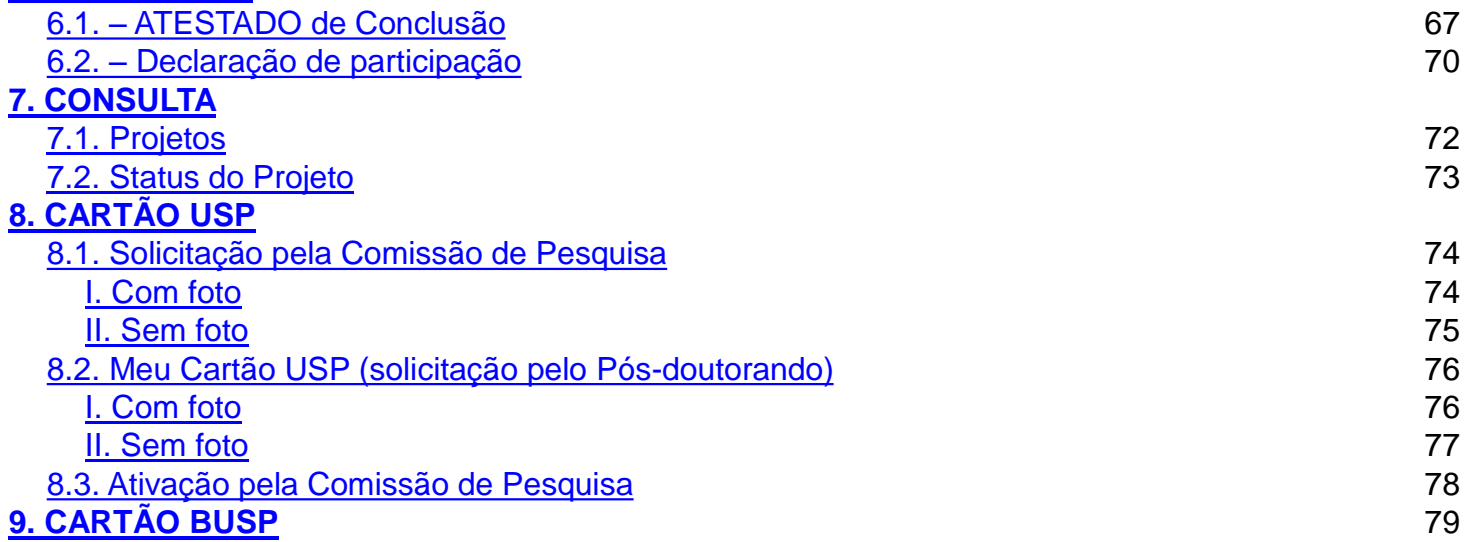

## **1. CADASTRO DO CANDIDATO – Comissão de Pesquisa**

Realize o login no Sistema Atena Selecione Programas>Pós-doutorado>Pós-doutorando

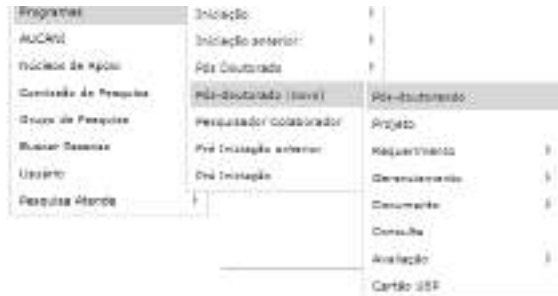

Selecione "Pós-doutorando" e digite qualquer informação do candidato. Após clique em "Buscar"

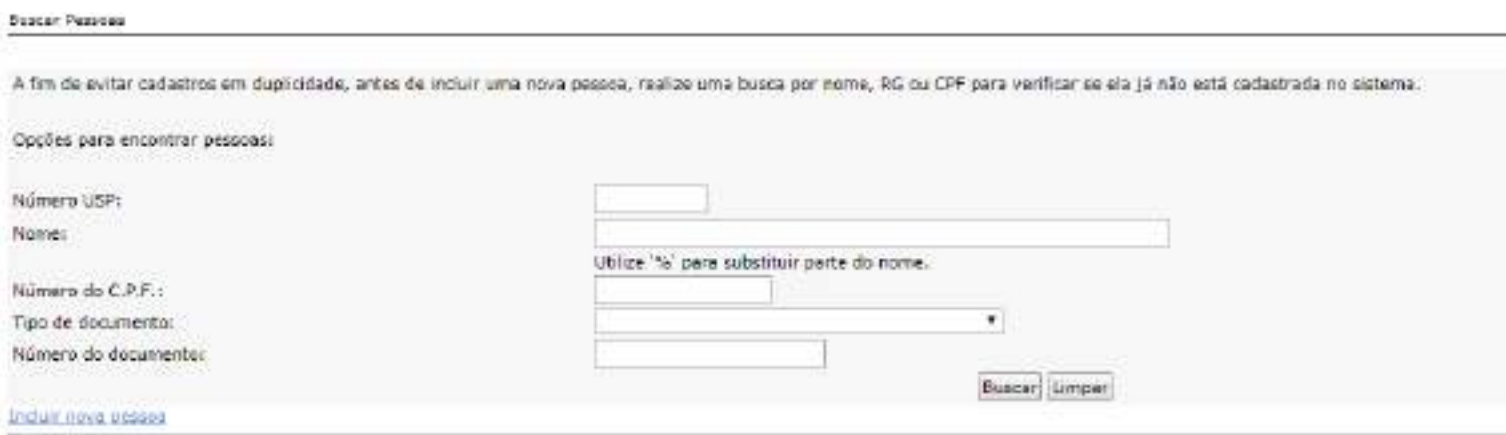

Poderão ocorrer duas situações: com cadastro ou sem cadastro (aparecerá a mensagem: "Não foi encontrada nenhuma pessoa")

## **1.1. Com cadastro na USP**

Aparecerá no final da tela um ou mais nomes. Para ver o vínculo da pessoa com USP, clique no nome, confira os dados para certificar-se da inclusão.

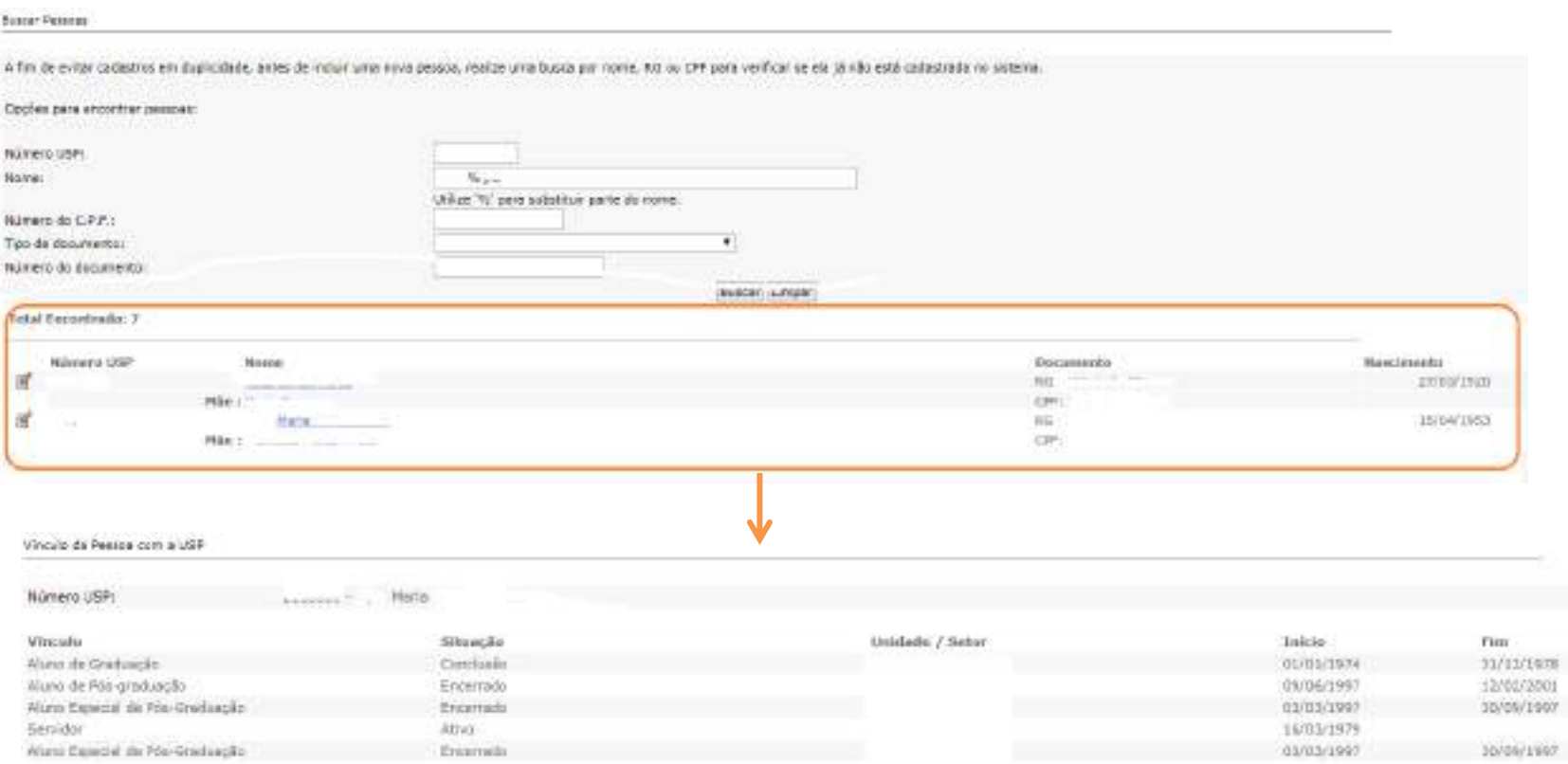

Retorne na tela anterior e selecione o candidato, clicando em "Alterar"

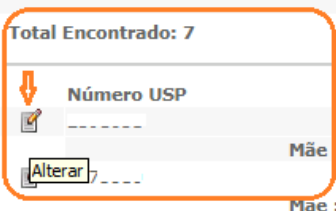

#### Após a verificação dos dados pessoais, clique em "Confirmar inclusão no "papel""

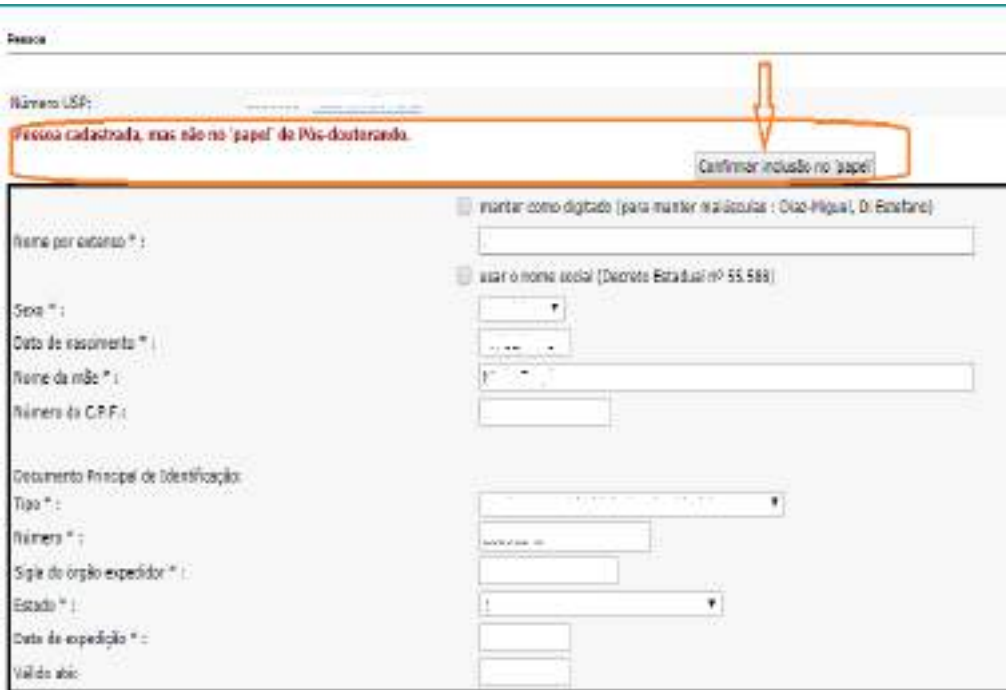

Atualize os dados pessoais, navegando pelas abas:

#### Pessoa inclu?da no papel com sucesso !

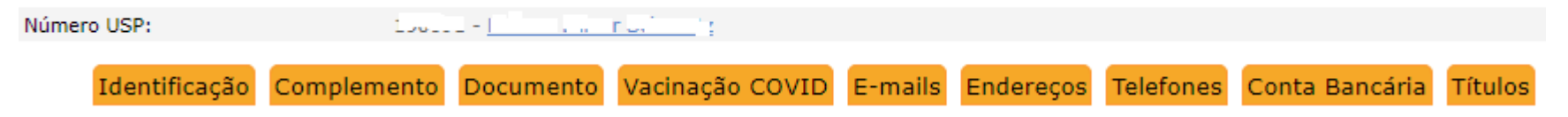

## **1.2. Sem cadastro na USP**

Clique em "Incluir nova Pessoa"

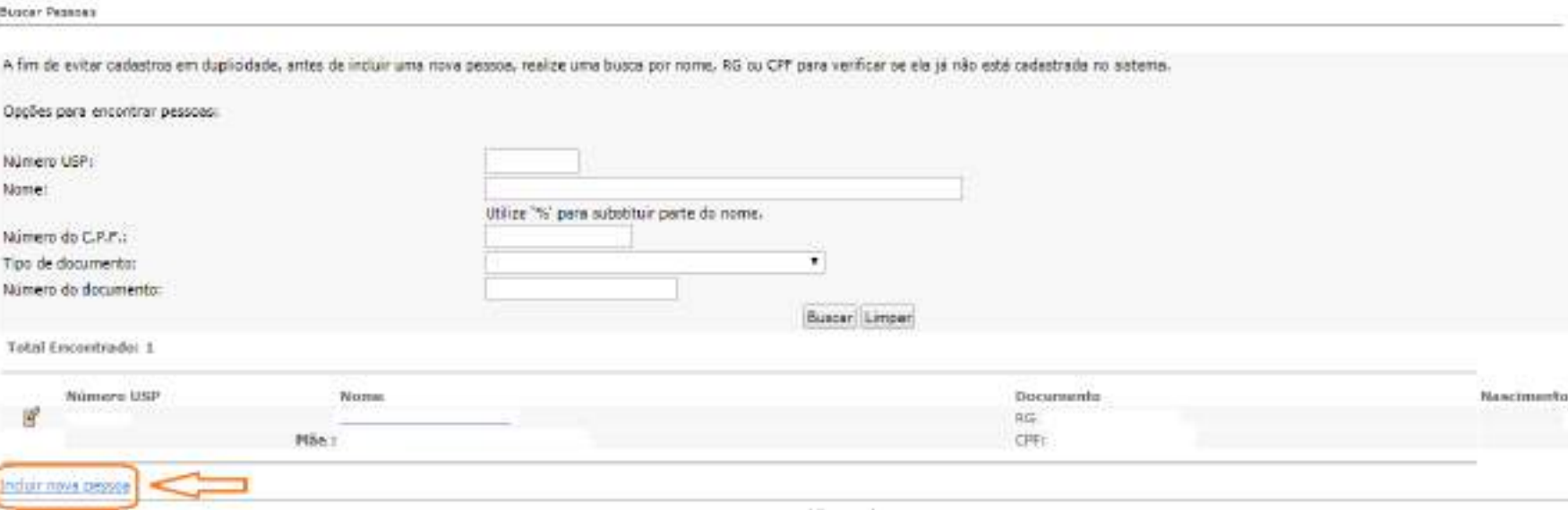

Preencha os dados pessoais do solicitante e clique em "Salvar". Nova tela aparecerá para o preenchimento de demais dados.

Observe que, nesse momento, o solicitante possuirá o **NÚMERO USP**.

**Cadastro de funcionário ou docente não afastado, jornada de 12 horas, poderá ser cadastrado, mas no momento da avaliação irá travar na avaliação do relatório final. OGRS que irá liberar para avalição. Vide "Liberar avaliação**

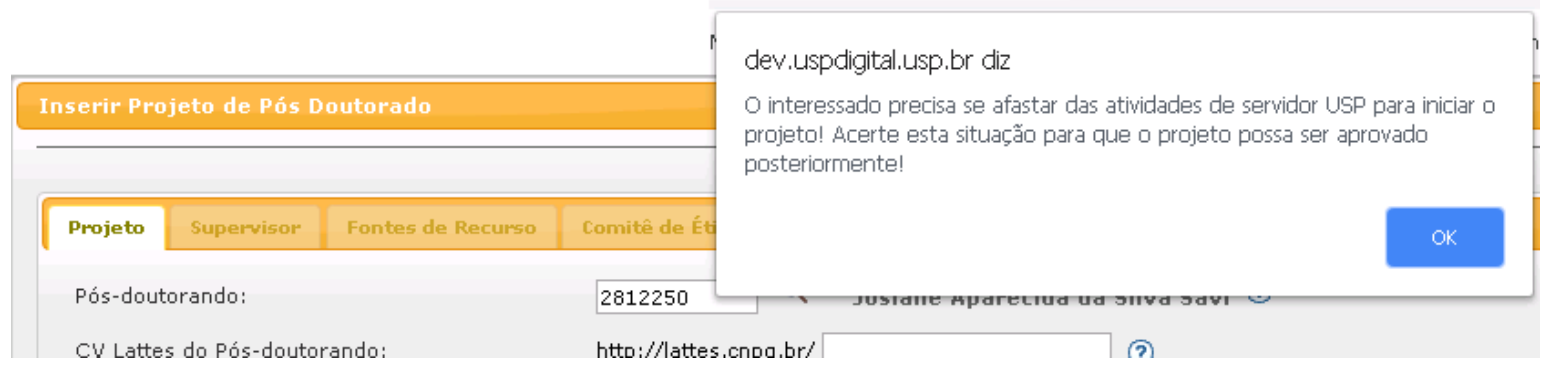

9

## **2. PROJETO**

**Observação:** o período máximo de vinculação é de 5 anos com o mesmo Plano de Trabalho.

## **2.1. Acesso ao Sistema de Pós-Doutorado**

Realize o login no sistema Atena – Selecione Programas>Pós-Doutorado>Projeto

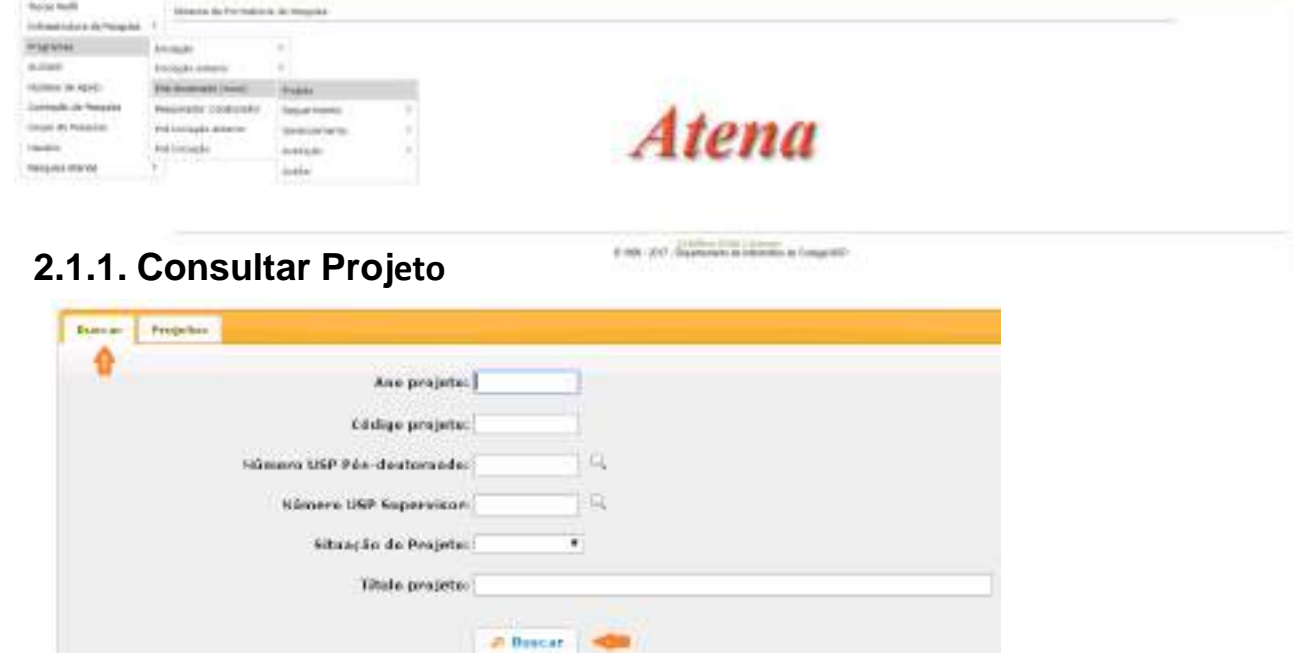

## **2.2. Incluir Projeto**

Para submeter um projeto, selecione Programas>Pós-Doutorado>Projeto e clique em "Incluir Projeto".

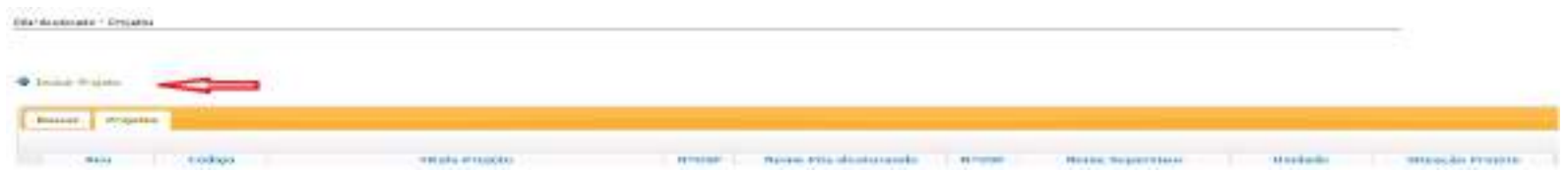

## **2.3. Aba - Projeto**

Informe o número USP do candidato. Caso não tenha, a Comissão de Pesquisa deve gerá-lo em Programas>Pós-Doutorado>Projeto clique em "Incluir Projeto de Pós-doutorado".

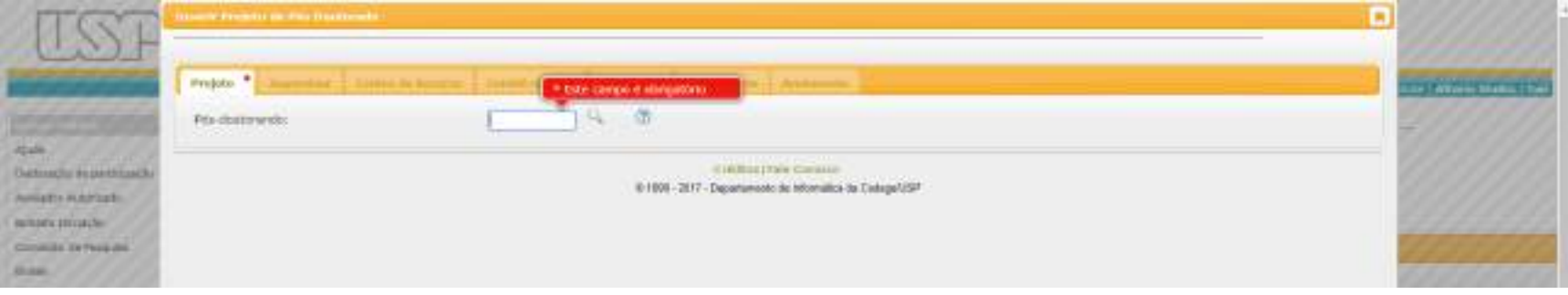

Preencha as informações solicitadas e clique em "Inserir".

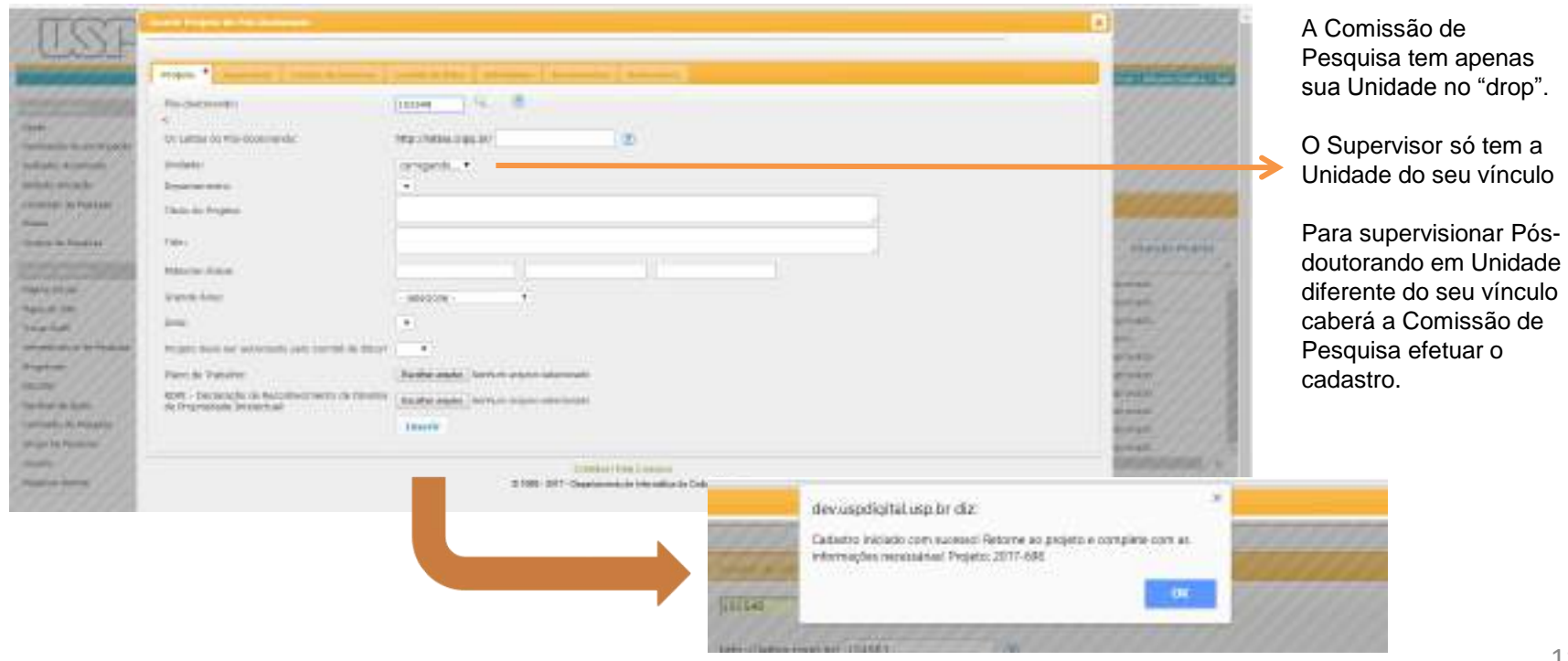

O projeto está criado, porém não está inscrito.

Clique sobre o título e em "Alterar" para continuar o cadastro.

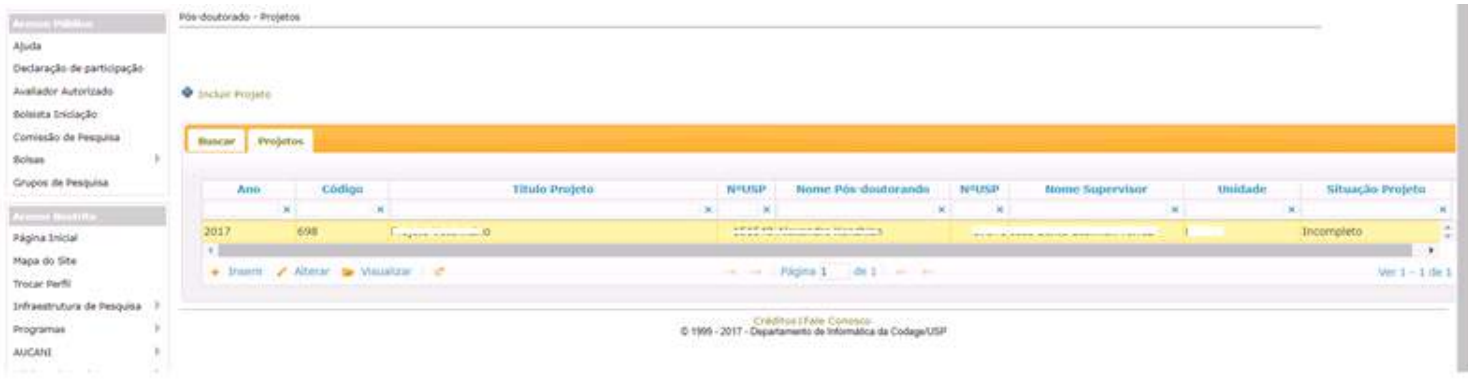

## **2.4. Aba – Supervisor**

Caso o Supervisor seja de Unidade diferente, a inscrição deverá ser efetuada pela Comissão de Pesquisa da Unidade onde o candidato de Pós-doutorado irá desenvolver o projeto.

Quando o cadastro é feito pelo docente, as informações da aba "Supervisor" já estarão preenchidas.

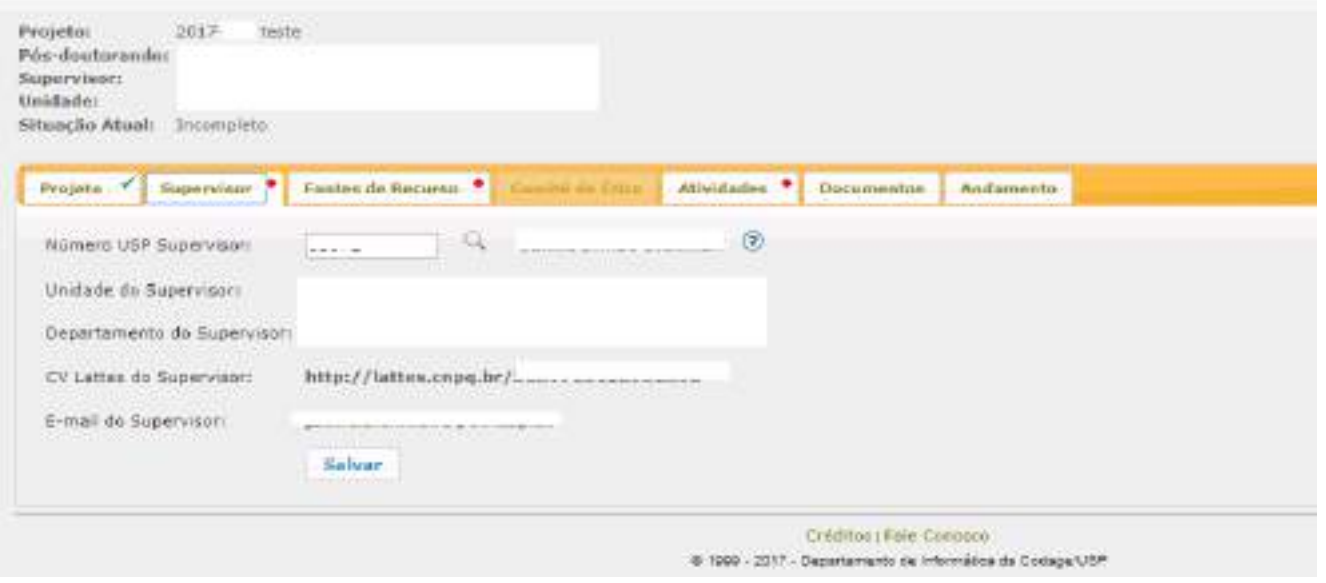

## **2.5. Aba - Fontes de Recurso**

Na aba Fontes de Recurso, deve ser cadastrada a forma de financiamento do pós-doutorando (bolsa, vínculo empregatício ou sem bolsa).

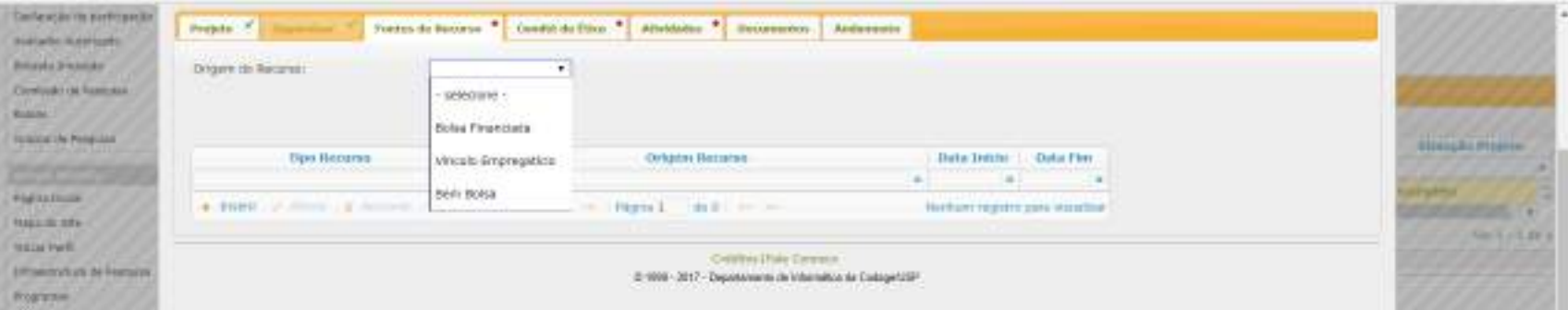

Preencha as informações e insira os documentos solicitados conforme Resolução CoPq Nº 7406/2017. Clique em "Inserir".

## **2.5.1. Sem Bolsa**

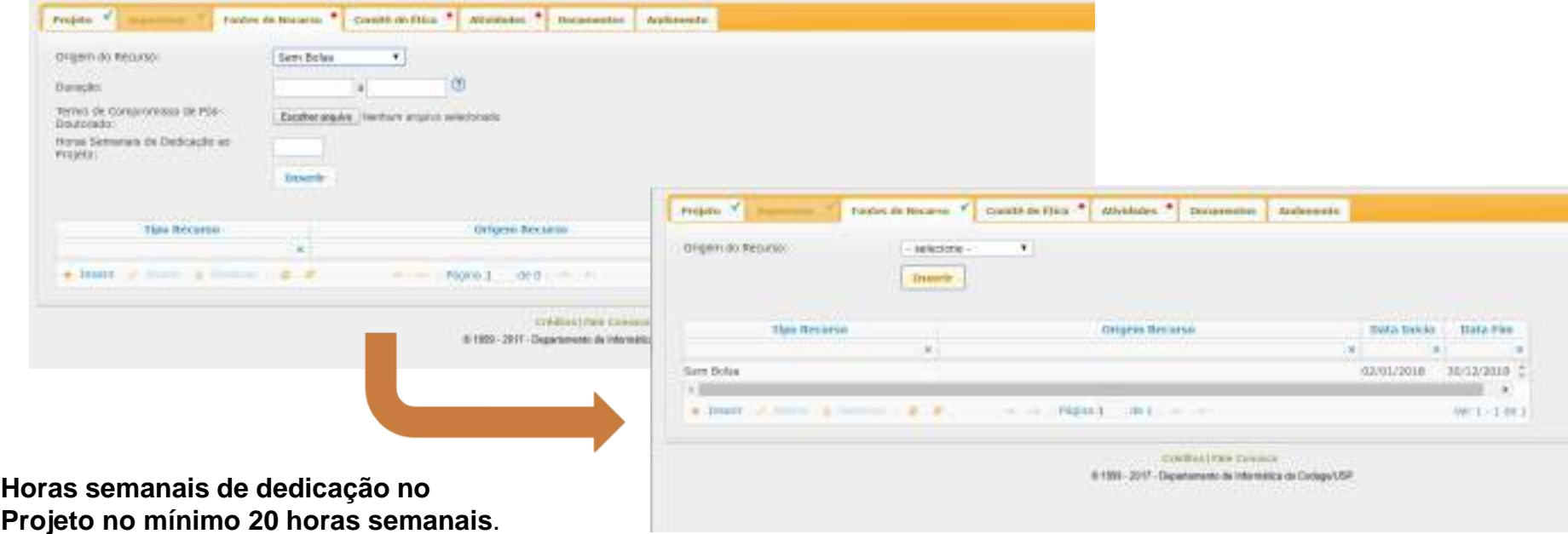

# **2.5.2. Vínculo Empregatício**

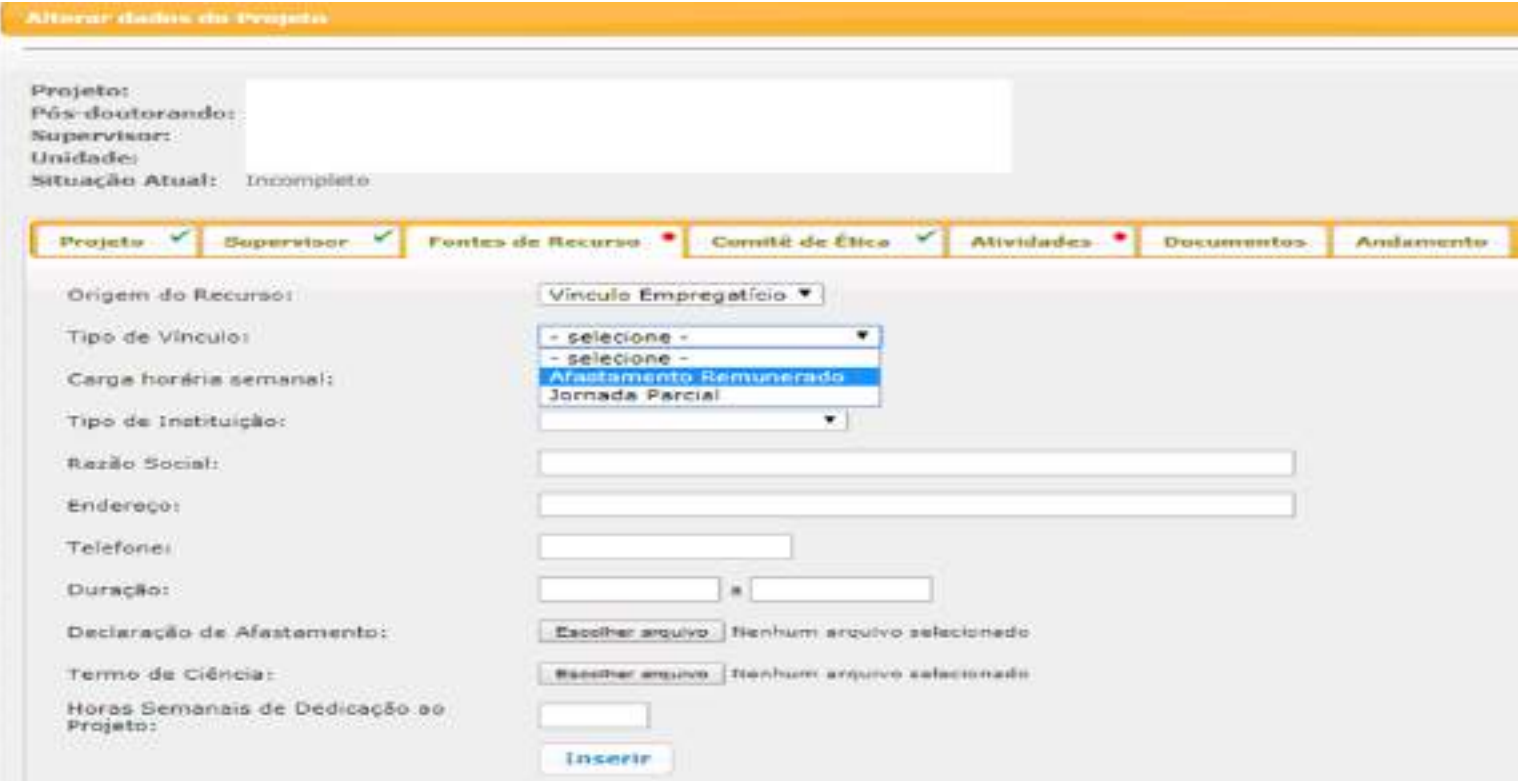

**Horas semanais de dedicação no Projeto no mínimo de 20 horas semanais.**

## **2.5.3. Bolsa Financiada**

#### Selecione a origem do recurso:

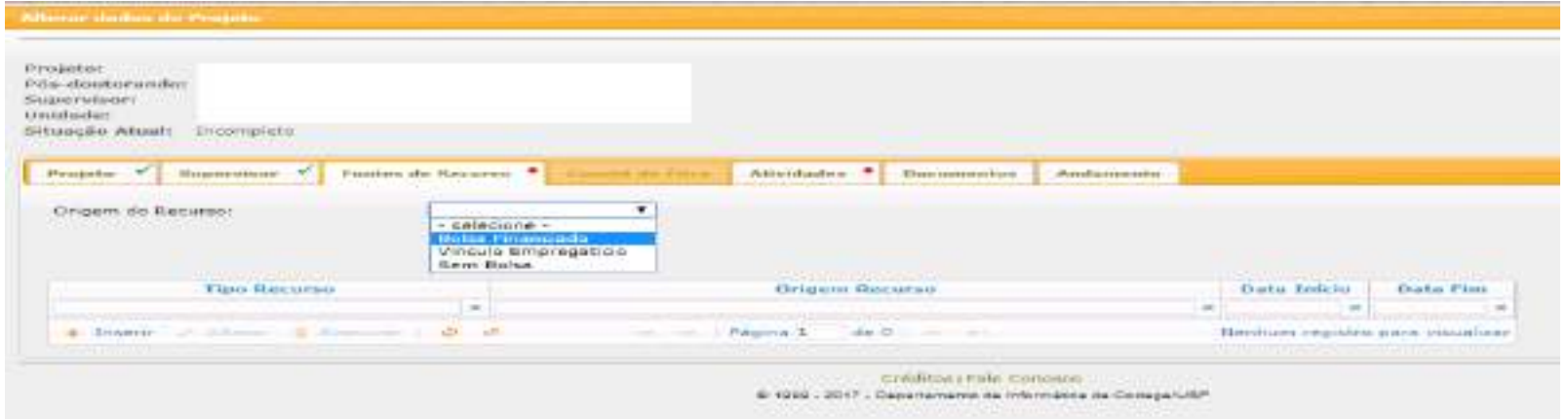

Na "Origem da bolsa" escolha a opção desejada, preencha o restante da tela e clique em "Inserir"

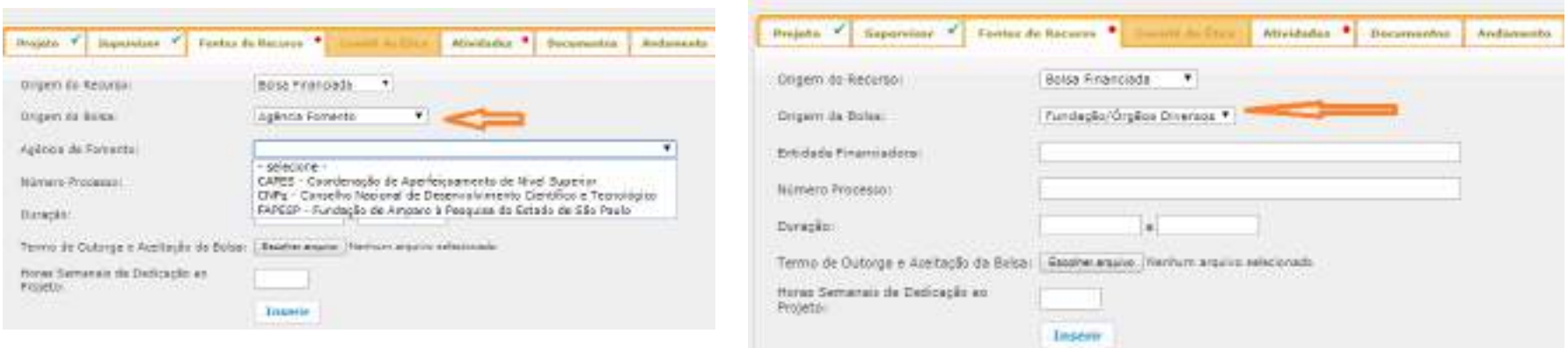

**Horas semanais de dedicação no Projeto no mínimo de 20 horas semanais.**

## **2.6. Aba - Comitê de Ética**

Selecione o Comitê de Ética pertinente.

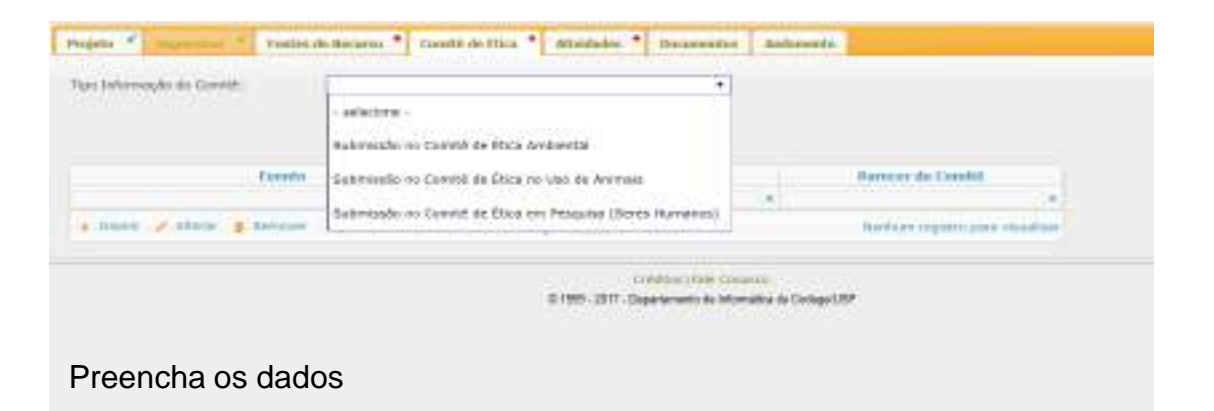

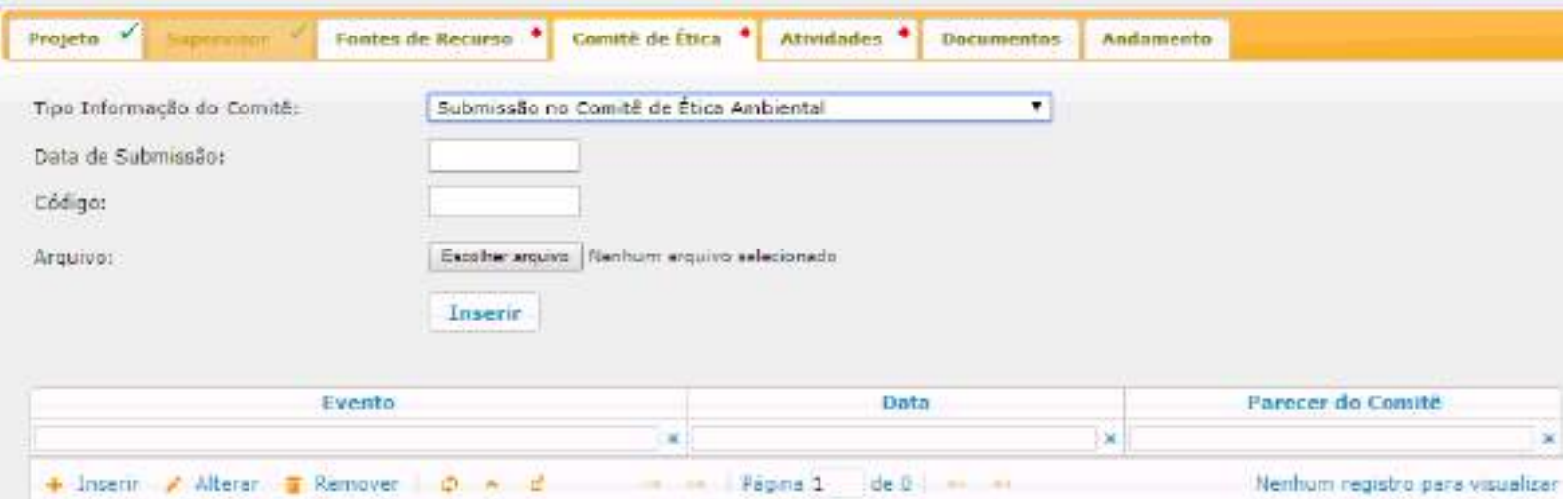

Em "Tipo Informação do Comitê", selecione "Parecer do Comitê" submetido.

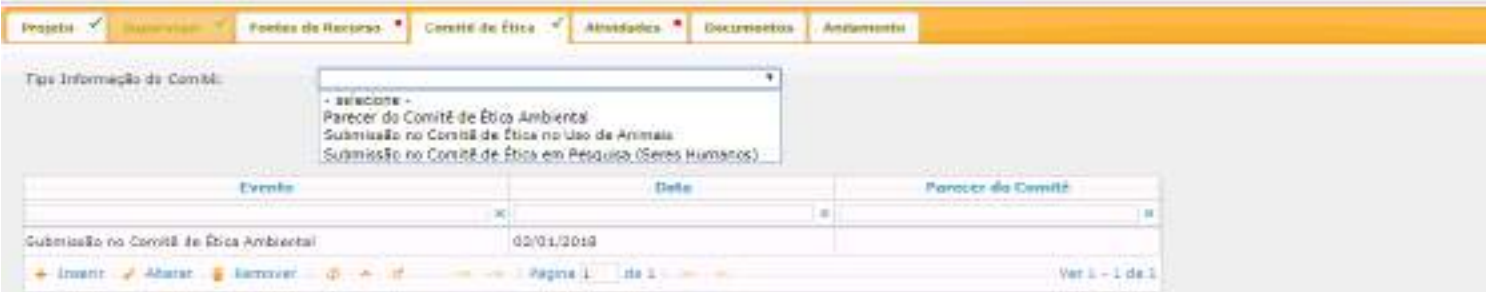

#### Preencha os campos solicitados

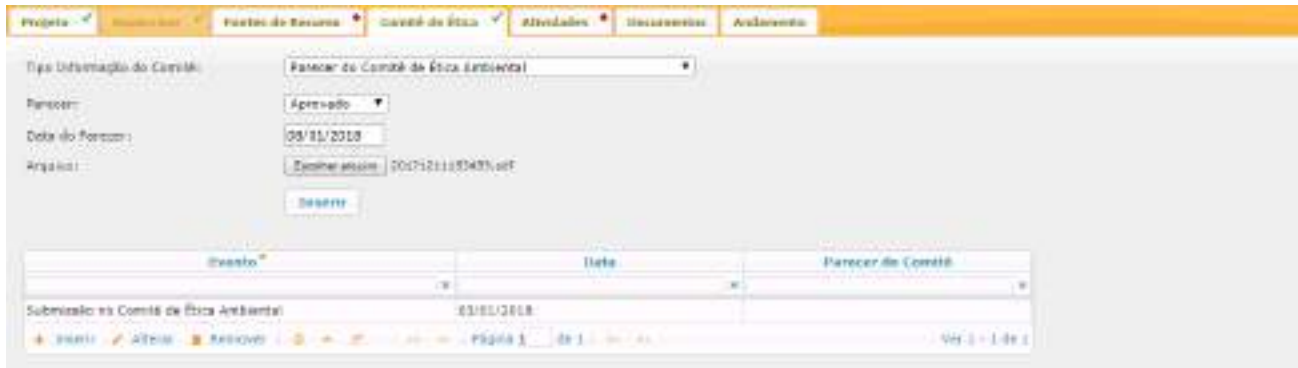

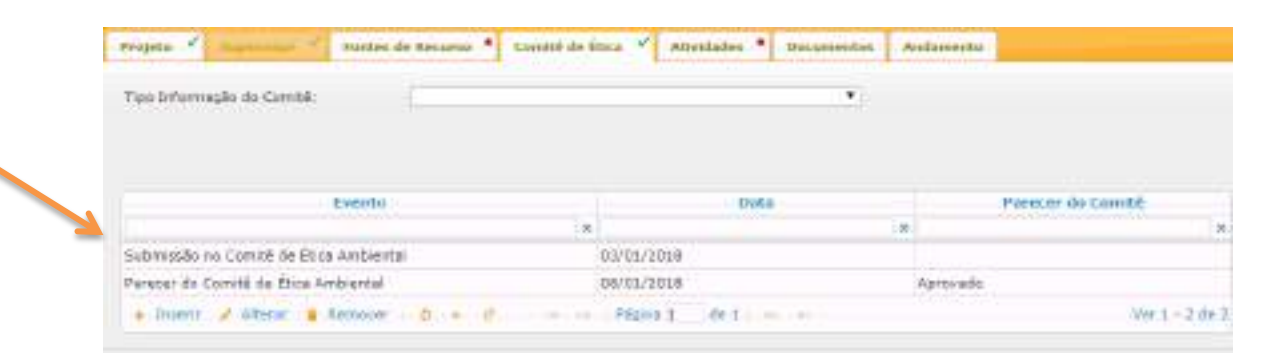

## **2.7. Aba – Atividades**

Digite a descrição de cada atividade, detalhada no Plano de Trabalho, que constará no "Atestado de Conclusão" e em seguida, clique em "Inserir".

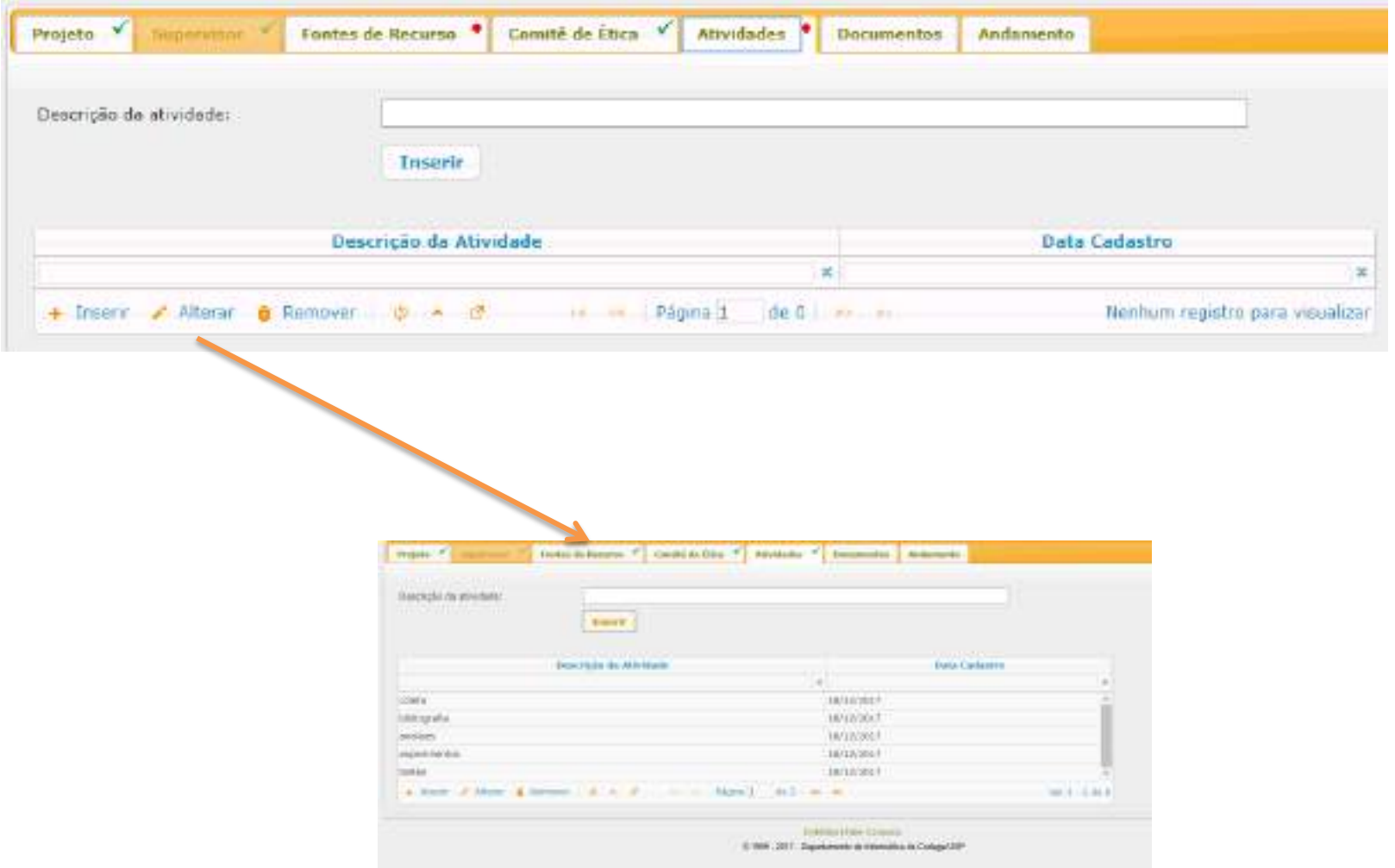

## **2.8. Aba - Documentos**

Confira os documento anexados, visualize se há pendência e clique em "submeter o projeto a ser avaliado".

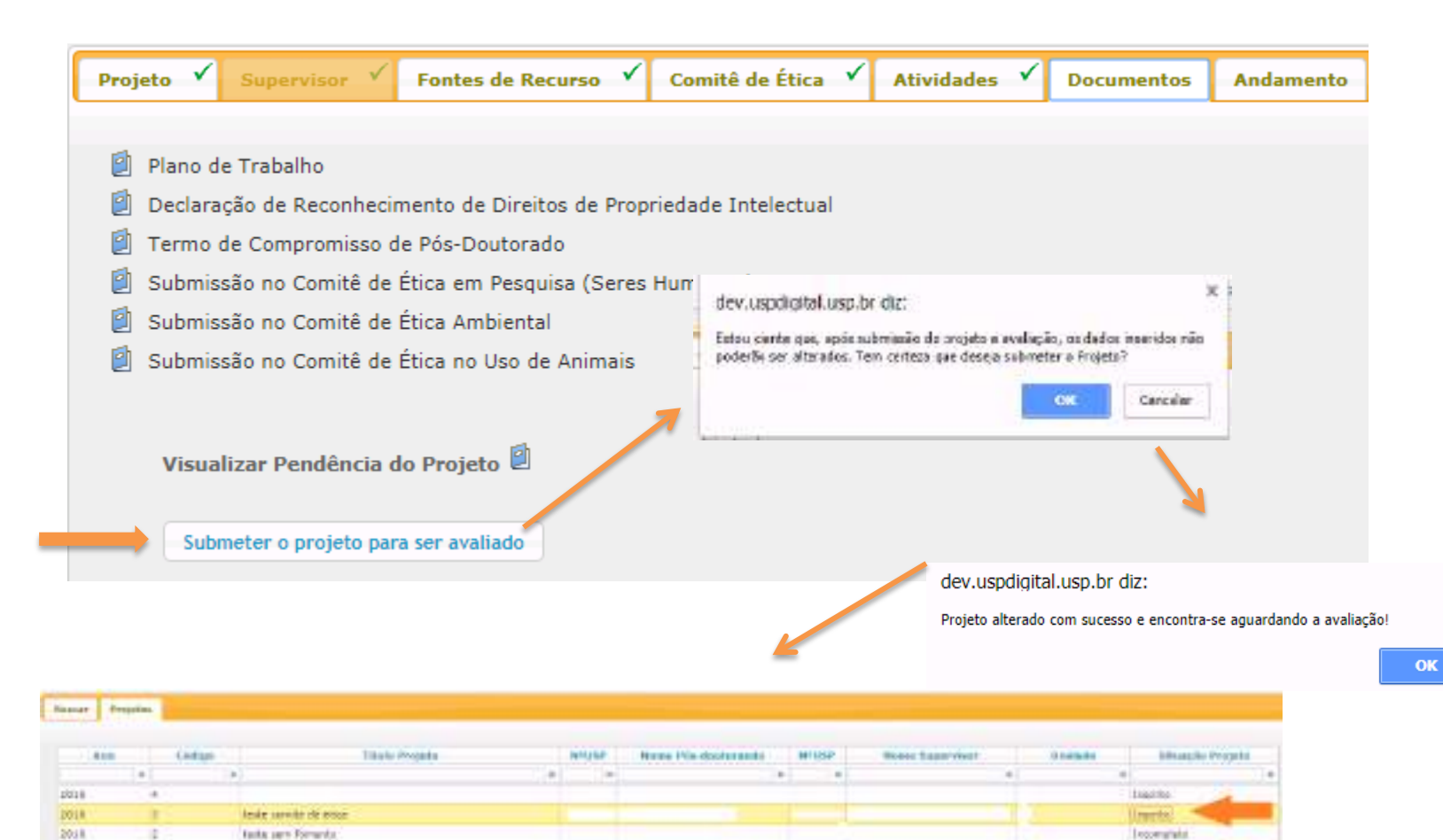

**O projeto ficará com a Situação -** *"Inscrito". A Comissão de Pesquisa receberá informação por "***email***" para efetuar: "AVALIAÇÃO***-***>AVALIAÇÃO PROJETO" (***ítem 5.1)**

 $\times$ 

## **2.9. Ajustar projeto**

Caso a Comissão de Pesquisa solicite ajuste do projeto, o supervisor seguirá as instruções abaixo:

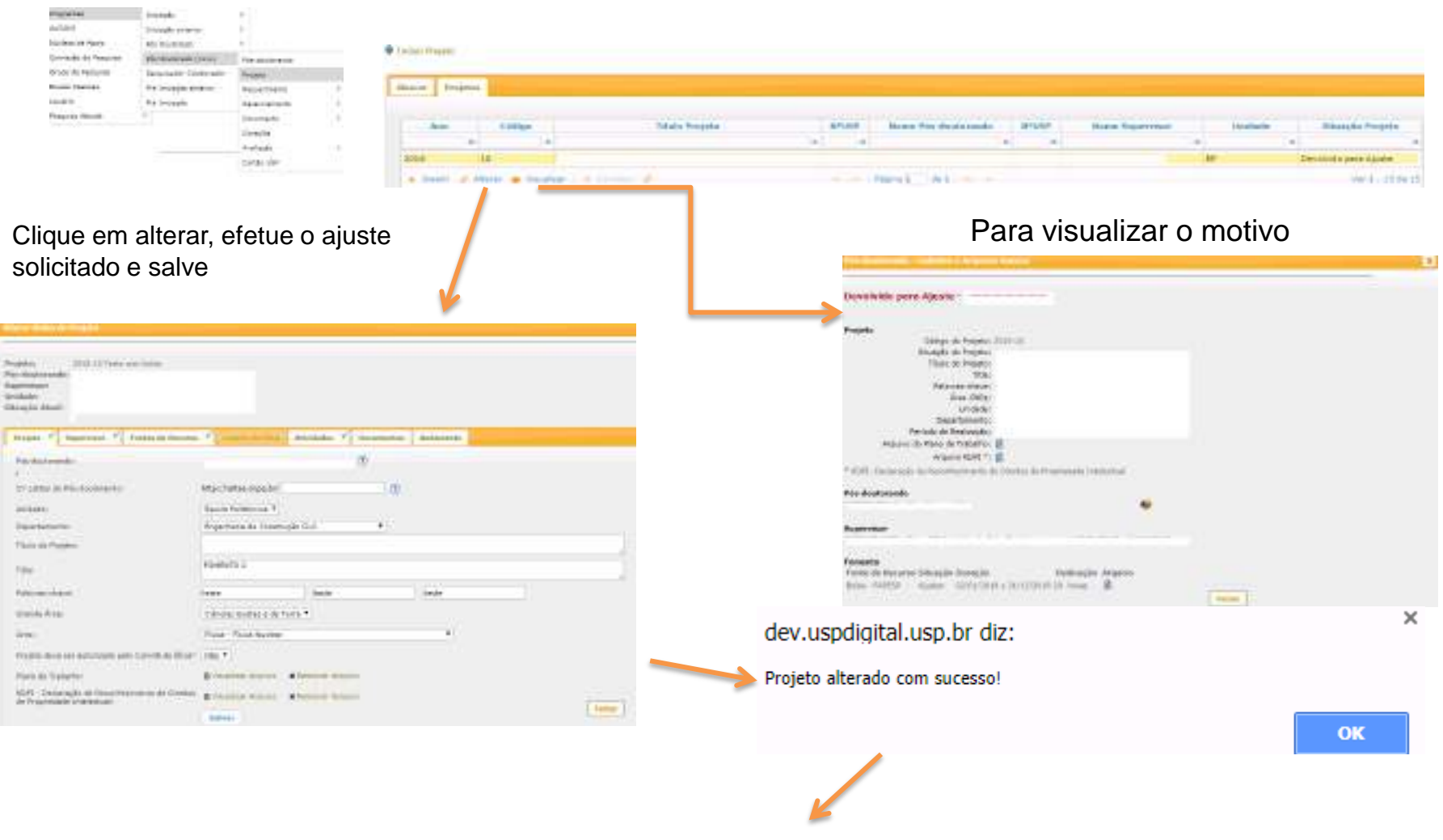

*É necessário "submeter o projeto para ser avaliado"*  **(item 2.8. Aba** *–* **Documentos)**

#### **2.10. Substituição do Tipo de Recurso**

Somente para projeto **ATIVO** - Durante o projeto, a última fonte do recurso cadastrada poderá ser substituída pela Comissão de Pesquisa. A data fim não pode ser posterior a data aprovada inicialmente(não pode mudar quando a data *é maior. Primeiro substitui o "termo de outorga" com a data final cadastrada inicialmente e após solicita "Requerimento*  de Prorrogação com o período restante).

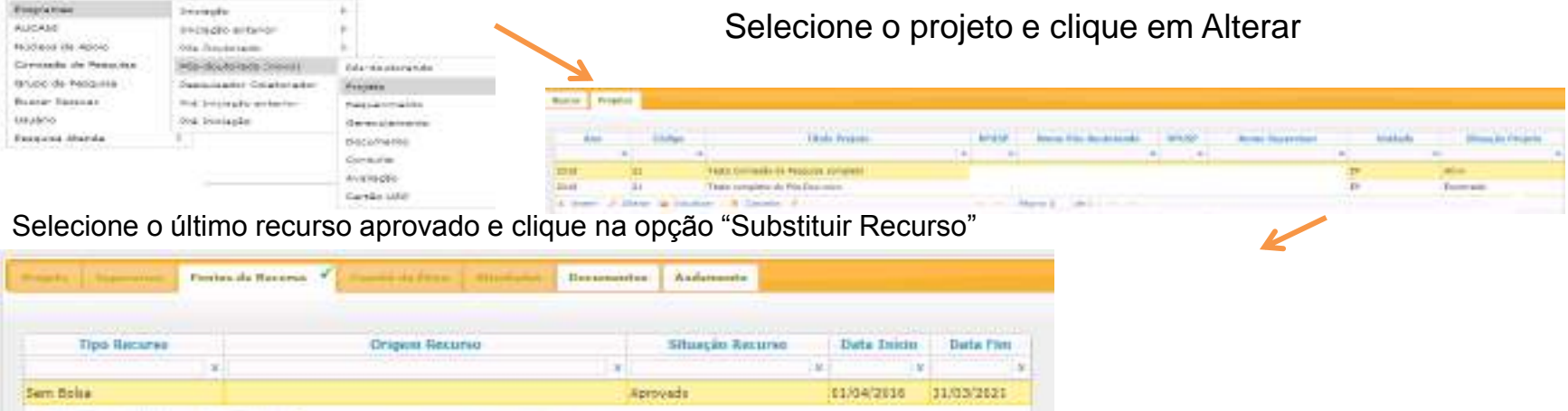

#### Digite a Justificativa, selecione a nova Origem do Recurso.

G Scottflict Bazartz

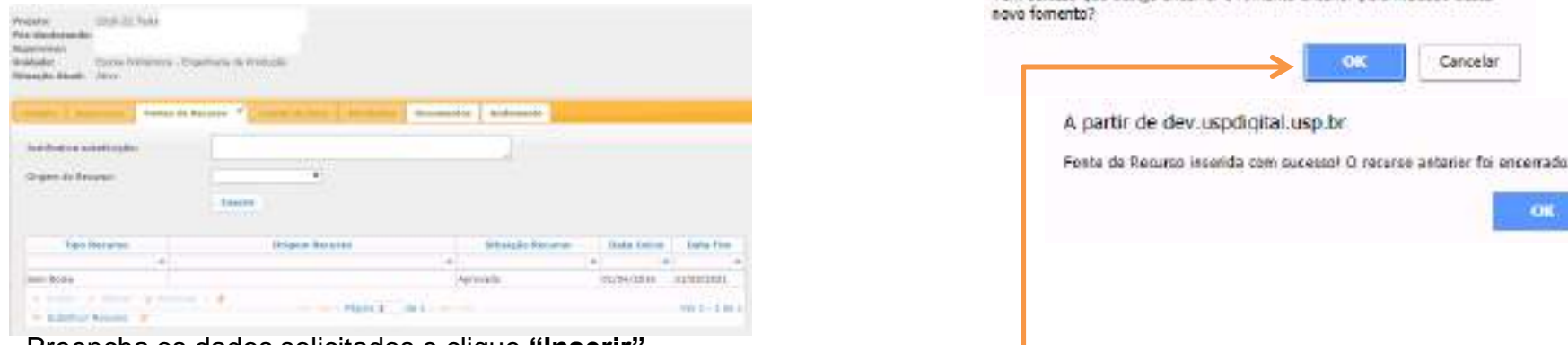

A partir de dev.uspdigital.usp.br

Tem certeza que deseja encerrar o fomento anterior para inclusão deste.

Preencha os dados solicitados e clique **"Inserir"**

*Enquanto o projeto estiver com status "Incompleto" é possível "Alterar" ou "Remover" o "tipo de Recurso"*

## **2.11. Cancelamento do Projeto**

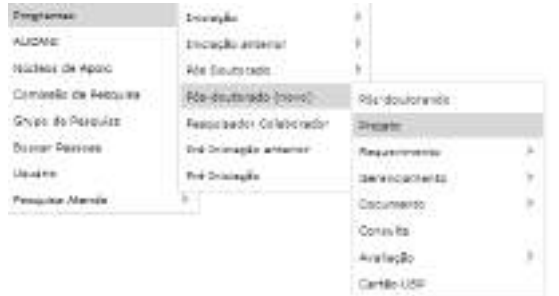

#### Selecione o projeto e clique em Cancelar

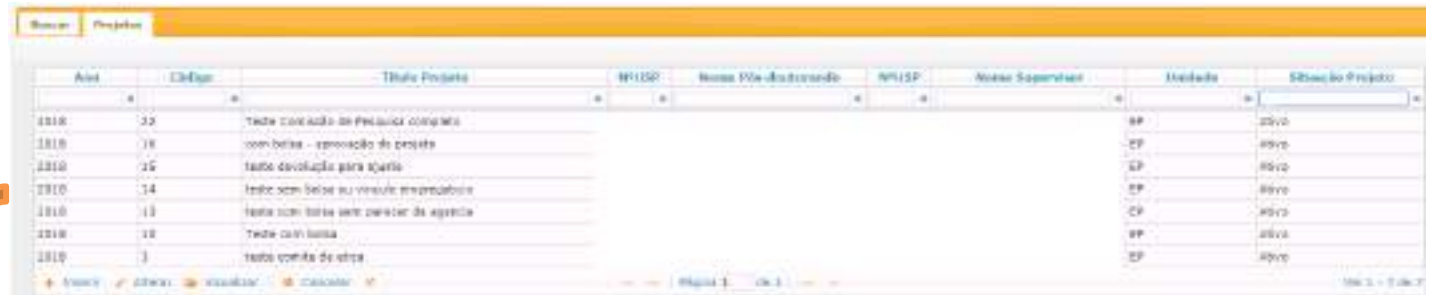

## Preencha as informações, insira o arquivo e clique em Cancelar Projeto

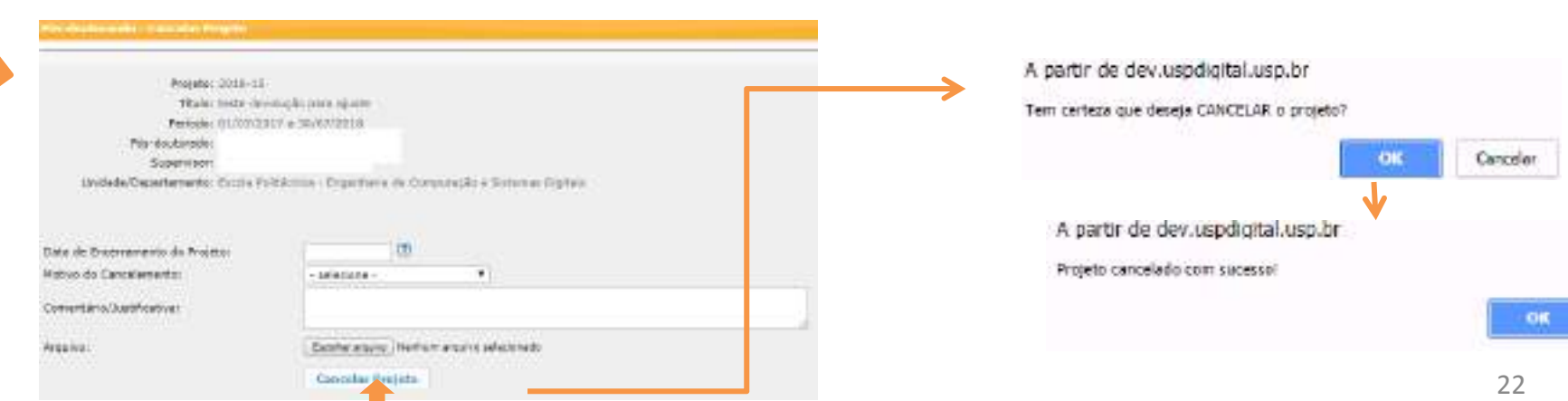

## **2.12 Troca do Título do Projeto** – Comissão de Pesquisa

Apenas os projetos no status "ATIVO" poderão ter seus títulos alterados. O limite do título é de 255 caracteres.

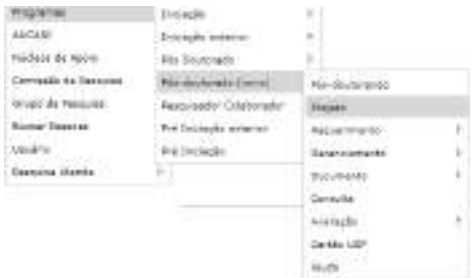

Selecione o projeto e clique em "Alterar" (Para data término vencida a opção "Alterar" não estará liberada)

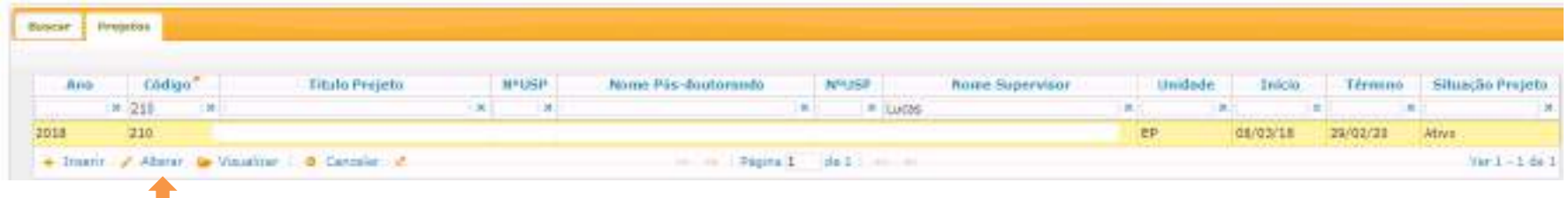

#### Digite o novo título e clique em salvar

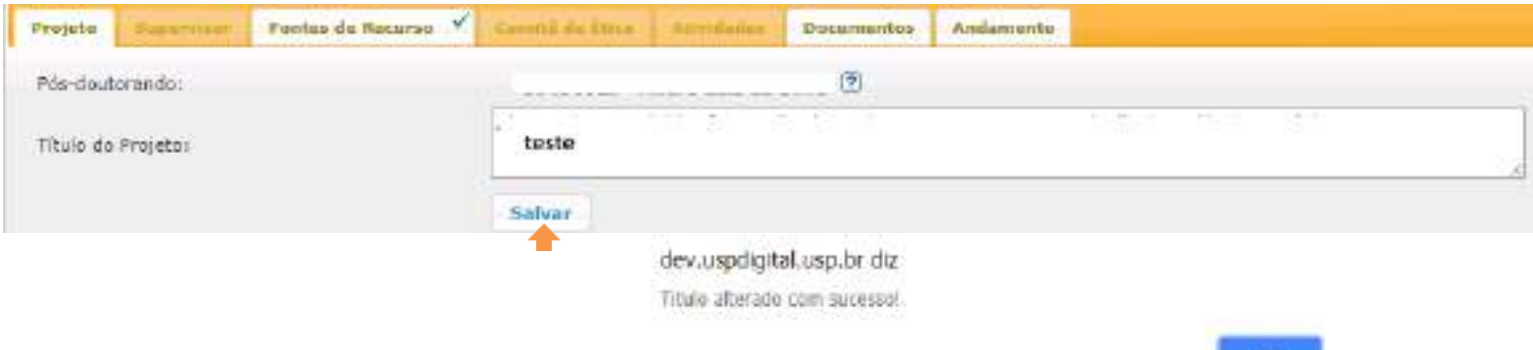

 $-0$ K

## **3. REQUERIMENTO**

Pés-doutorado - Requerimento - Afastamento do Pôs-doutorando

**Jacket Miller** 

#### **3.1. Afastamento de Pós-doutorando**

**3.1.1. Cadastro do Afastamento** (prazo para inserir a informação é de até 2 (dois) meses, após o término do afastamento). **Observação:** o afastamento interrompe o período do programa. Se aprovado pela Comissão de Pesquisa ou, na sua ausência, pelo Conselho Deliberativo do Museu, Órgão de Integração ou Órgão Complementar o prazo do Programa será prorrogado pelo período igual ao do afastamento.

A **antecipação do retorno do afastamento** pode ser solicitada pelo Pós-doutorando e pela Comissão de Pesquisa. Os sinalizadores na coluna (\*) são referentes às solicitações de antecipação do retorno do afastamento.

O Pós-doutorando realiza login no sistema Atena - Selecione: Programas>Pós-Doutorado>Requerimento>Afastamento do Pós-doutorando

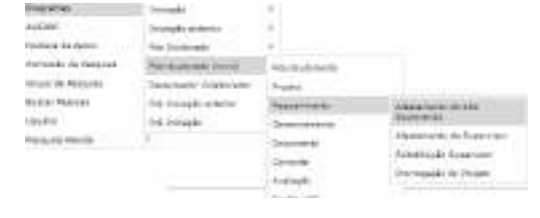

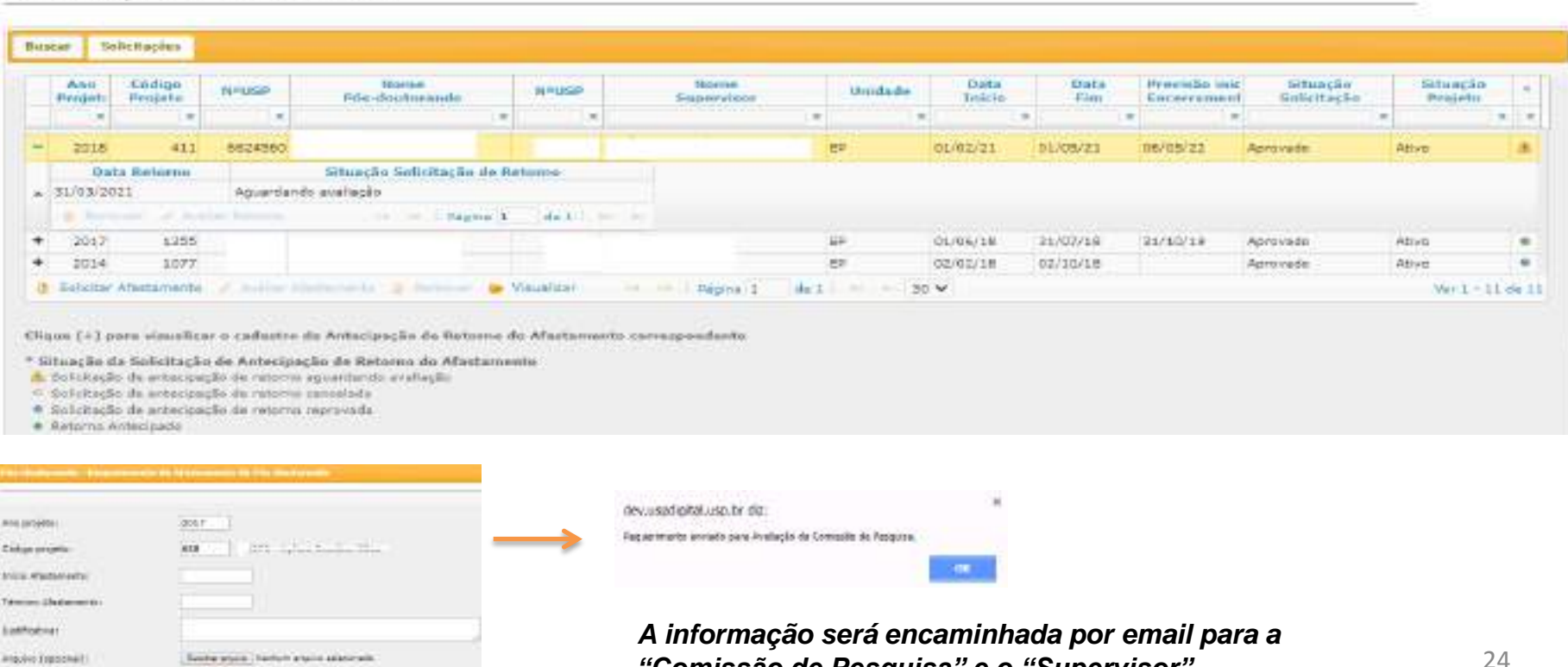

*"Comissão de Pesquisa" e o "Supervisor"*

## **3.1.2. Análise do Requerimento (Afastamento do Pós-doutorando) pela Comissão de Pesquisa**

O prazo para análise é de até de 2 (dois) meses do cadastro do Requerimento (item 3.1.1), a data do projeto não poderá estar encerrada.

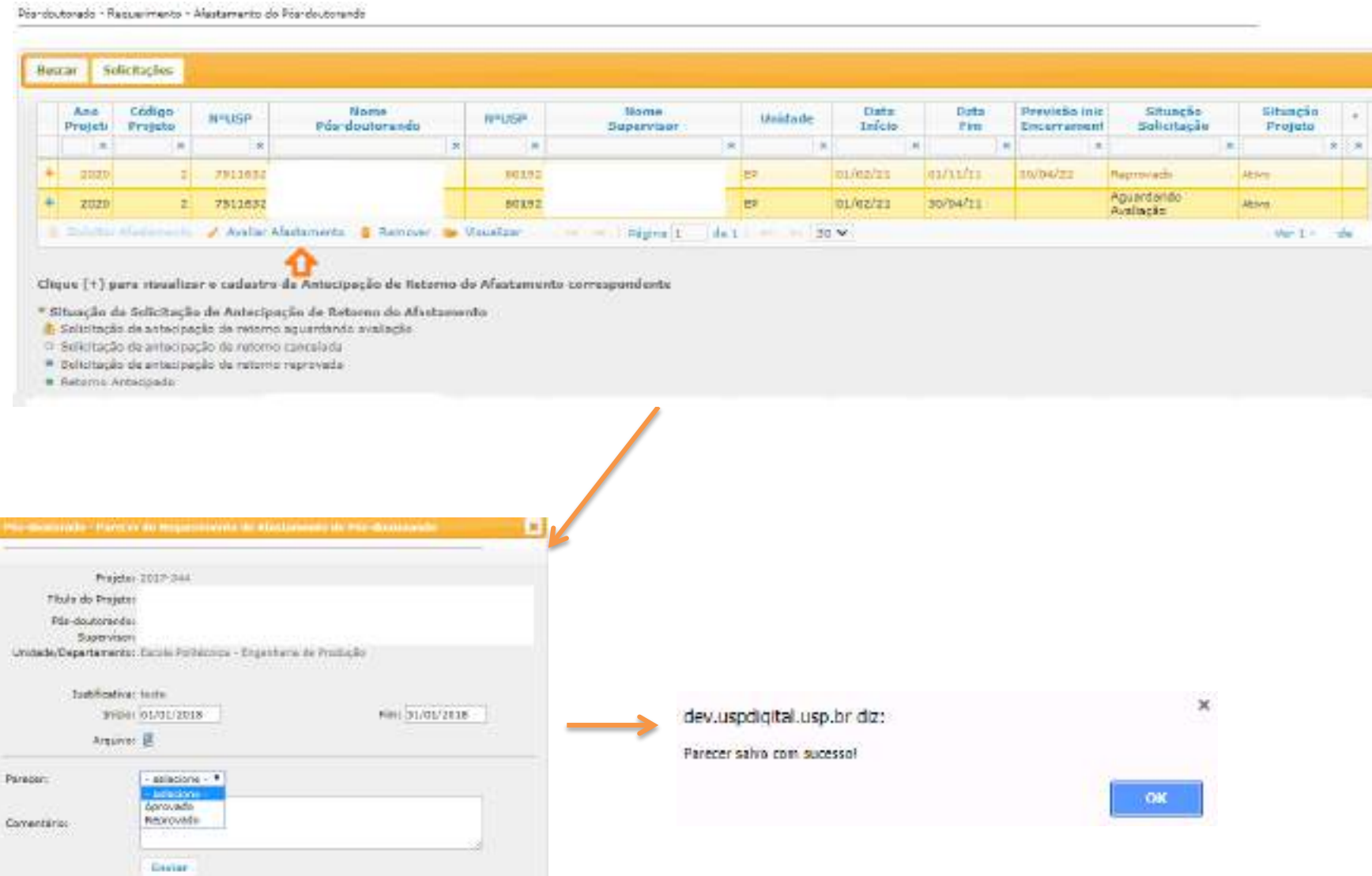

## **3.2. Afastamento do Supervisor**

O prazo para inserir a informação é de até 2 (dois) meses, após o término do afastamento

324300

O "Supervisor" realiza login no sistema Atena – Selecione Programas>Pós-Doutorado>Requerimento>Afastamento do Supervisor.

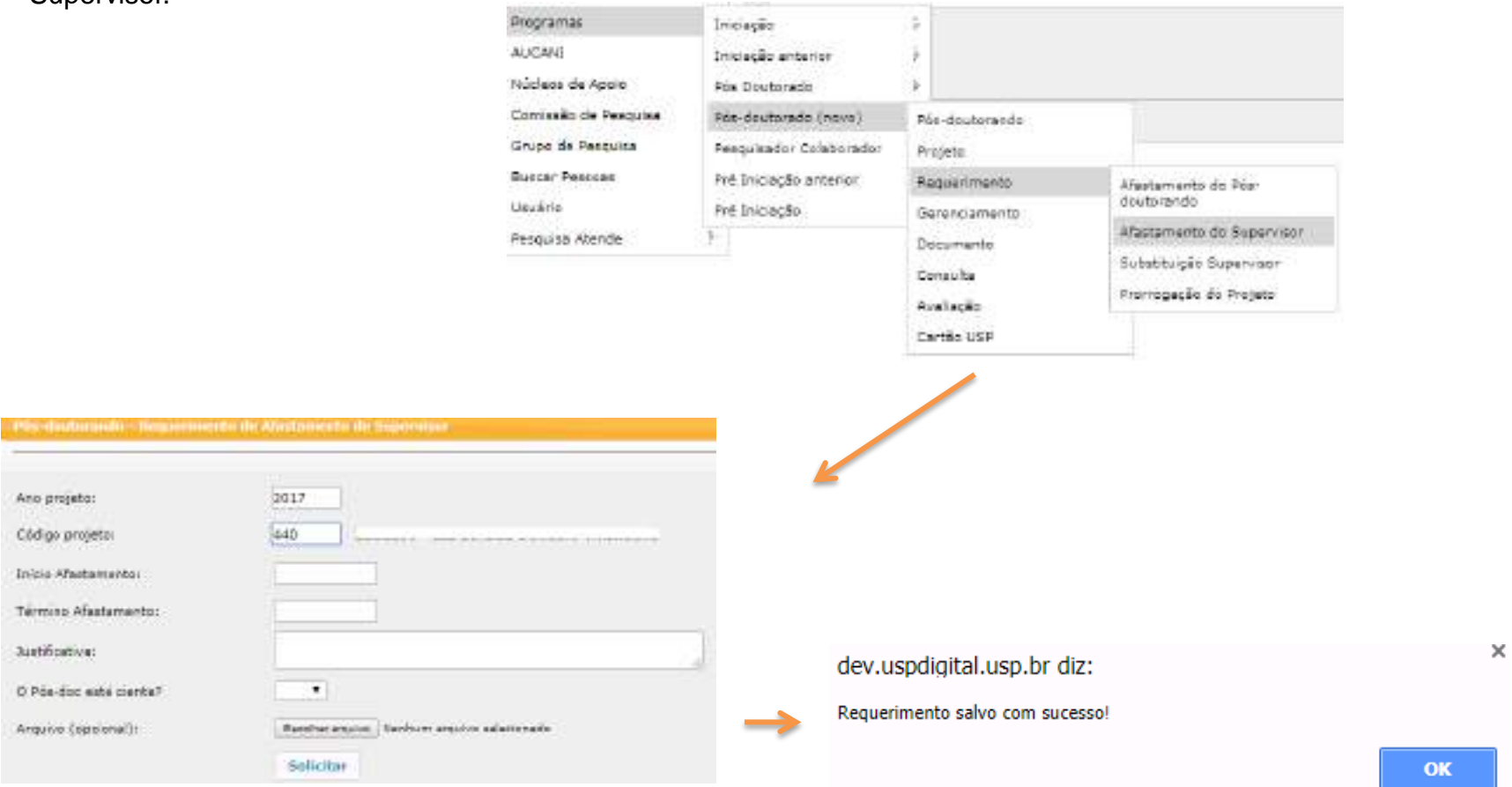

**A informação será encaminhada por email para a**  *"Comissão de Pesquisa"*

## **3.2.1 Análise de Requerimento (Afastamento do Supervisor) pela Comissão de Pesquisa**

No caso de afastamento do Supervisor **menor que 90 dias** a informação será somente "registrada".

Não sendo necessário efetuar nenhum comando pela Comissão de Pesquisa.

Quando afastamento for **maior que 90 dias**, a Comissão de Pesquisa deverá "aprovar/reprovar"

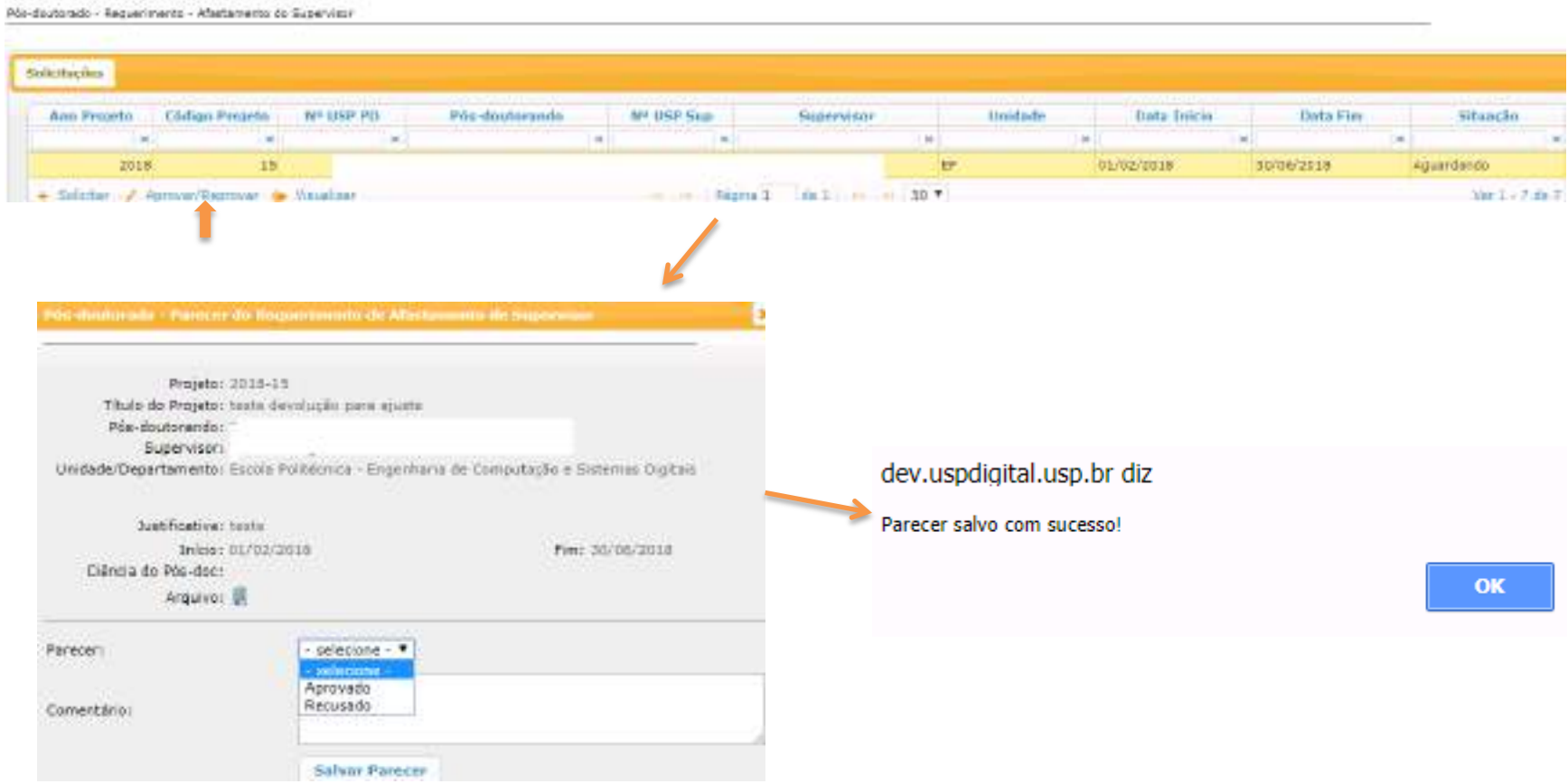

## **3.3. Substituição do Supervisor**

O cadastro é realizado pela Comissão de Pesquisa. O Supervisor atual visualiza que está sendo substituído.

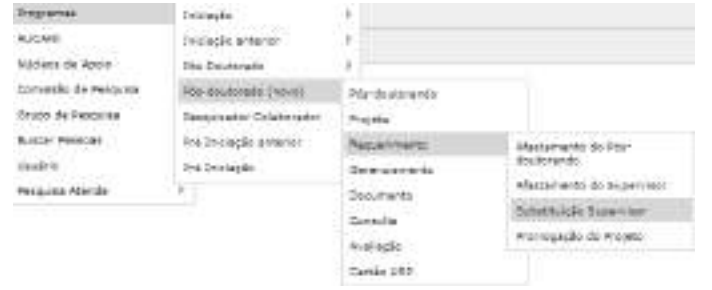

Pós-doutorado - Requerimento - Substituição do Supervisor

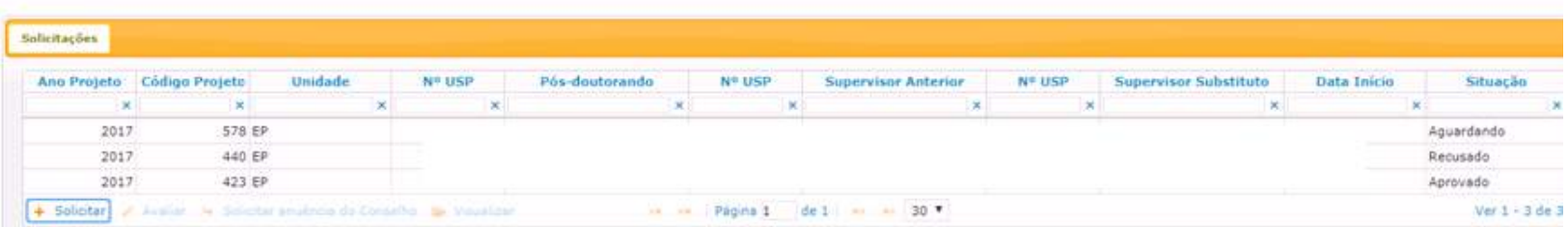

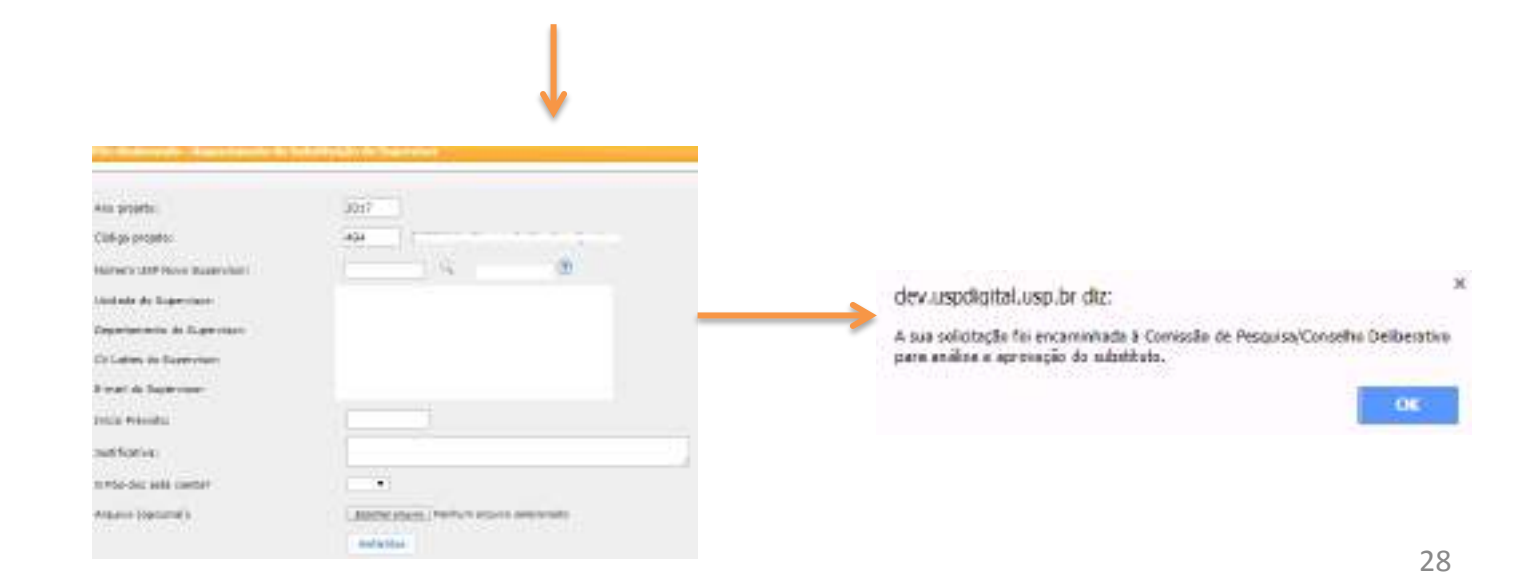

## **3.3.1. Análise do Requerimento (Substituição do Supervisor) pela Comissão de Pesquisa**

O prazo para análise é de até de 2 (dois) meses do cadastro do Requerimento (item 3.3), a data do projeto não pode estar encerrada.

Mindsutosais - Megaermetti - Substitução ào Supervalo delimiolog Ass Prejety | EBAgo Projets **University NY HSP** Mis-douterando **NS HSP Supervisor Ardenier** MF-ASP **Supervisor Substituto** Situação **Batte Indian** ia I YW. w 5el in 1 in 1 cm. in i lie: im I  $3017$ **STILER** 10/89/2017 Aguardantis. 2017 494.67 03/11/2018 Againtments zour 440,87 30/85/2017 Tecasedo  $3332$ 021.69 28/28/2012 **Automatic** minitor: J. hakie w dalaton regista destanción or binaticos FAGIN X - OKA LINICAL LIST \*  $|q1|$  3 = 6.00 Å Projeto: 2016-864 This da Projeto: Tech studio pomjeto Fire-disaborando: Any Maria Hittin Sepervisor: Podra de Abártára Pessoa Filha Linidade/Departamento: Sixola Politanica - Girgenharie Quintae  $\times$ dev.uspdigital.usp.br diz: Surfituation: neché Tem certeza que deseja concluir a substituição? Inicio Previsto: 11/09/2019 Dišnoja do Pôri-das: Sirvi Supervisor Substituto. OK Cancelar 1ndicade: Unidade/Departamento Squirring Indicade: Arquiro III **Barncer:** dprevado  $-$  selections  $-$ Supervisor substitute presenche os requisitor? Recesado Aberier projeto para  $\boldsymbol{\tau}$ dev.uspdigital.usp.br diz: departamento da nova **Nupervisor?** Solicitação da Substituição concluida com sucasso! Camentano: **CHE Salvar Parecer** Festar

Obs: poderá alterar o departamento, se o novo Supervisor estiver em outro departamento da mesma Unidade. Troca de unidade não está previsto no Sistema.

#### **Será encaminhado para novo supervisor**  *responder "Aceitar a Substituição"(item 3.3.2)*

## **3.3.2 . Anuência do Novo Supervisor**

O "Novo Supervisor" deverá entrar no Sistema Atena com o seu login e senha para validar a substituição:

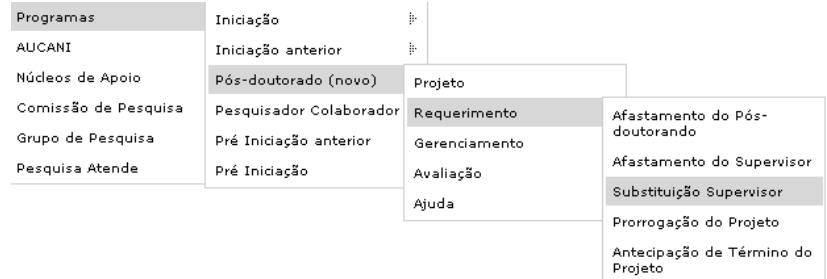

#### Selecione o projeto e clique em "Aceitar a Substituição"

Pós-doutorado - Requerimento - Substituição do Supervisor

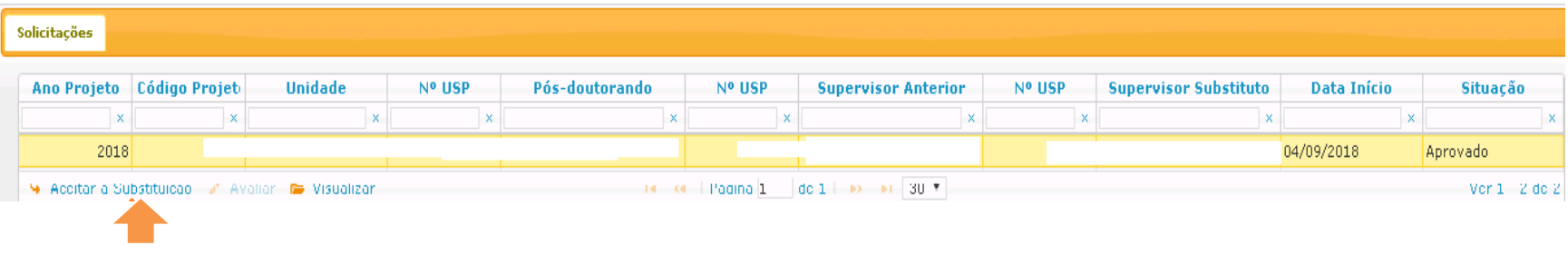

#### dev.uspdigital.usp.br diz

Aceita a supervisão deste projeto de pós-doutorado?

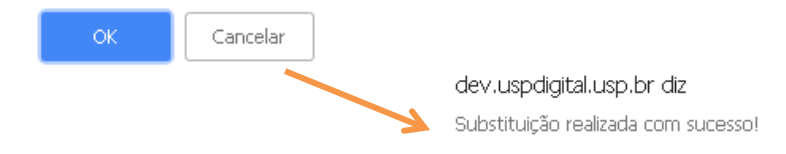

 $OK$ 

# **3.3.3. Anuência do Conselho de Departamento**

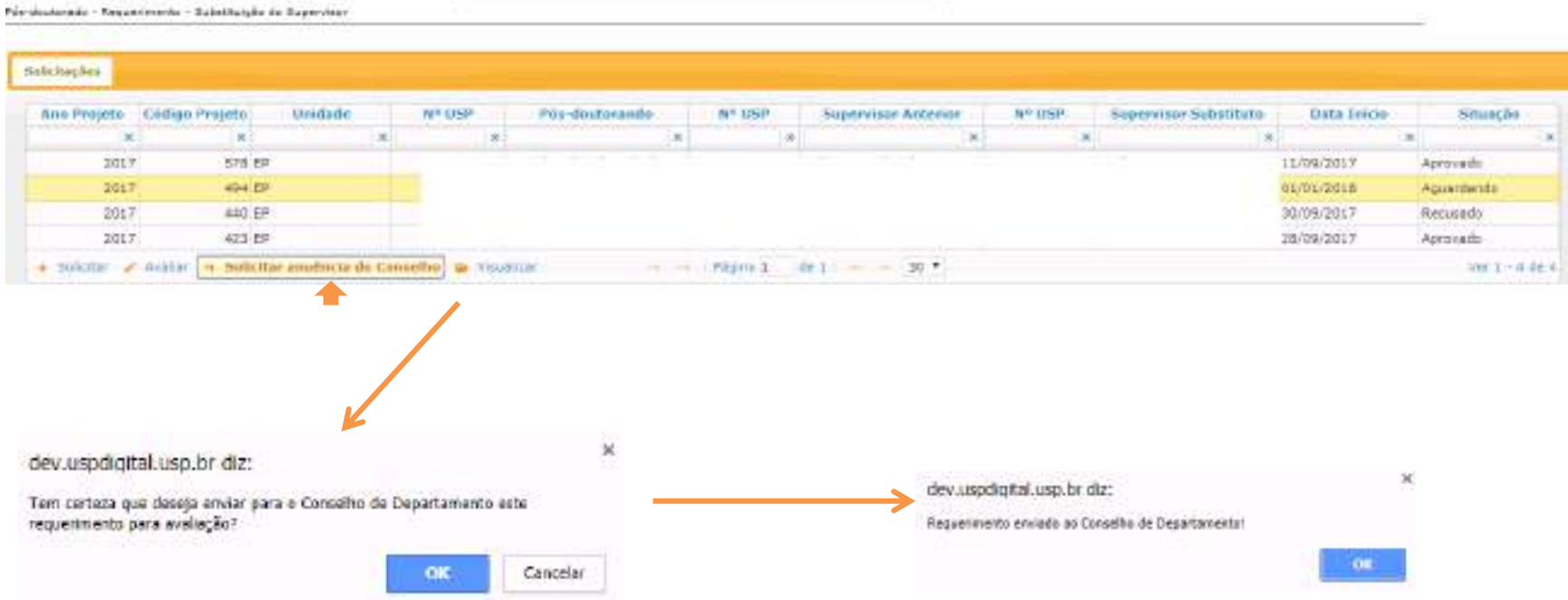

O "Conselho de Departamento" deverá entrar no Sistema Atena com o seu login e senha para avaliar a Substituição do Supervisor

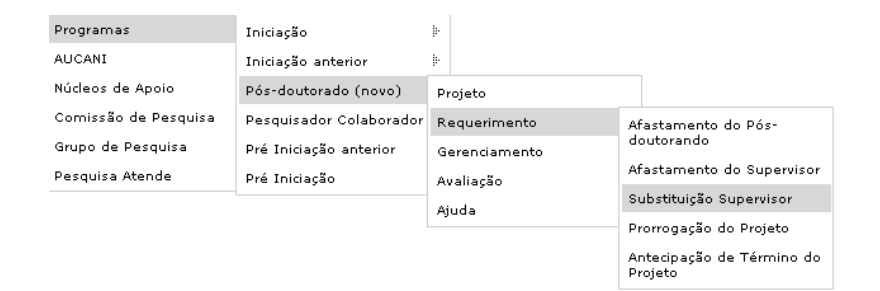

#### Selecione o projeto e clique em "Avaliar"

Pás-doxtorado - Requestroento - Substituição do Supervisor

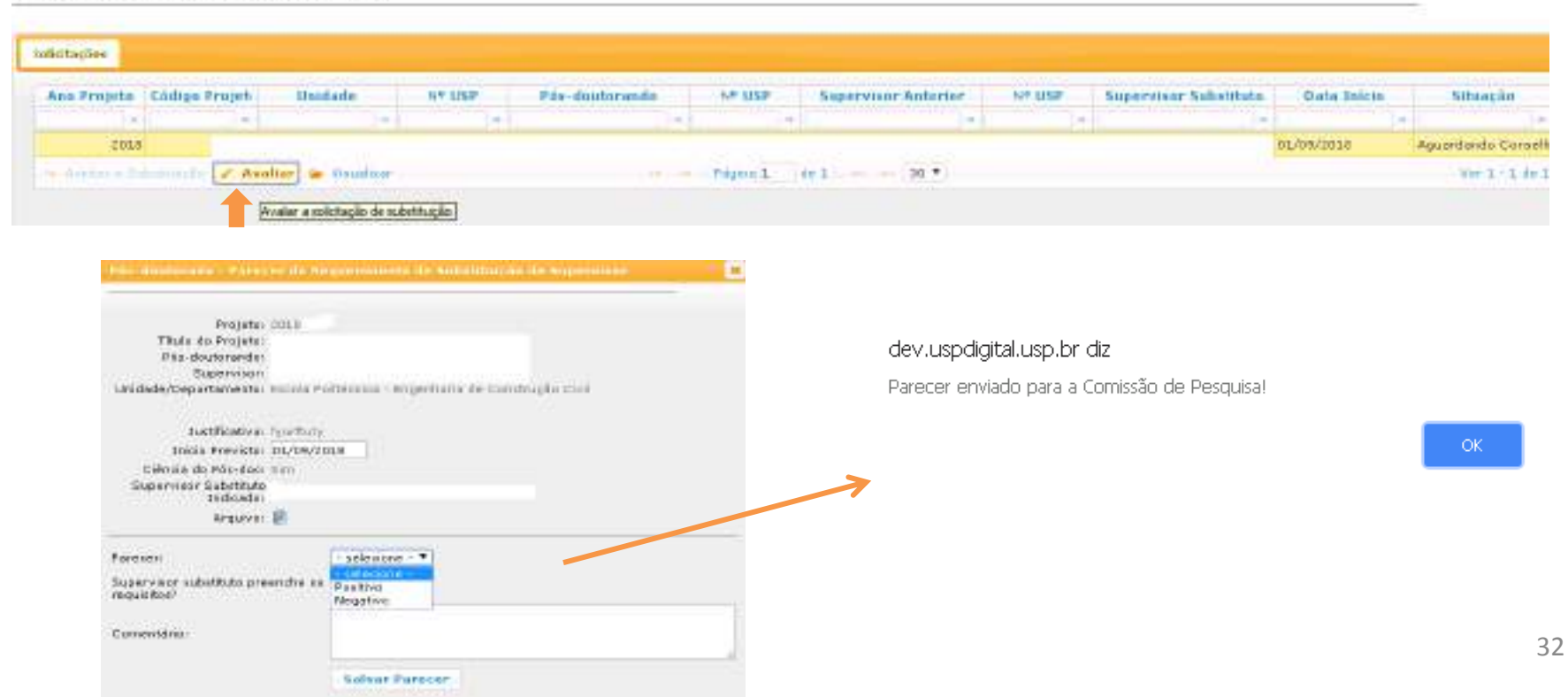

## **3.4. Prorrogação do Projeto**

## **3.4.1. Solicitação:**

Deverá ser solicitada até 40 dias antes da data final de vigência pelo: Pós-doutorando, Supervisor ou Comissão de Pesquisa

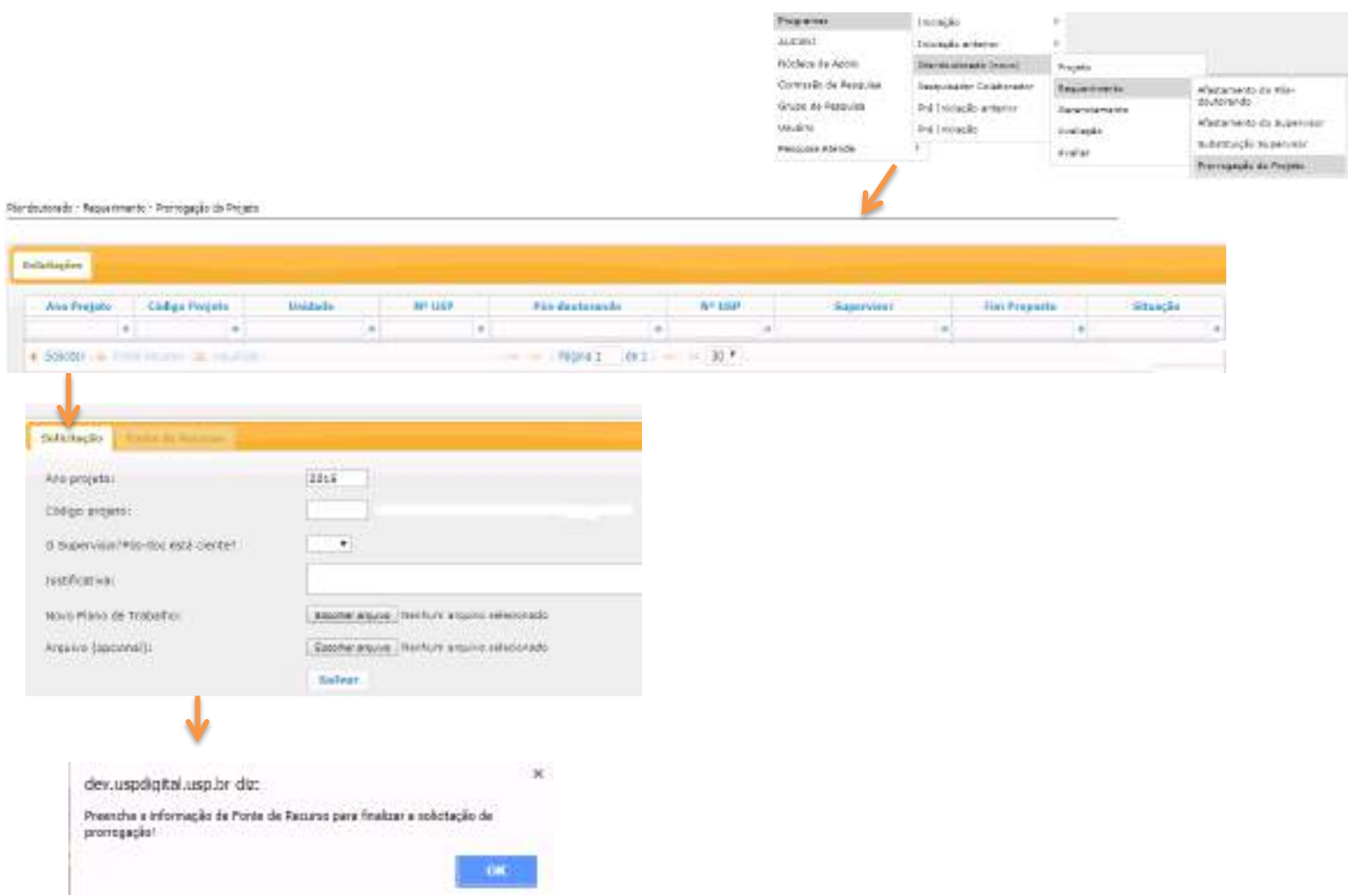

*Selecione a origem do recurso e preencha os dados solicitados. Caso não preencha a aba "Fonte de Recurso" o*  Requerimento de Prorrogação ficará com pendência.

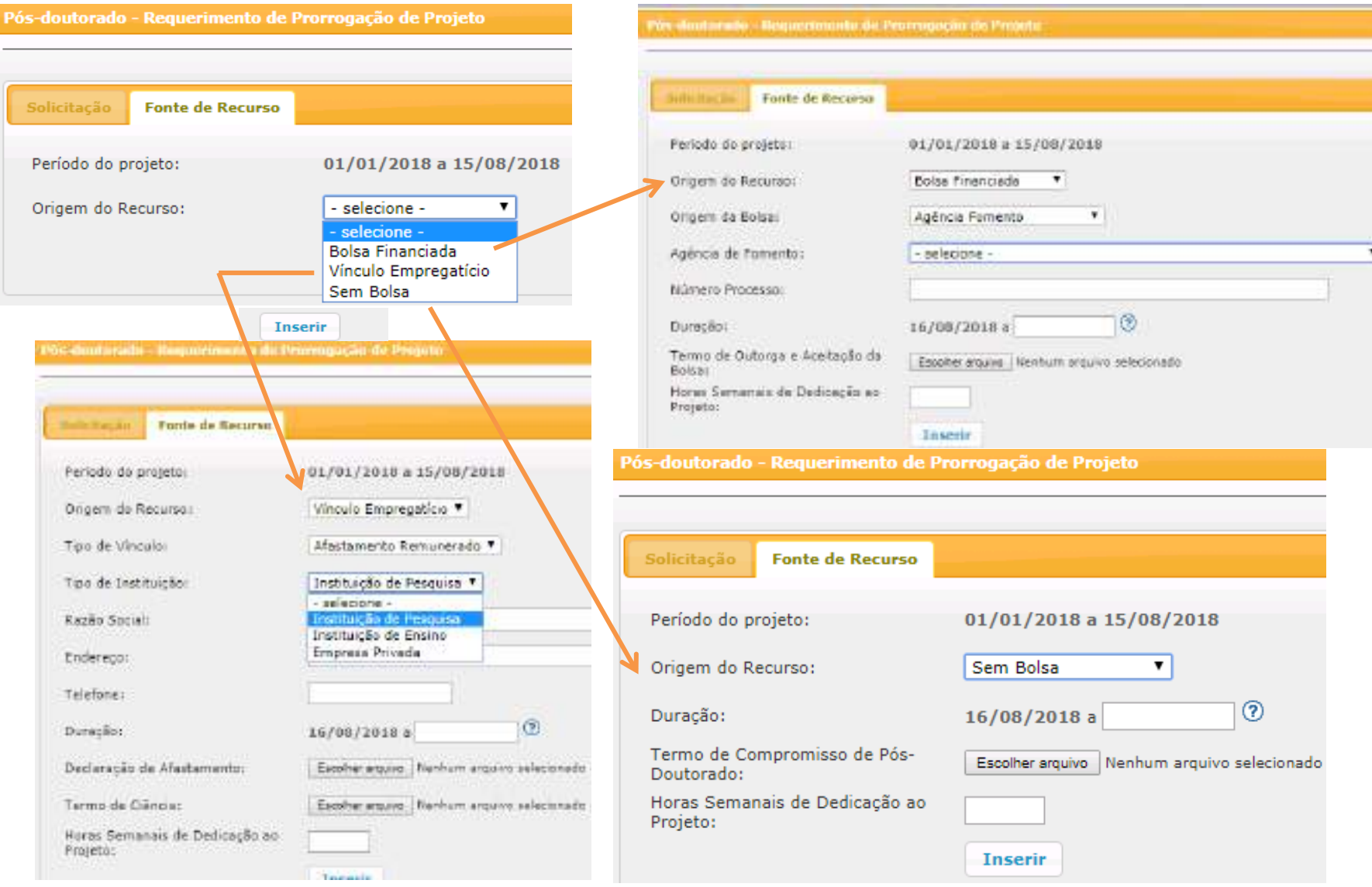

#### **Email encaminhado para Comissão de Pesquisa, Pós-doutorando e Supervisor**

dev.uspdigital.usp.br diz:

×

## **3.4.2. Análise do Requerimento (Prorrogação de Projeto) pela Comissão de Pesquisa**

O prazo para análise é de até de 2 (dois) meses do cadastro do Requerimento (item 3.4.1), a data do projeto não pode estar encerrada.

Após a aprovação não será possível "Antecipação de Termino do Projeto" para período anterior a prorrogação.

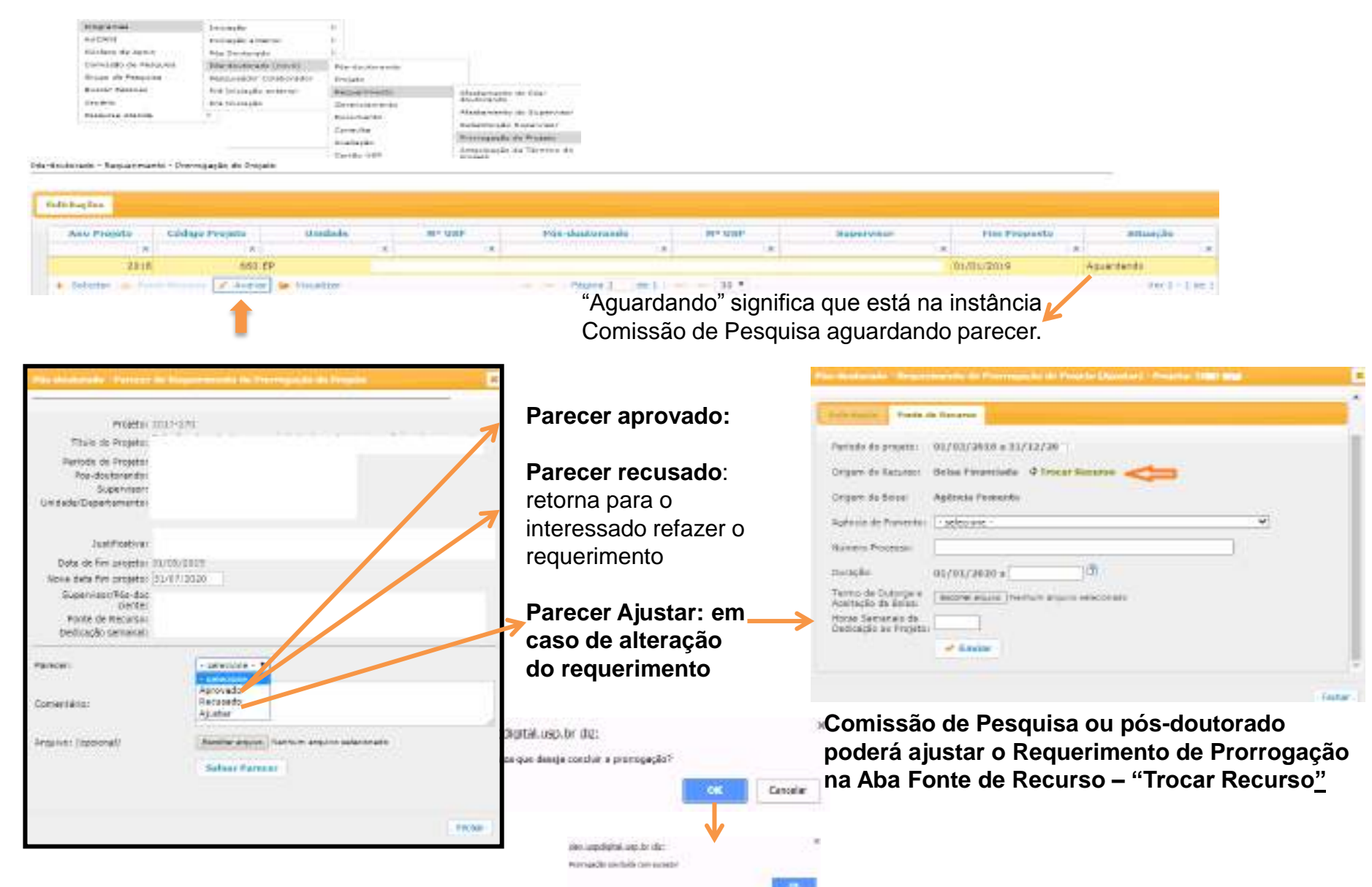

**3.5. Antecipação de Término do Projeto -** no máximo com data anterior a 2 meses da data do término desejado.

A antecipação é realizada dentro do último período de prorrogação aprovado.

**3.5.1. Cadastro da Antecipação** pelo Pós-doutorando ou Supervisor ou Comissão de Pesquisa

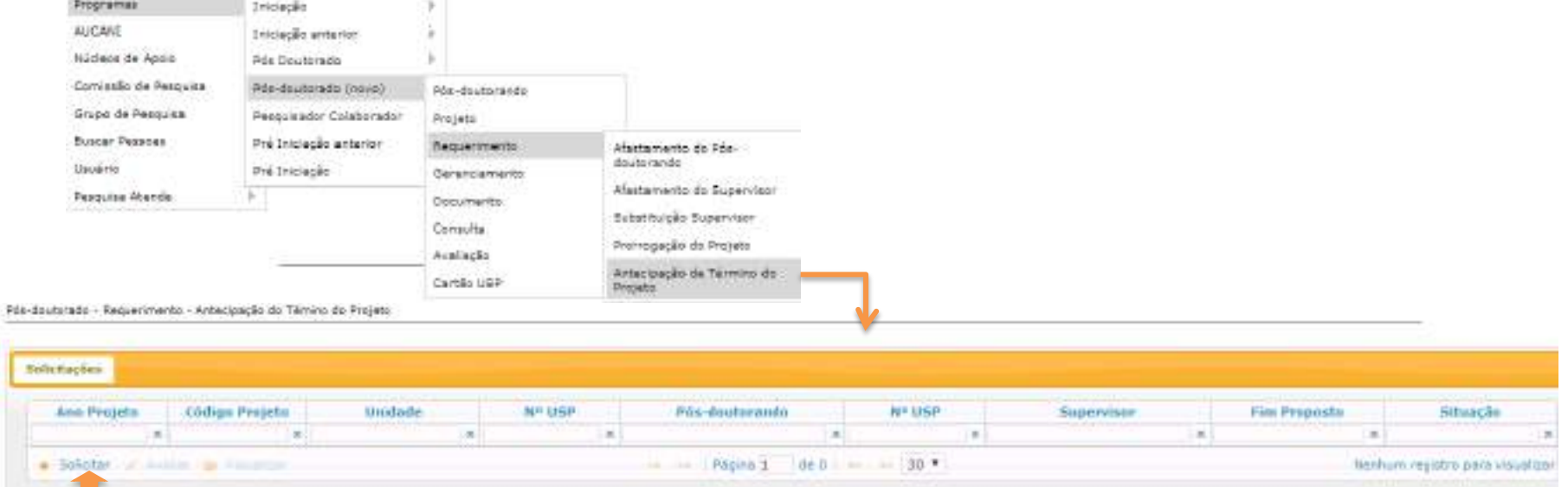

#### Após informar o Ano e código do projeto, preencha as demais informações

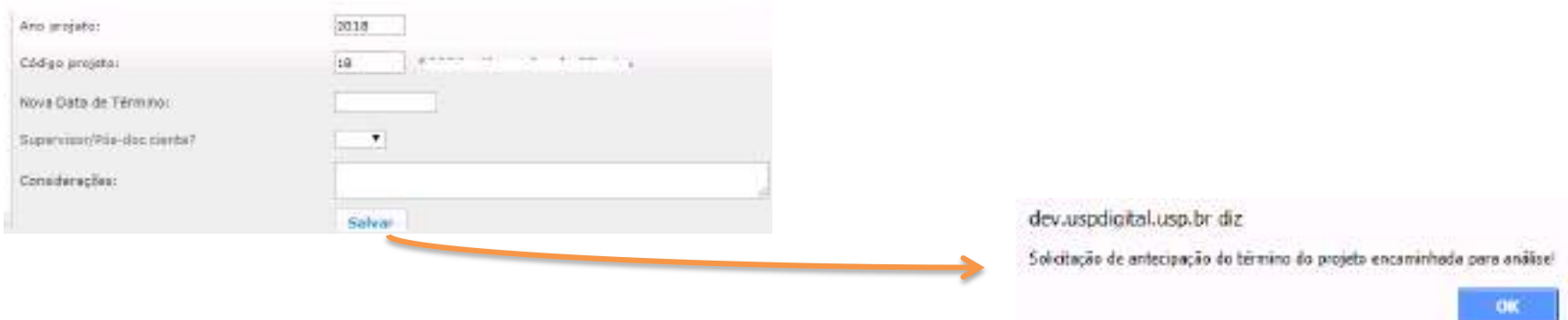
## **3.5.2. Análise do Requerimento (Antecipação de Término de Projeto) pela Comissão de Pesquisa**

O prazo para análise é de até de 2 (dois) meses do cadastro do Requerimento (item 3.5.1), a data do projeto não pode estar encerrada.

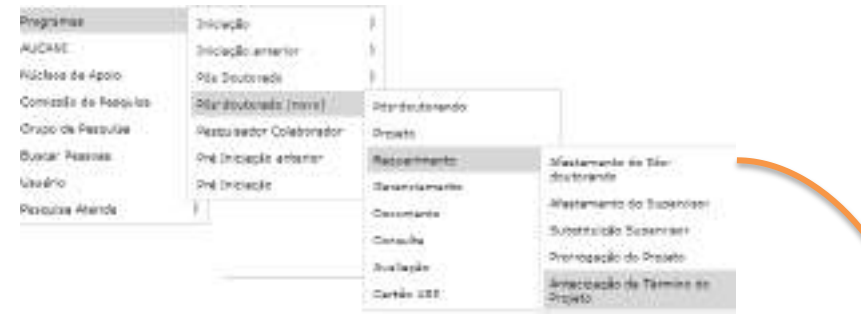

#### Selecione o projeto e clique em "Avaliar"

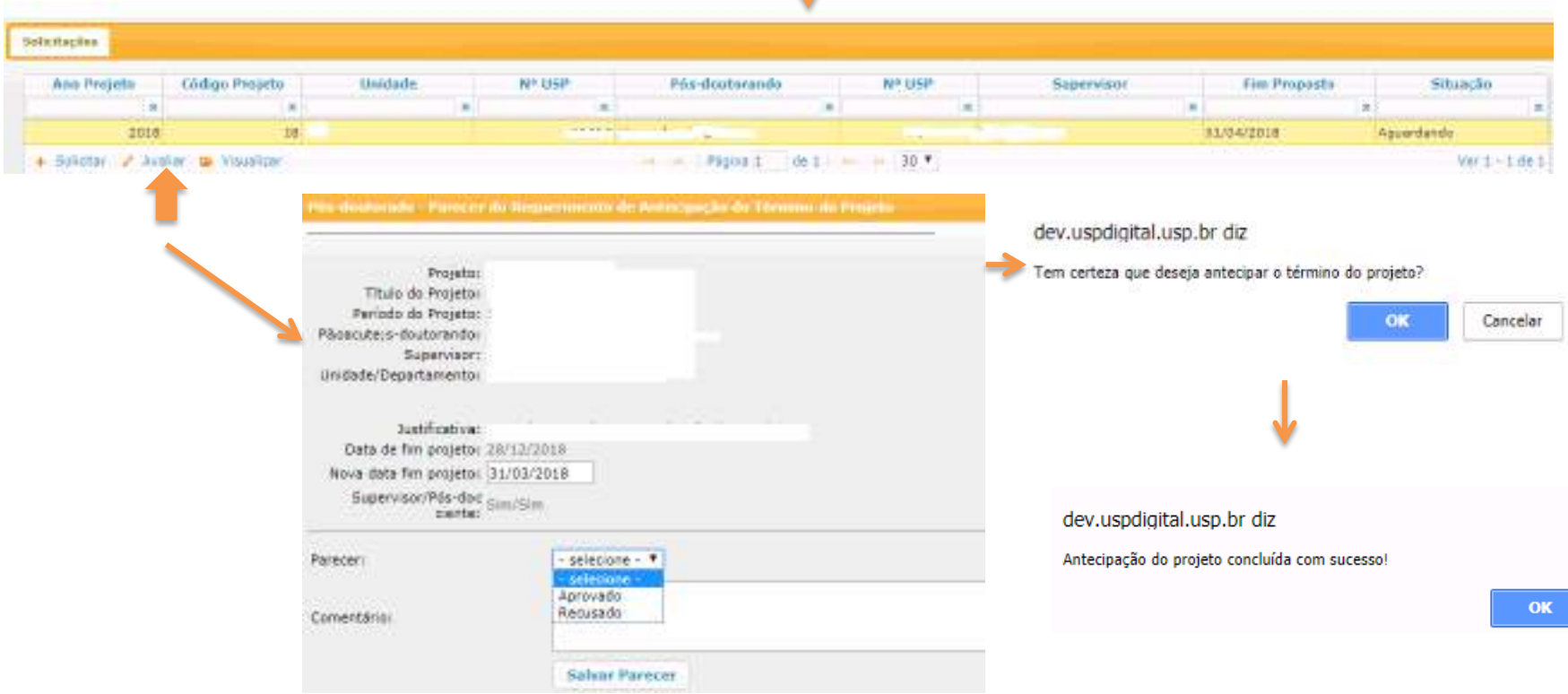

## **4. GERENCIAMENTO**

### **4.1. Frequência**

Cadastrada pelo Pós-Doutorando, Supervisor ou Comissão de Pesquisa para os projetos cadastrados após a Resolução 7406/2017 .

A data limite para cadastrar a frequência é de 60 (sessenta) dias após o término do projeto.

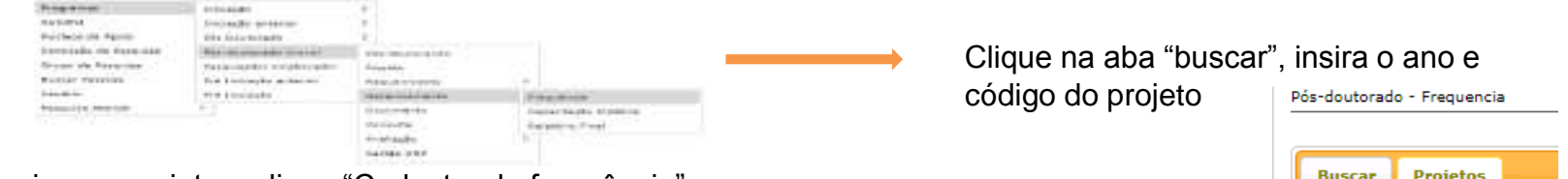

Selecione o projeto e clique "Cadastro de frequência"

Pincipalanda / Tregadesia

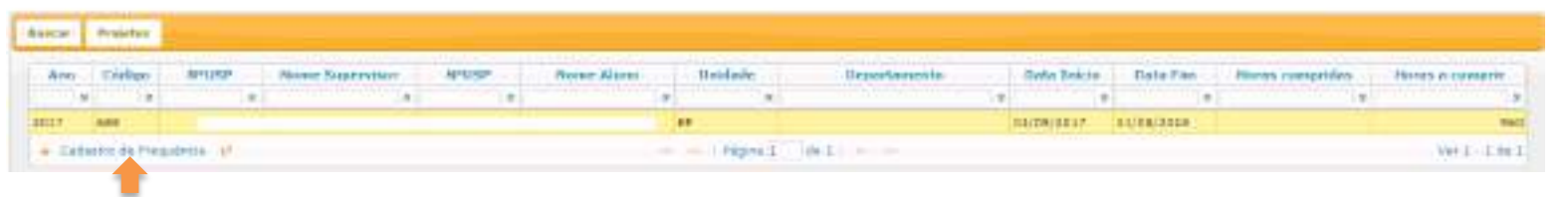

#### Selecione o mês, clique "Inserir Atividade" e digite a "Descrição da Atividade"

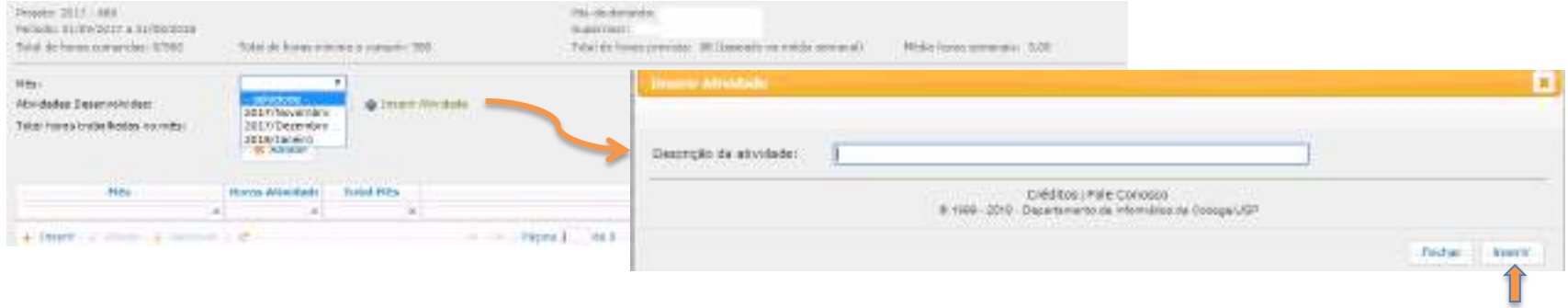

- Cada "descrição da atividade" será inserida em "Atividades Desenvolvidas".
- Para cada atividade repita o processo.
- Selecione o mês, clique na atividade e informe as horas trabalhadas no mês.

## **4.2. Capacitação Didática**

A Comissão de Pesquisa da Unidade do projeto poderá cadastrar também a Capacitação Didática realizada em outra unidade.

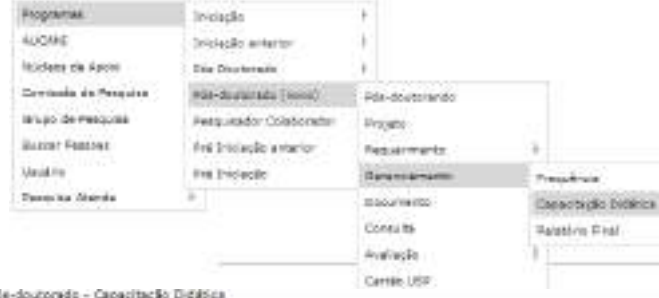

Capacitação Disablea **Código Projeto Unidade METISE** Pos-doctorando And/Scinestre Ana Projets Departments N<sup>4</sup> Irsk **Supervisor Situac5a**  $\alpha$ **M** 622.338  $2010/5$  $2011$ Engenhane de Sistemas Valida do 2018 622 EP Engenhana de Sistemas 2018/2 Pendente. · Trenar - + Afrens Verd - d'de 4 PERMIT  $-1.50$ 

## **4.2.1. Aba Capacitação Didática:**

Clique em "Incluir", preencha o "Ano projeto" e "Código Projeto"

**Validado** –atestado gerado **Pendente** –não há atestado show made of presidents in the big gerado, portanto ainda não considerado Countain Italian Ano prejeto 2668 dev.uspdigital.usp.br diz **Cidas** projetas Capacitação cadastrada com sucesso<mark>!</mark> Cadastre agora as atividades Woodspackaged **Defendants - P** referentes a capacitação deste ano/semestref Semestre capacitàzioni  $\overline{\phantom{a}}$ Preparação podegógica próvia:  $\omega$  or Tearnie Unidade de Exation aslegiens **Disportive exit :** ÷ O número de horas total do semestre não pode ultrapassar 192  $\overline{\phantom{a}}$ Discipline: horas (equivalente a 8 horas semanais) **Cargo Harviete Total (Incres):** George pouse Painture project relationship  $(12)$ Poderá inserir mais de uma disciplina no mesmo semestre desde **Arcodom** 39 **Janette** que não ultrapasse 8 horas semanais.

### **4.2.2. Atividades**

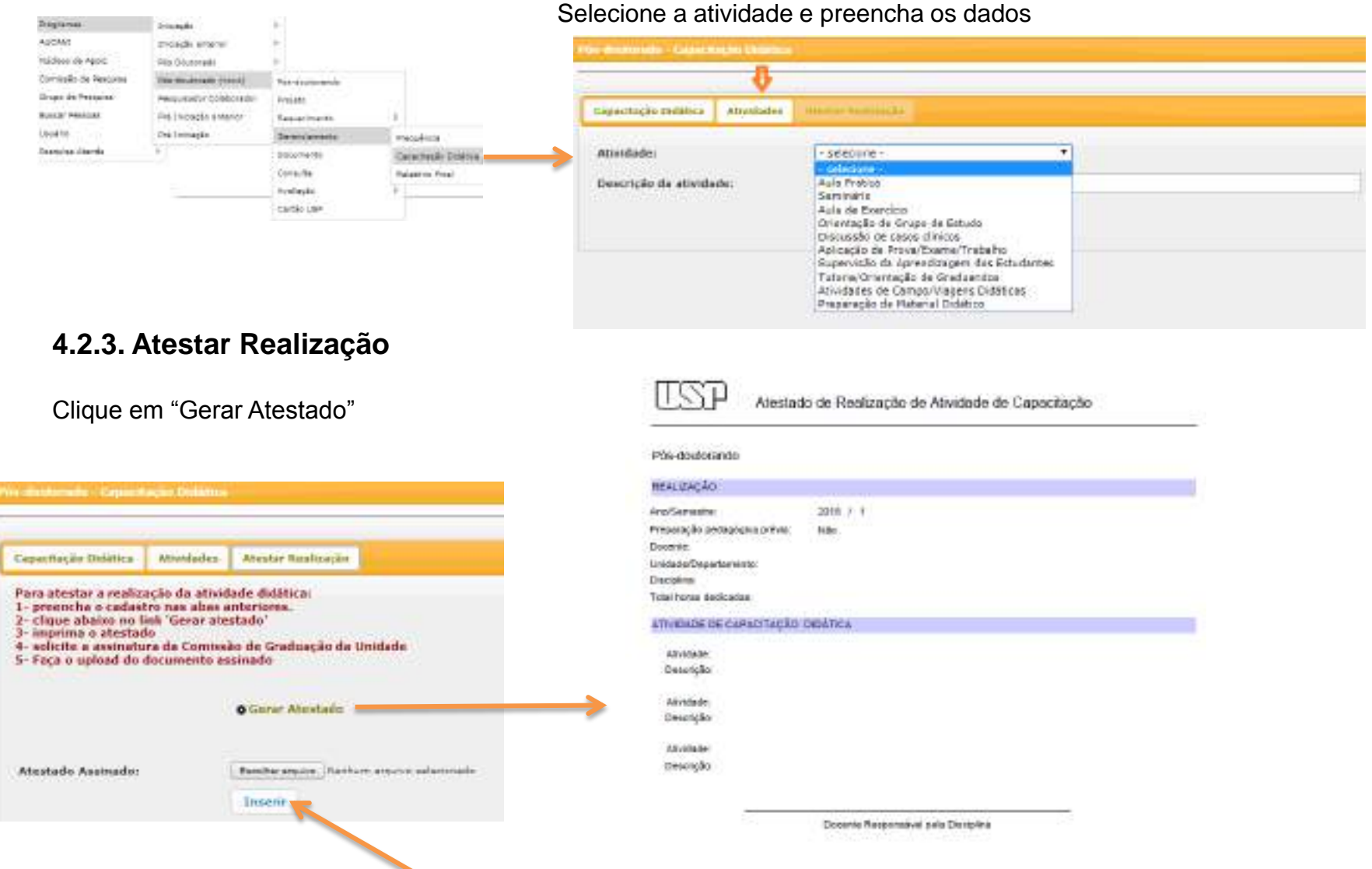

Imprima a folha, recolha a assinatura. Após, insira o "Atestado assinado" em "pdf". A situação mudará automaticamente para "Validado".

# **4.3. Relatório Final** - Pós-doutorando

## **Atenção** *–* **ao inserir o relatório final será iniciado o processo de encerramento.**

O relatório final deverá ser entregue mesmo sem o parecer da Agência de Fomento, quando for o caso, poderá ser inserido até 30 dias antes do encerramento e no máximo 60 dias após a data final de vigência. **Caso não seja** 

#### **entregue dentro do prazo, o Pós-doutorado será encerrado e o atestado não será emitido.**

## **4.3.1 – Inserir Relatório Final**

O Pós-Doutorando realiza o login no Sistema Atena. Segue as instruções abaixo

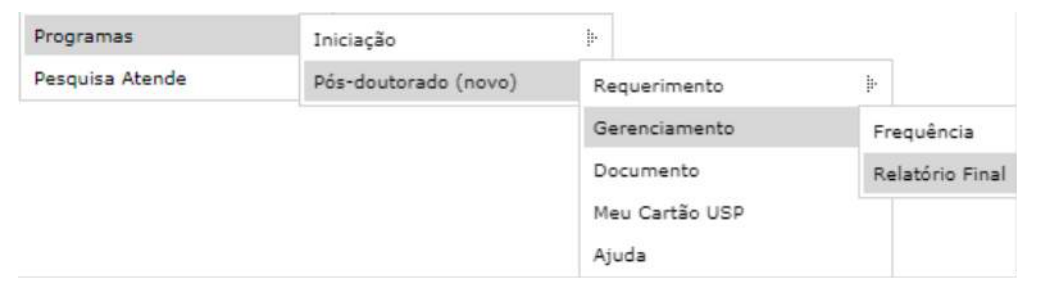

Selecione o projeto "Em período de entrega do Relatório" e clique "Relatórios"

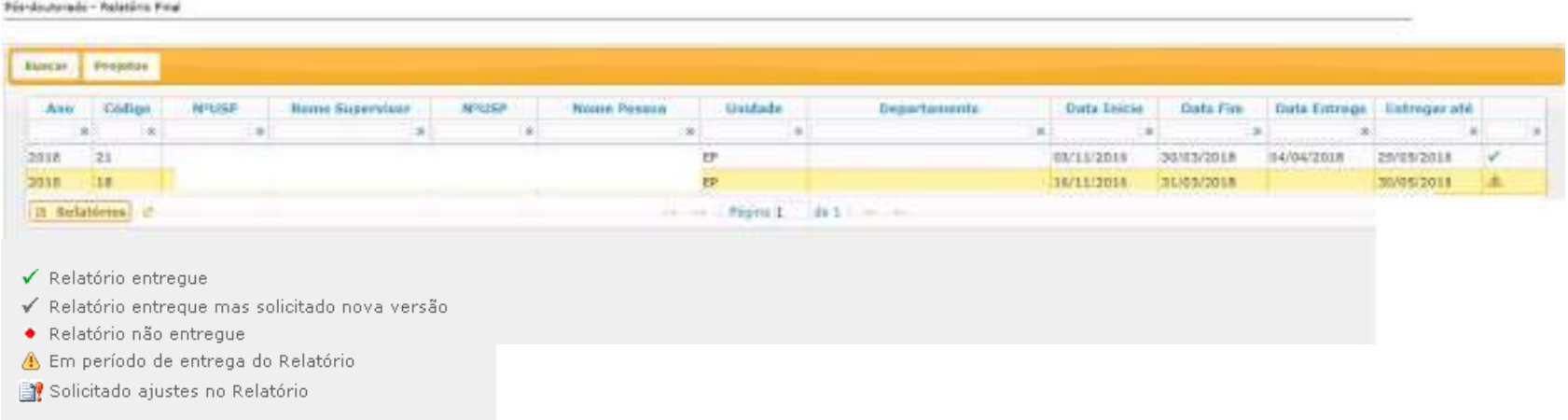

#### Inserir o relatório final em "pdf". O tamanho máximo do arquivo é de 4 Mb.

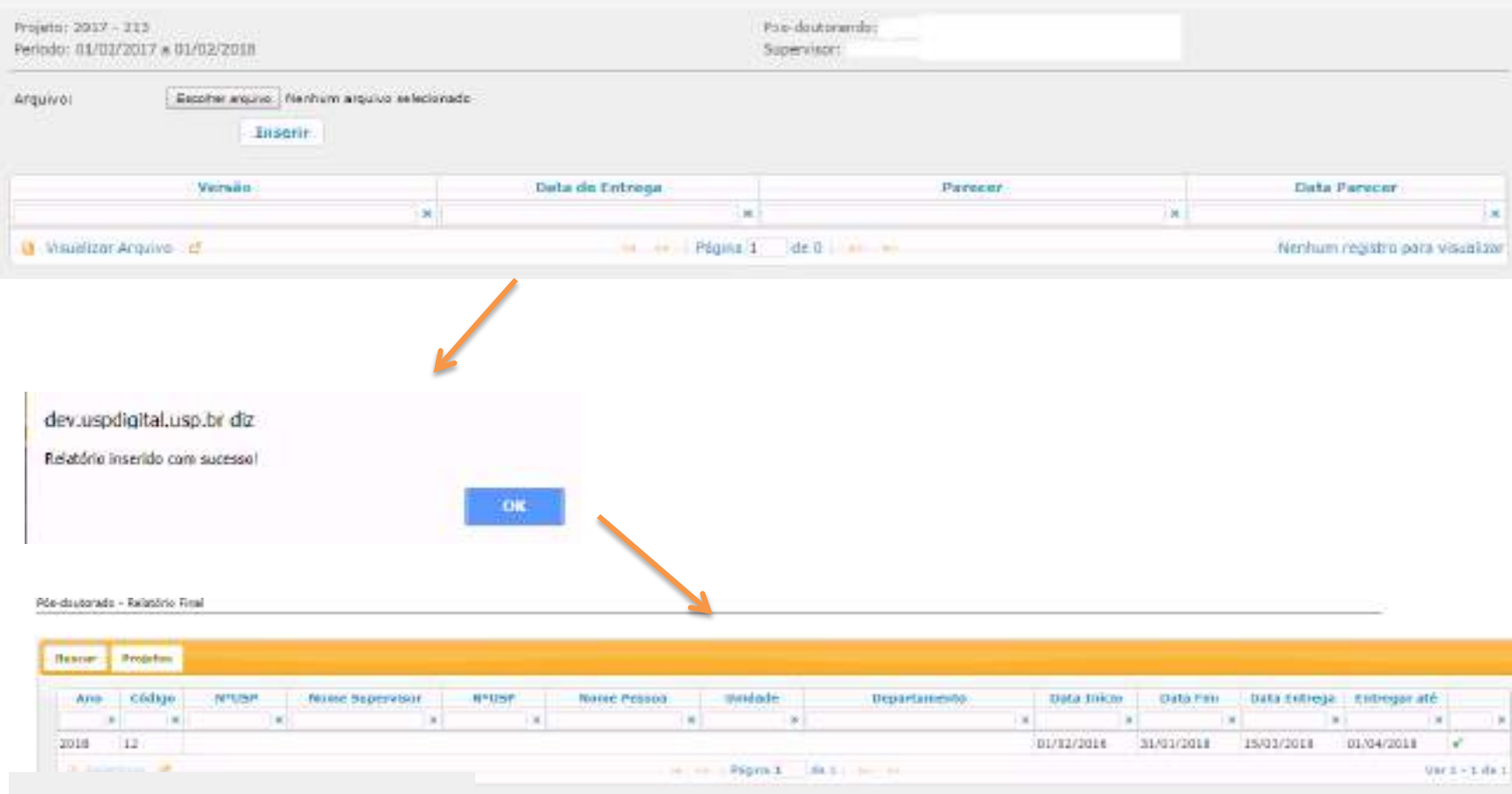

- $\checkmark$  Relatório entregue
- √ Relatório entreque mas solicitado nova versão
- · Relatório não entregue
- Em período de entrega do Relatório
- Solicitado ajustes no Relatório

**O relatório foi encaminhado para avaliação do SUPERVISOR (instruções no item 5.2.1) que receberá um email do Sistema Atena.**

### **4.3.2 Inserir Relatório Final Ajustado**

Enquanto estiver dentro do prazo de 60 dias e desde que ainda não tenha sido enviado para avaliação, o **relatório poderá ser substituído quantas vezes for solicitado.**

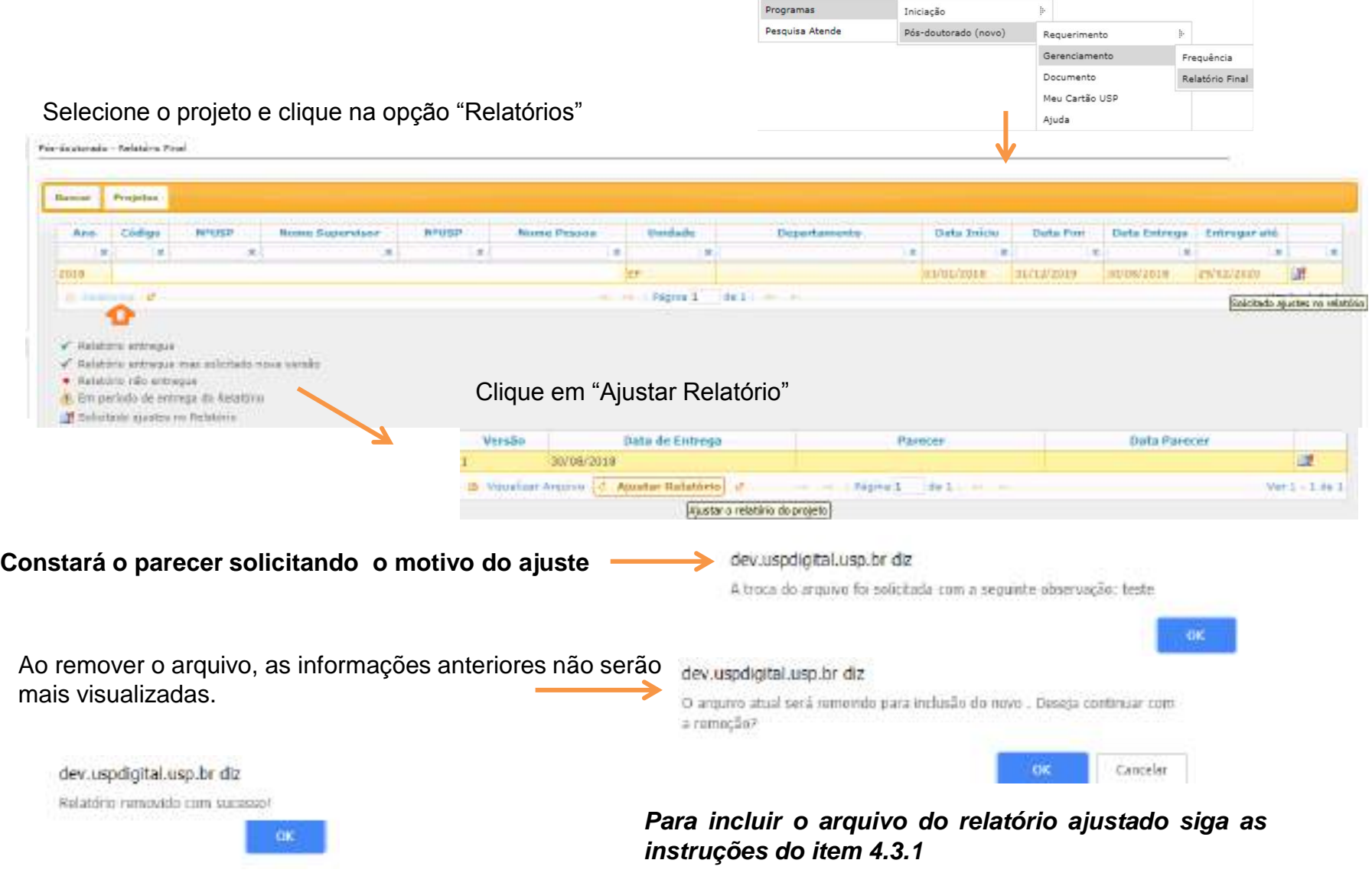

### **4.3.3. Inserir Relatório Final – Nova Versão**

Quando o Relatório foi entregue, mas solicitado nova versão pela Comissão de Pesquisa, o Pós-doutorando terá a última oportunidade para inserir nova versão de relatório

O Pós doutorando realiza o login no Sistema Atena e seleciona:

Programas>Pós-doutorado>Gerenciamento>Relatório Final

Selecione o projeto e clique em "Relatórios"

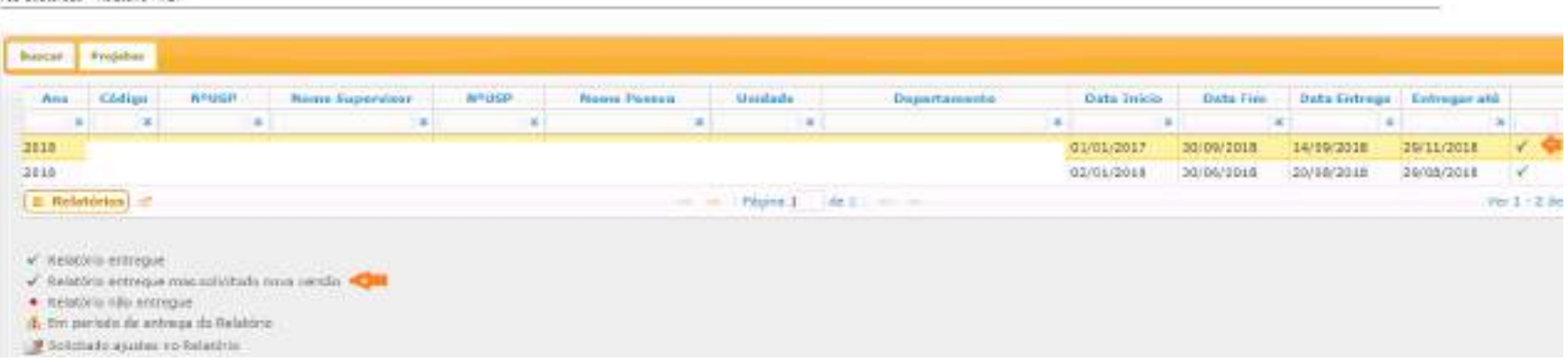

Pós-deutorada - Relastino Final

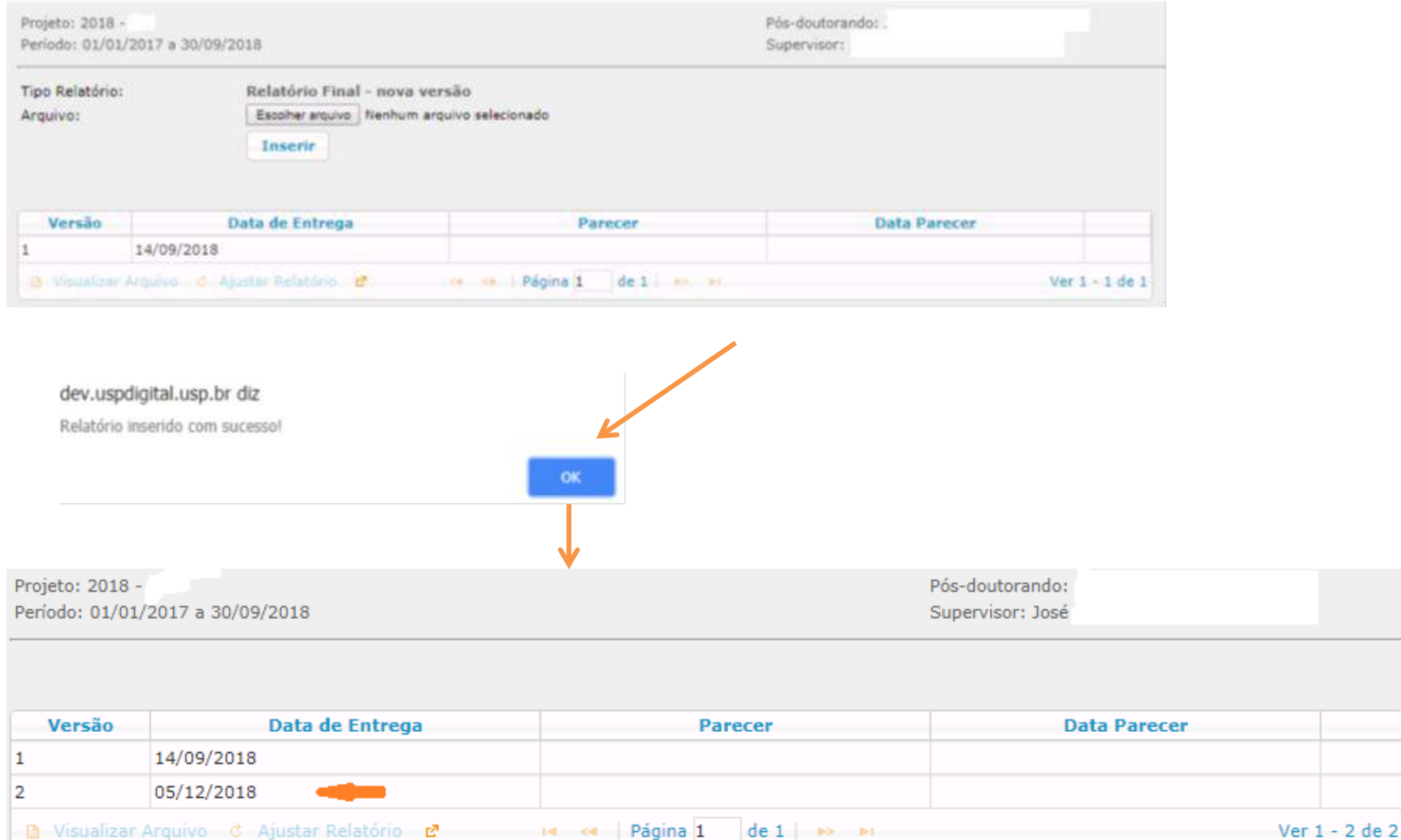

**O relatório foi encaminhado para avaliação do SUPERVISOR (instruções no item 5.2.1) que receberá um email do Sistema Atena.**

# **5. AVALIAÇÃO**

## **5.1. Avaliação do Projeto - Comissão de Pesquisa**

Realize o login no Sistema Atena.

Selecione Programas>Pós-doutorado>Avaliação>Avaliação Projeto

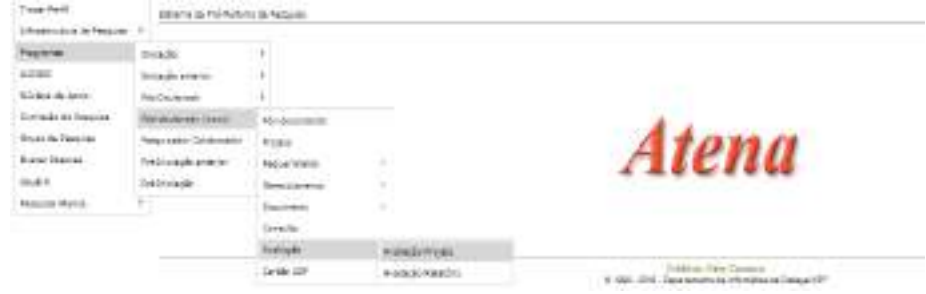

#### Pós-doutonedo - Analiação Projeto

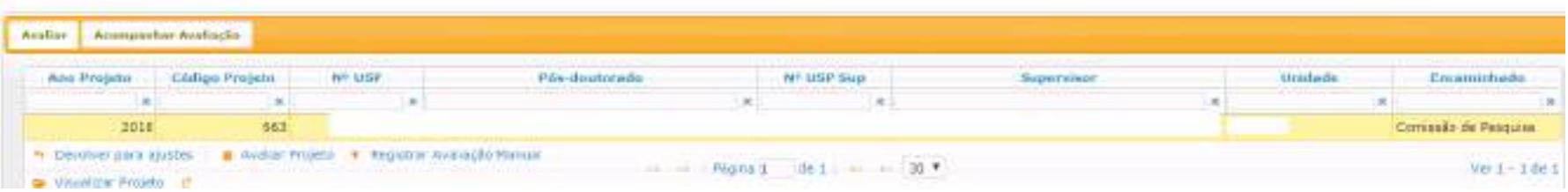

#### **I - Aba - Acompanhar Avaliação**

Opções: "Aguarda Parecer da Instância", "Desfazer encaminhamento" e "Visualizar Pareceres"

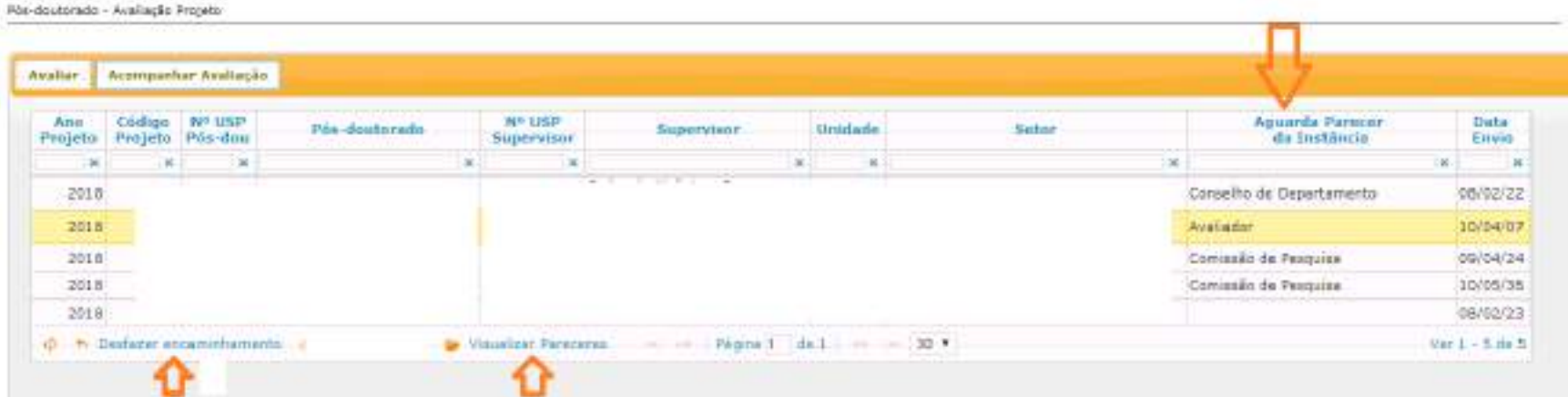

#### **II – Aba - "Avaliar"**

Opções: "Avaliar Projeto" (encaminhar para as instâncias avaliarem - Relator e Conselho de Departamento).; "Devolver para ajuste" (retorna para o Supervisor); "Registrar Avaliação Manual" (a Comissão de Pesquisa insere todos os pareceres sem encaminhar para as instâncias) e "Visualizar Projeto"

– Selecione projeto e clique em "Avaliar Projeto"

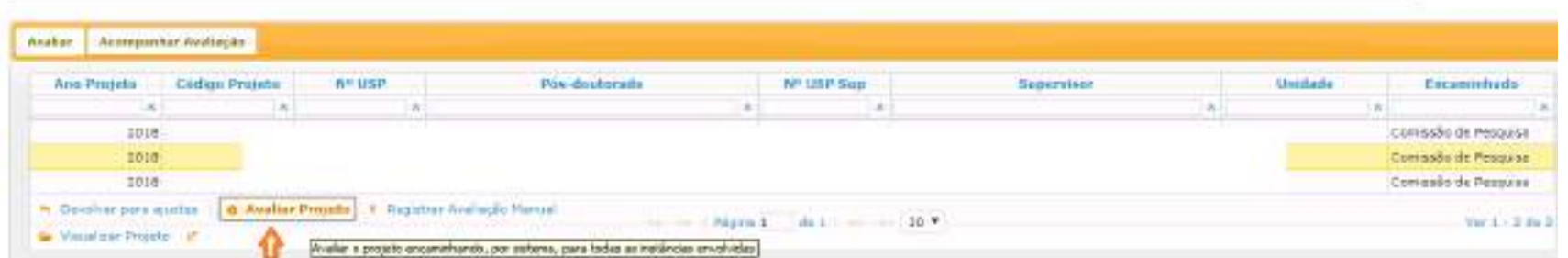

# **5.1.1. Avaliar Projeto - Encaminhar para "AVALIAÇÃO" do RELATOR**

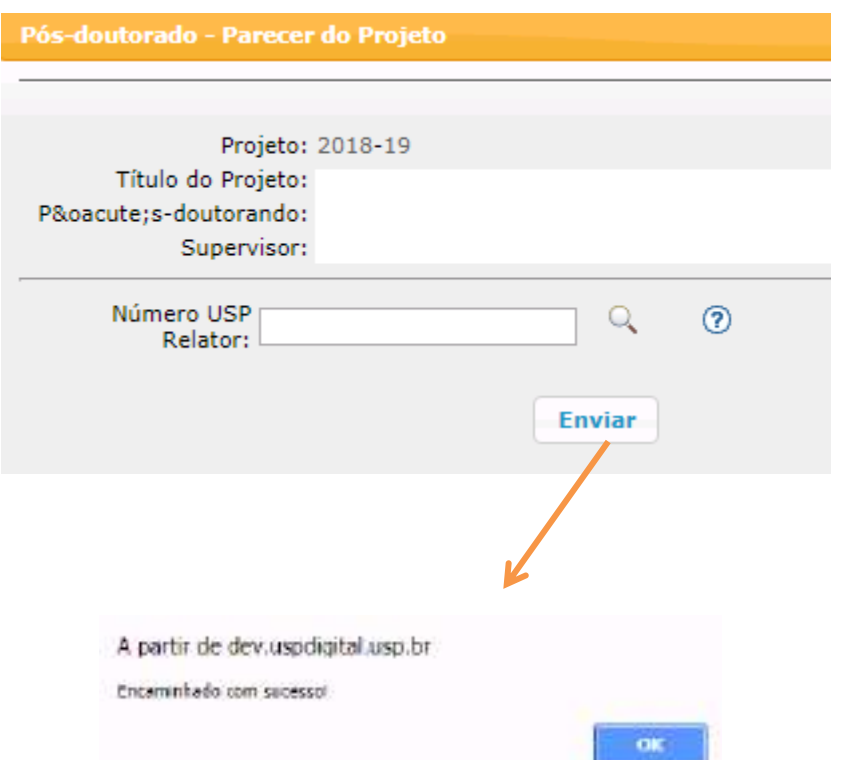

**O relator deverá seguir com a avaliação (item 5.1.6)**

**Para substituir o RELATOR:**

**Programas>Pós-doutorado>Avaliação>Avaliação Projeto. Aba "Acompanhar Avaliação" opção "Desfazer encaminhamento"**

**Selecione o projeto e clique em "Avaliar projeto". Digite o Número USP do novo Relator**

**Após a aprovação pelo Relator o projeto retorna para Comissão de Pesquisa encaminhar para o Conselho de Departamento (item 5.1.2)**

## **5.1.2. Avaliar Projeto - Encaminhar para "AVALIAÇÃO" do Conselho de Departamento**

**Programas>Pós-doutorado>Avaliação Projeto, selecione o projeto e clique em "Avaliar Projeto"**

#### **Com anuência do Conselho de Departamento**

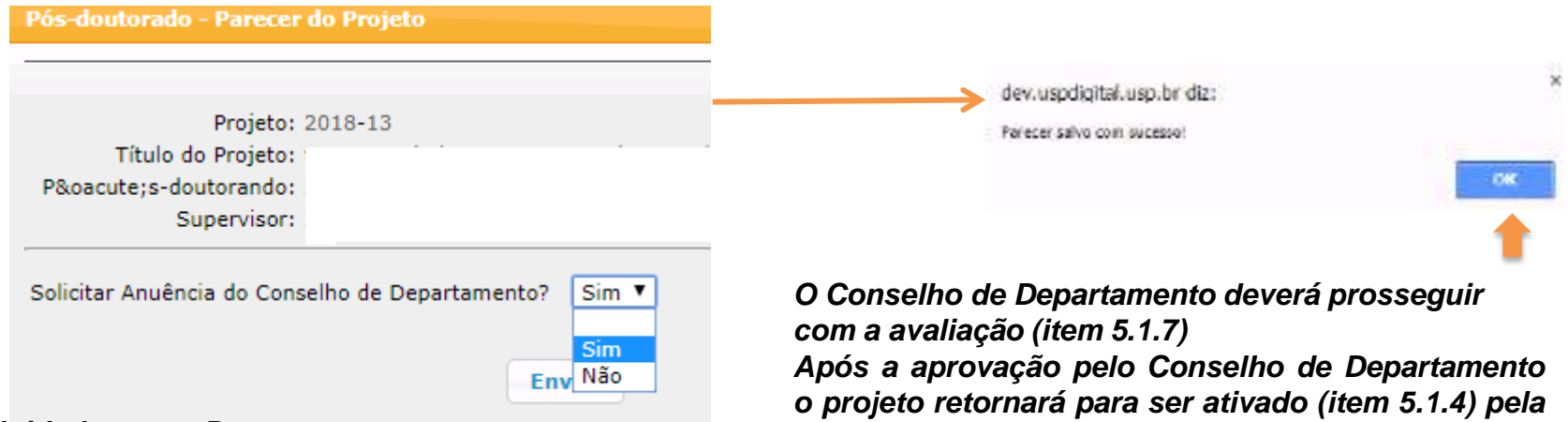

#### **Sem anuência do Conselho de Departamento Unidades sem Departamento: Comissão de Pesquisa.**

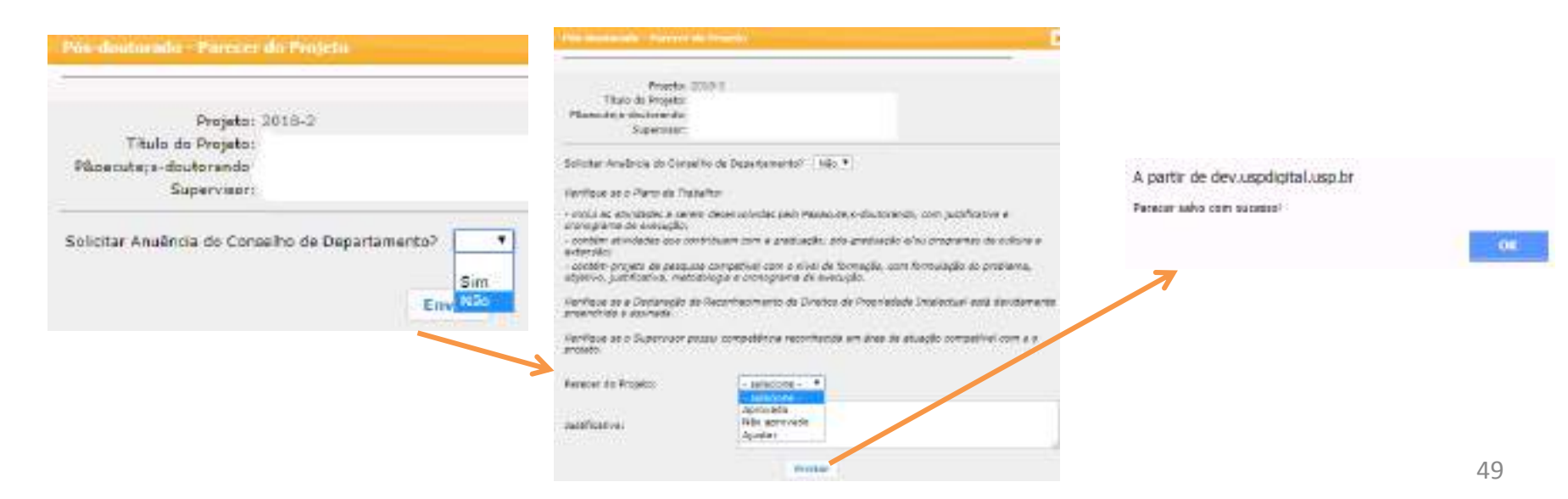

## **5.1.3 Devolver para Ajuste**

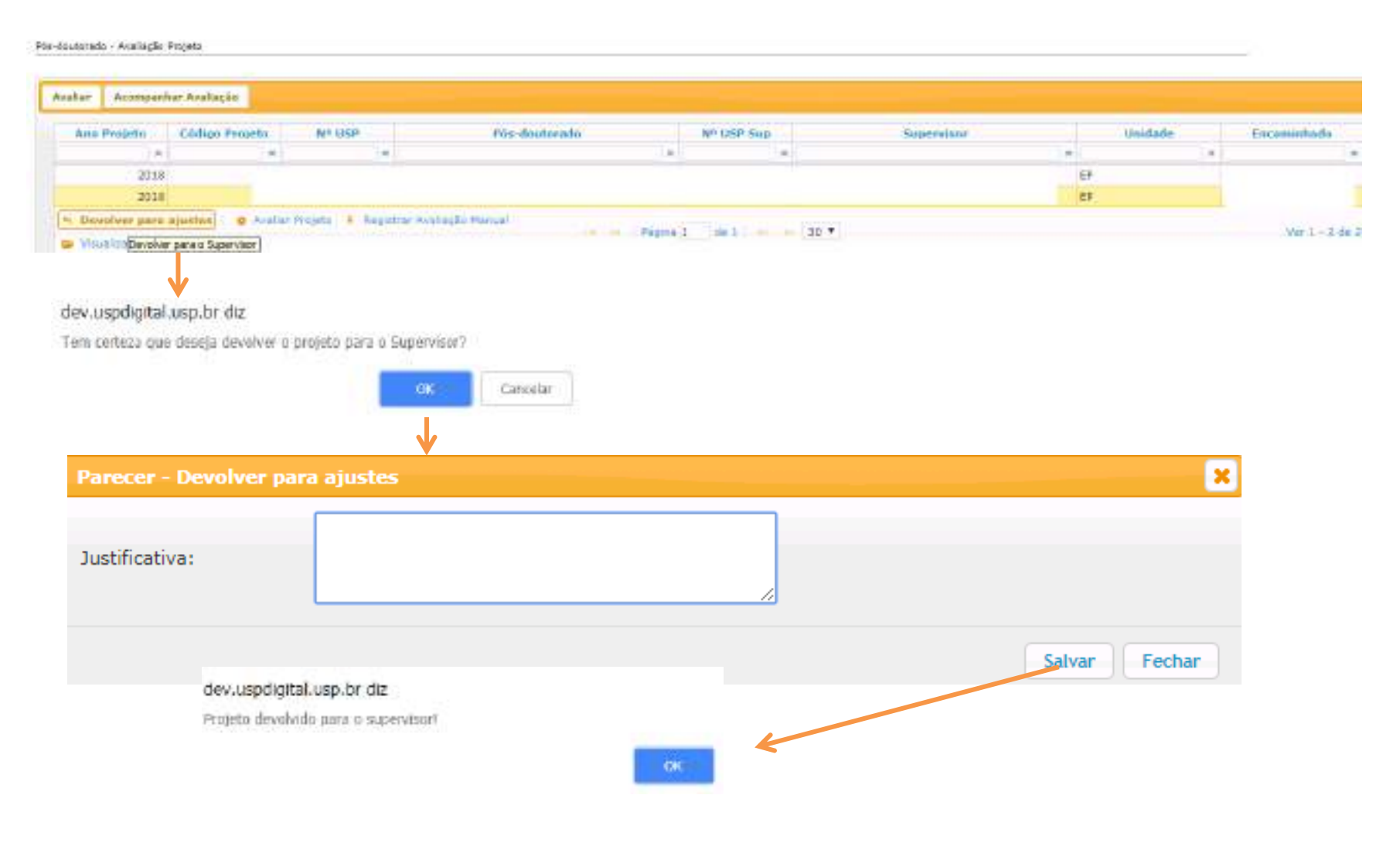

**O supervisor seguirá com as orientações do item 2.9**

### **5.1.4. Avaliar Projeto - Ativar projeto**

Após passar por "Avaliação do Relator e do Conselho de Departamento" o projeto deverá ser ativado pela Comissão de Pesquisa seguindo as instruções abaixo.

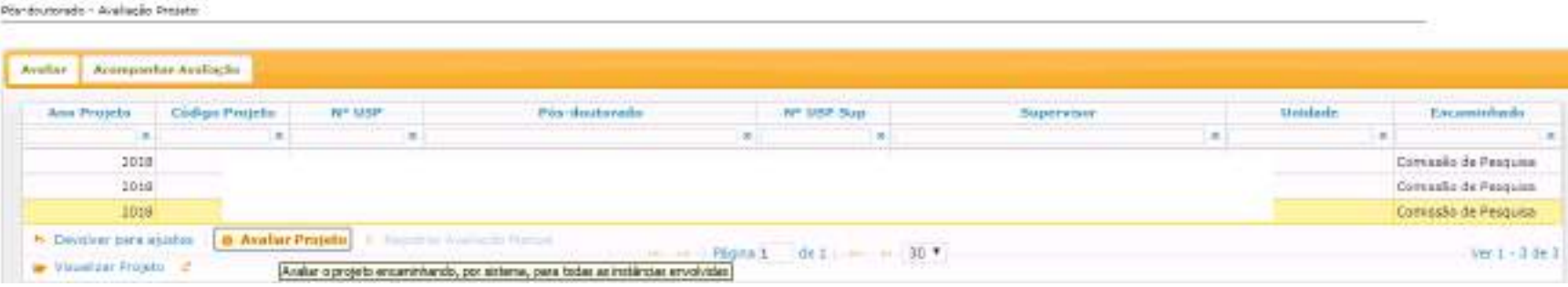

#### **I. Para Projetos "Sem Bolsa" ou "Vínculo Empregatício"**

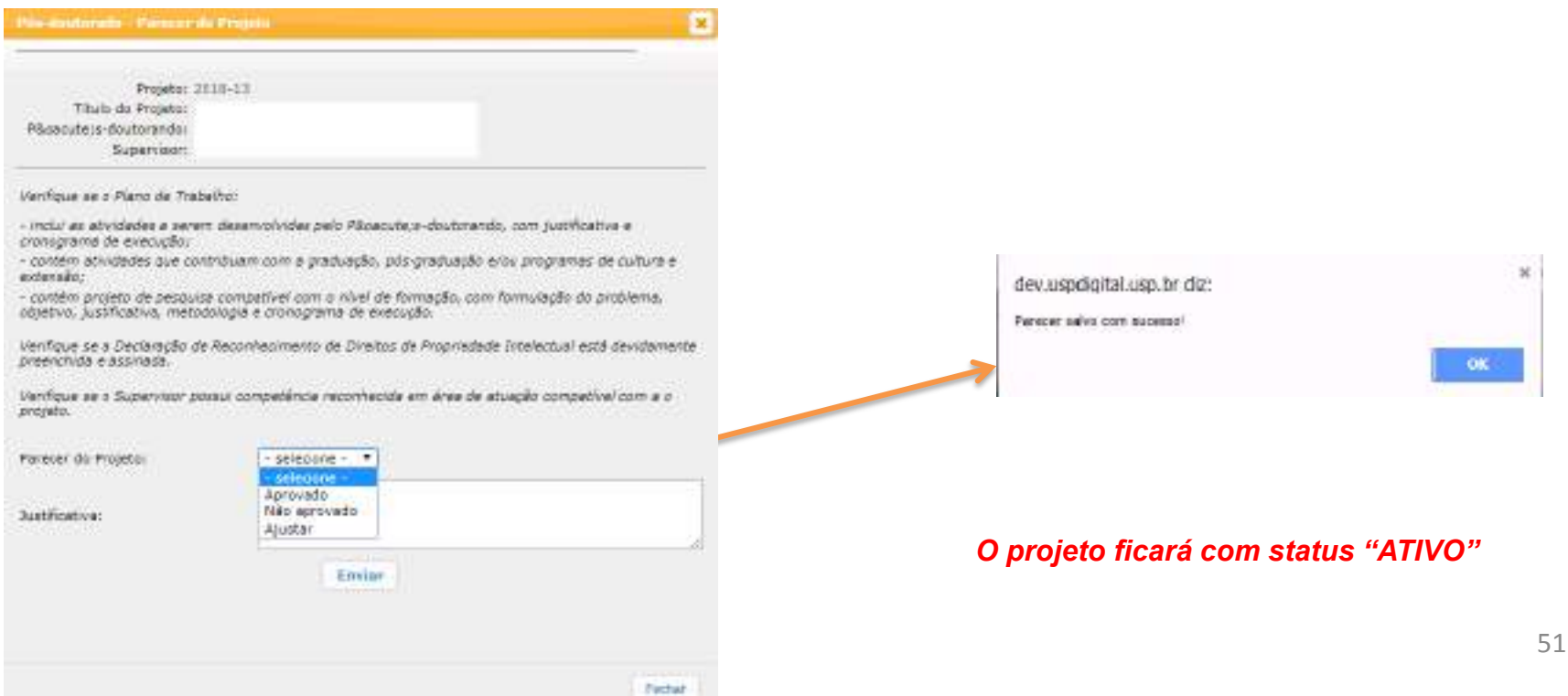

# **II. A) Para Projetos com "Bolsa Financiada" – com "parecer de Mérito da Agência de Fomento"**

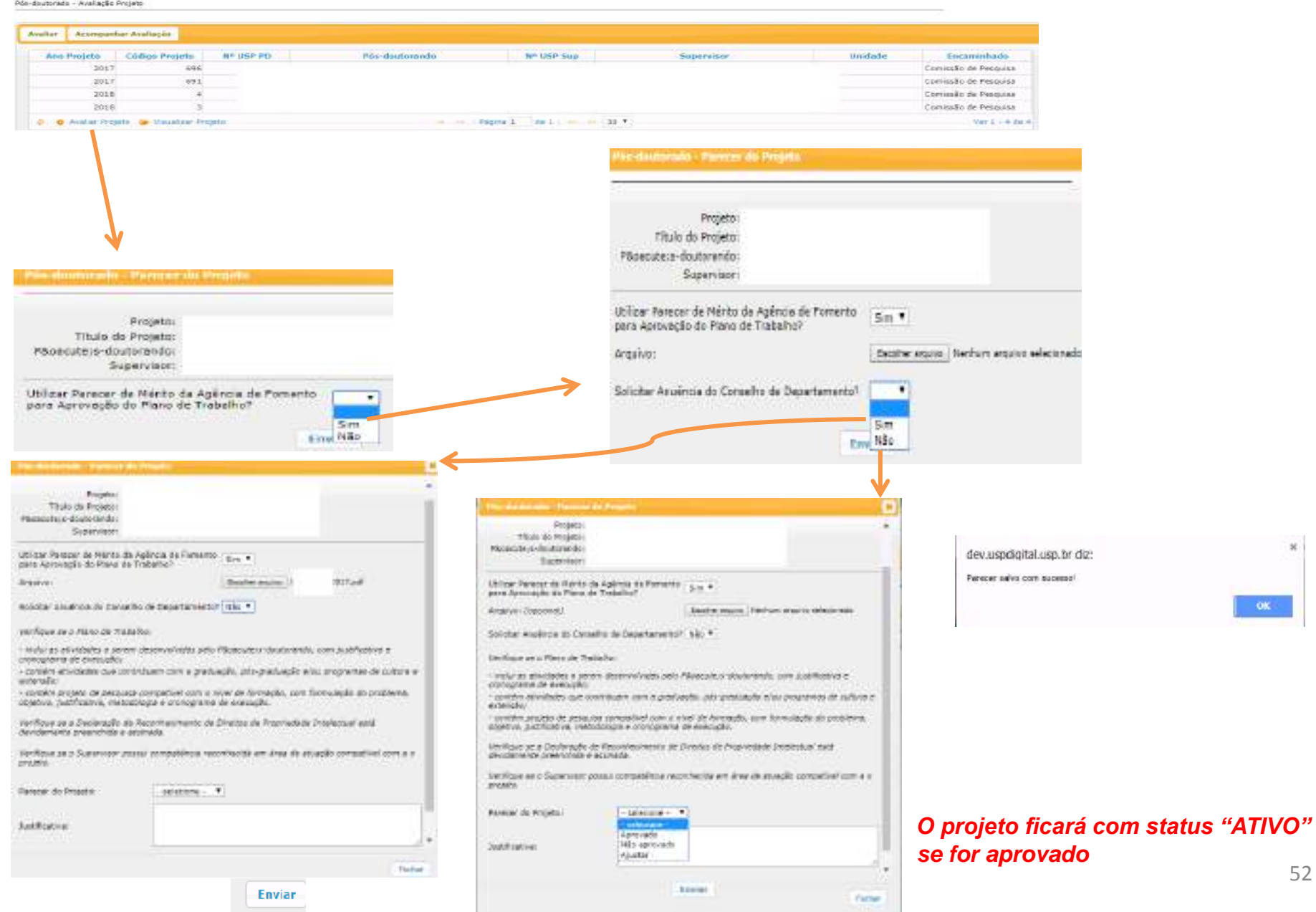

 $\begin{array}{|c|c|} \hline & \text{osc.}\\ \hline \end{array}$ 

#### **II. B.) Para Projetos com "Bolsa Financiada" - não vai utilizar o "Parecer de Mérito da Agencia de Fomento"**

Pós-doutorado - Avaliação Projeto

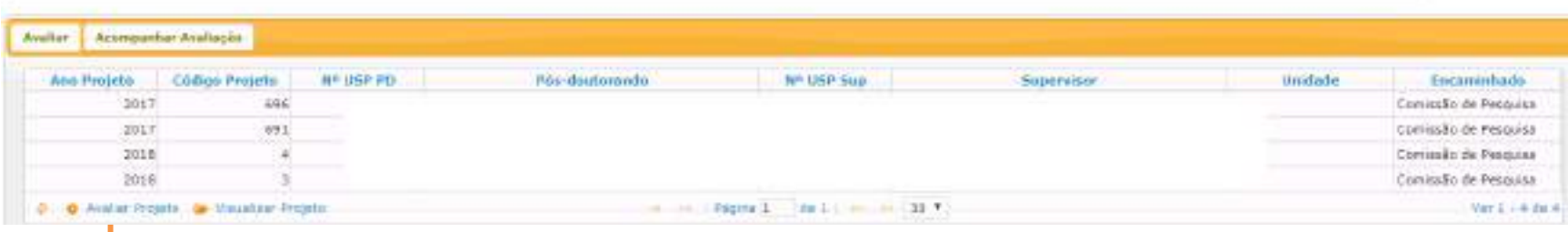

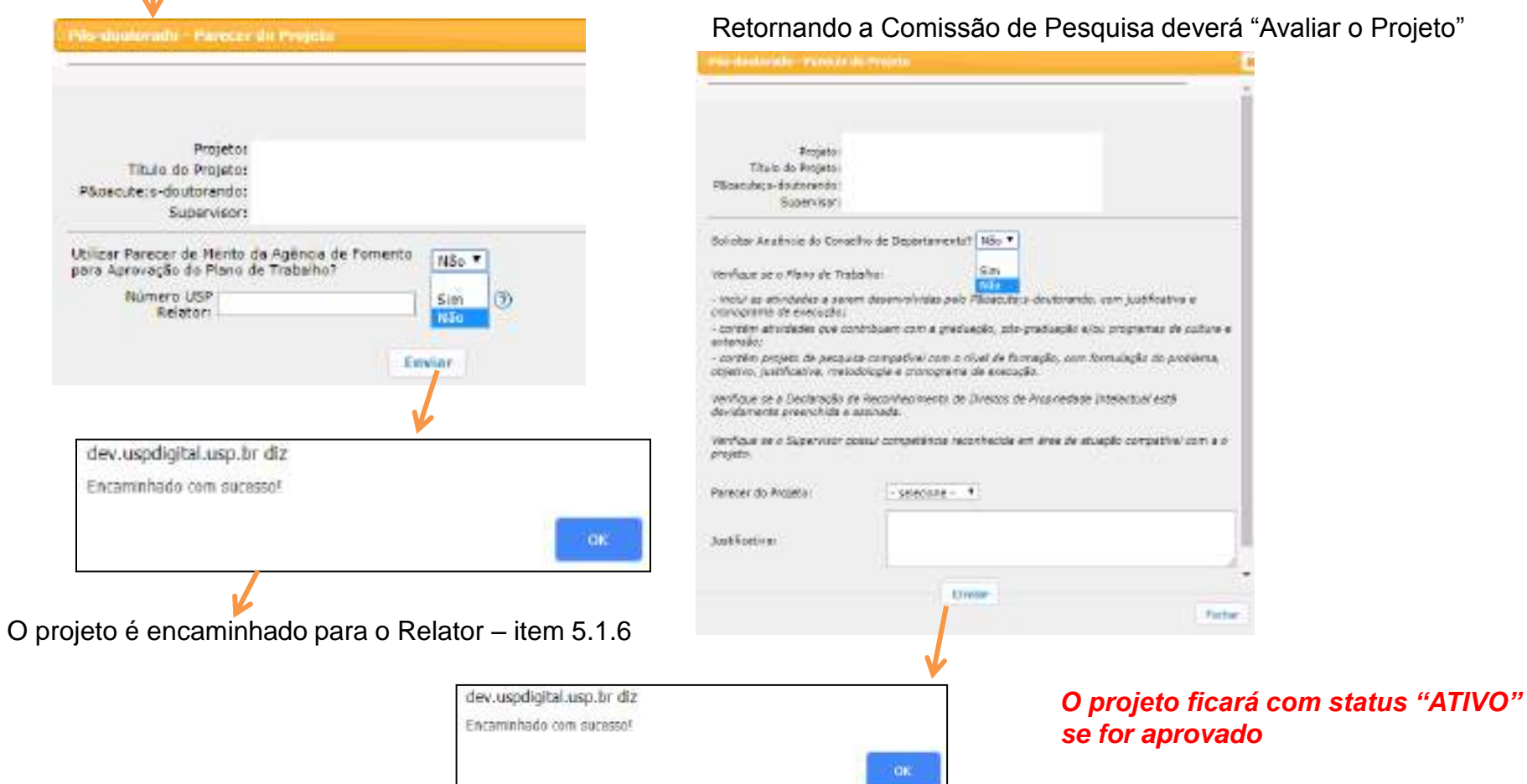

#### Retornando a Comissão de Pesquisa deverá "Avaliar o Projeto"

# **5.1.5. Avaliar Projeto - Registrar Avaliação Manual**

**Registro da avaliação realizada manualmente para o projeto. Não passa, via Sistema, por nenhuma instância de aprovação, sendo que o parecer aqui informado é o definitivo para o projeto.**

Printmass - Avenue meet troky | Acception Andrew **Bandergam** Call an Project  $-0.001$ ar siti ca  $\overline{1}$ 18 1934  $+1$ **EXHIBITION CONTRACTOR Inches** ski de frescence F. Gordner said dusting C. M. Husball Printed C.K. Massachus Adultación Princesol Horst William S. R. Web - Engl a Venezza (venez la) s'écolomie - Regular du Flescer do Projets  $\mathbf{R}$ Registro da avaliação realizada manualmente para o projeto. Não passa por nenhuma instância de aprovação, sendo que o parecer aqui informado é o definitivo para o projeto. Projetai Titulo do Projeto: Plinacute:s-doutonendo: Supervisors Passou por availoção de Sim Y Railette? Passou por avaliação de ٠ Relator? Q 闭 Nümero USP Raistor: Sint Não ٠ Parecer do Projetor Justificativa: Passou por avaliação de Não # Dolator? Argaive 1 Escolver arquivo : Nervium arquivo selezionado Parecer do Projeto! ۰ Salvar Justificativa: Arquivo: 2 Escoher arquiva hienhum arquivo selecionado Salvar dev.uspdigital.usp.br diz Parecer salvo com sucesso! OK

## **5.1.6. Avaliação do Projeto** – Relator

**Grociar** 

Realize o login no Sistema Atena. Selecione Programas>Pós-doutorado>Avaliação>Avaliação Projeto

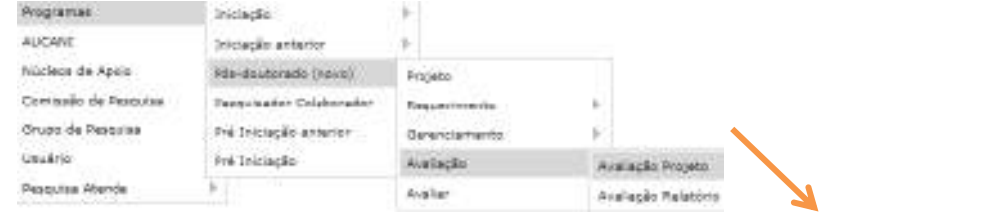

**I – Avaliar Projeto**

**Availant** Arte Prepins Código Proprin Nº USB Vos-doubenede Nº USP Sup **Buserviver** Unidade Eisammhade  $\mathcal{H}$  $\pm$ Cm.  $\sim$  $\mathbf{H}$  $\sim$  $\equiv$ 2018 **EF Birklader** in Avelier Projects in Visualing Project of - Fight I. million in (50.9) Var Lv Life.) by Descriptor parts apartment Avalar e projeta ercammhande, por setema, para todas as motimolas envolvolas Projecc, 1015-681 Titulo de Presenci  $\mathbf{x}$ dev.uspdigital.usp.br diz: Plycecute a - doutoran do: **Buservison** Parecer salva com sucesso? Identicale de a Pfano de Trabalho. - holu-se abyldades a serem depensividae pelo Pécacute, a-doutorando, com justificatus e  $-0K$ cionograma de anecupilo; - condén atividades que contribuein com a praduação, pós-praduação a/ou propramar de cultura e esterator - contrêts project de peuquita compactuel sont a sites de formade, quie Annunque ati propieria, abrevo Justificable, netodobale e principarte de execução. Ventique se a Deblinação de Reconnenimento de Direitos de Propriedade Intelectual astá derretemento: presentive a searched. της η που στήσηση της θερατής όα από την προσταθμού του του του προσταθμού του του προϊόντου του προϊόντου του **Brooking Person du Projeto:**  $-100$  ks are  $-$ **Hencevendack** it/Bo recomendado **SurFanys** Carif to de Interesse

O Relator poderá: I- Avaliar projeto

II- Devolver para ajustes

## **5.1.7. Avaliação do Projeto** - Conselho de Departamento

Realize o login no Sistema Atena. Selecione Programas>Pós-doutorado>Avaliação>Avaliação Projeto

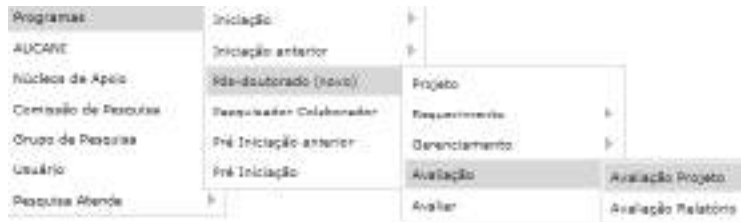

# Selecione o projeto e clique em "Avaliar Projeto"

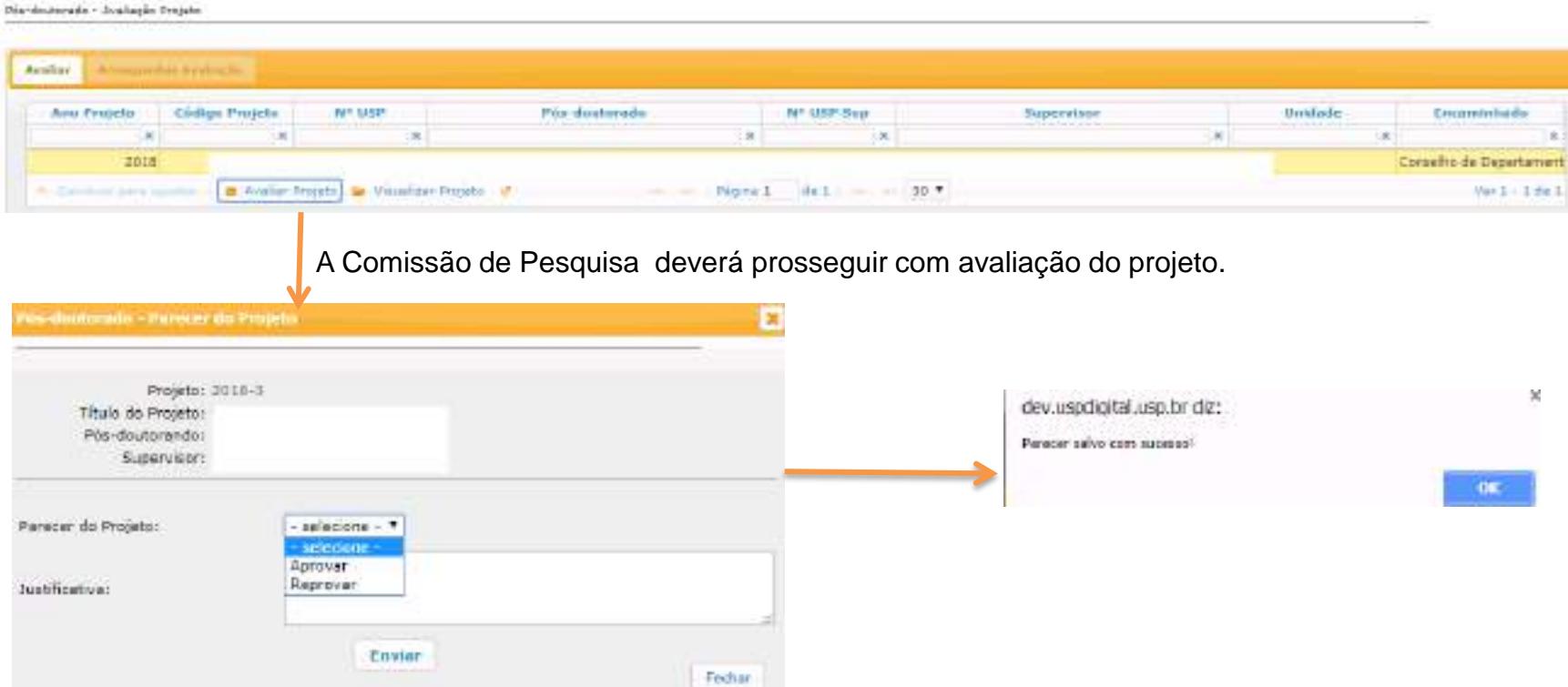

## **5.2. Avaliação Relatório Final**

## **5.2.1 Avaliação de Relatório Final - Supervisor**

 Realize o login no Sistema Atena - Selecione Programas>Pós Doutorado>Avaliação>Avaliação Relatório O Supervisor poderá: "Devolver para ajustes"; "Avaliar o Relatório" e "Visualizar o Projeto"

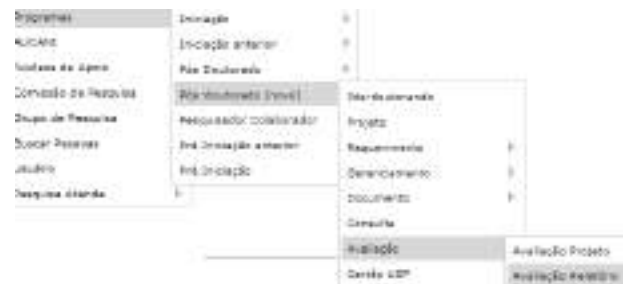

Pianteutonido - Avaliação Relatório Final

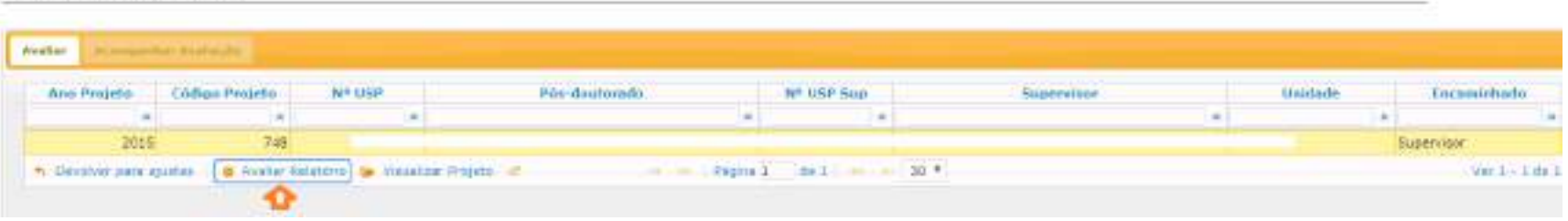

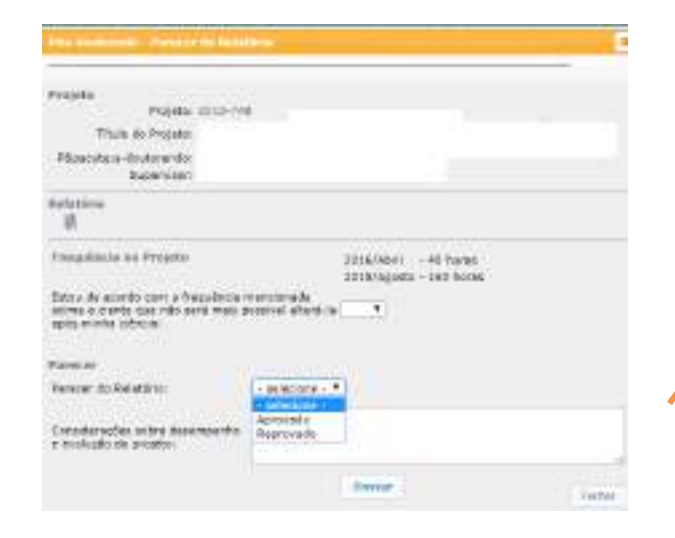

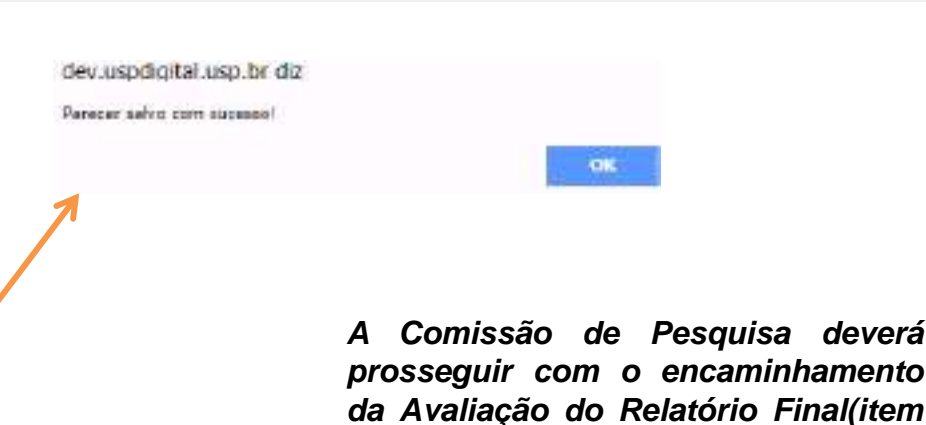

**5.2.2)**

# **5.2.2. Avaliação relatório final – Comissão de Pesquisa - Encaminhamento**

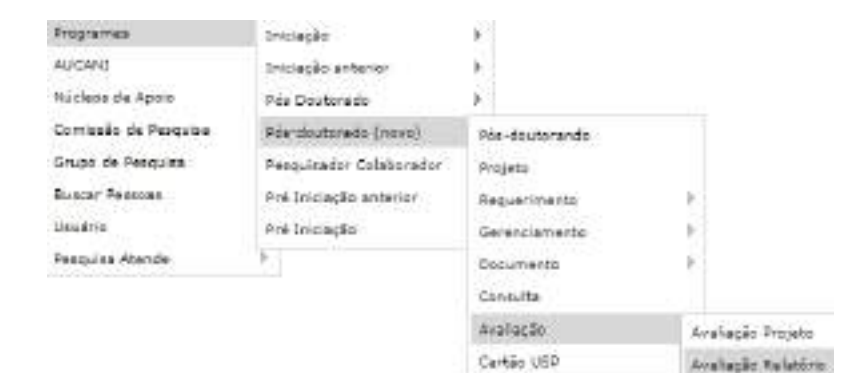

#### Prondomorado - Anafacão Patatório Final

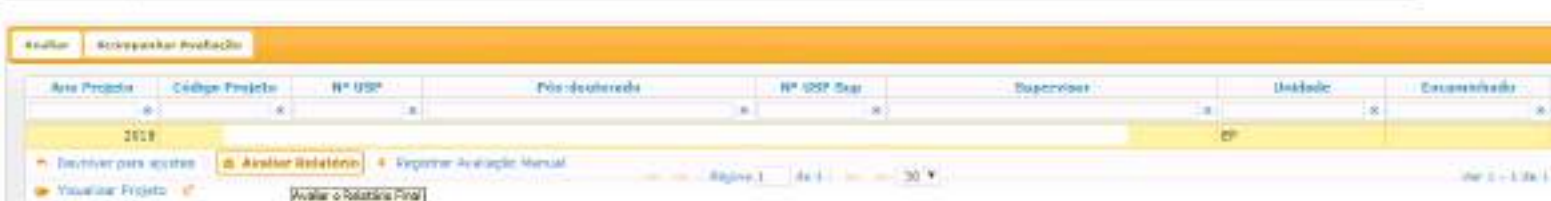

#### **I- Aba – Acompanhar Avaliação – Liberar nova versão**

Relatório **reprovado**. A Comissão Pesquisa libera para o Pós-doutorando inserir última versão do Relatório final.

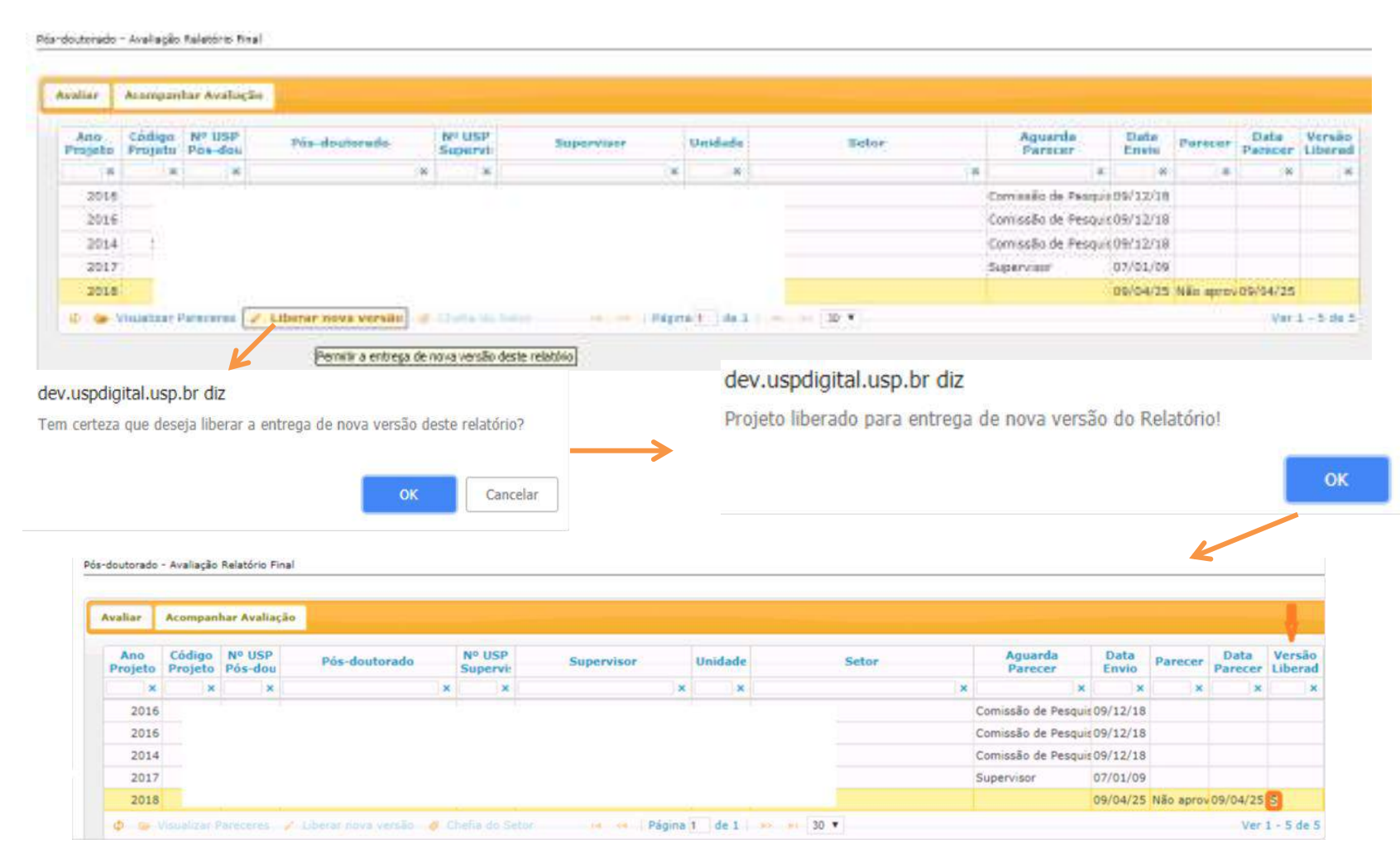

**O Pós-doutorando deverá inserir a última versão do Relatório Final (item 4.3).** 

#### **II – Aba – "Avaliar"**

**Opções: "Avaliar Relatório**" (Encaminhar para as instâncias avaliarem – "Relator" e "Conselho de Departamento"); **"Devolver Ajustes"** (quando estiver no prazo de 60 dias, após o termino do projeto); **"Registrar Avaliação Manual"** (A Comissão de Pesquisa insere todos os pareceres sem encaminhar para instâncias.) e **"Visualizar projeto"**

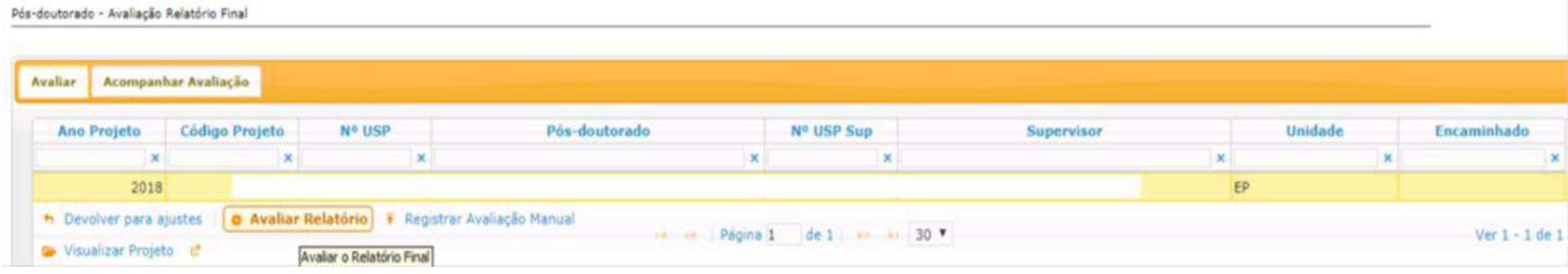

## **5.2.3. Avaliar Relatório – encaminhar para "AVALIAÇÃO" do "Relator"**

**I. Projeto "Sem Bolsa" ou "Vínculo Empregatício"**

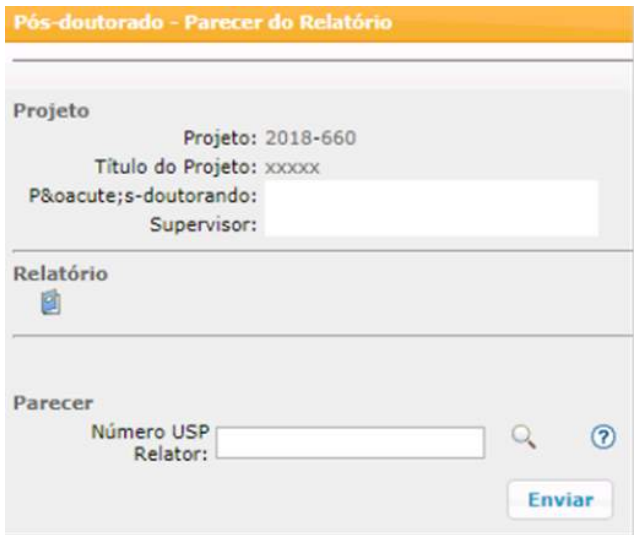

**Para substituir RELATOR:**

**Programas>Pós-doutorado>Avaliação>Avaliação Relatório Aba "Acompanhar Avaliação" opção "Desfazer encaminhamento" Selecione o projeto e clique em "Avaliar projeto". Digite o Número USP do novo Relator.**

**O Relator deverá prosseguir com a avaliação (item 5.2.8)**

#### **II - Projeto com Bolsa Financiada**

 $\mathcal{D}_2$ 

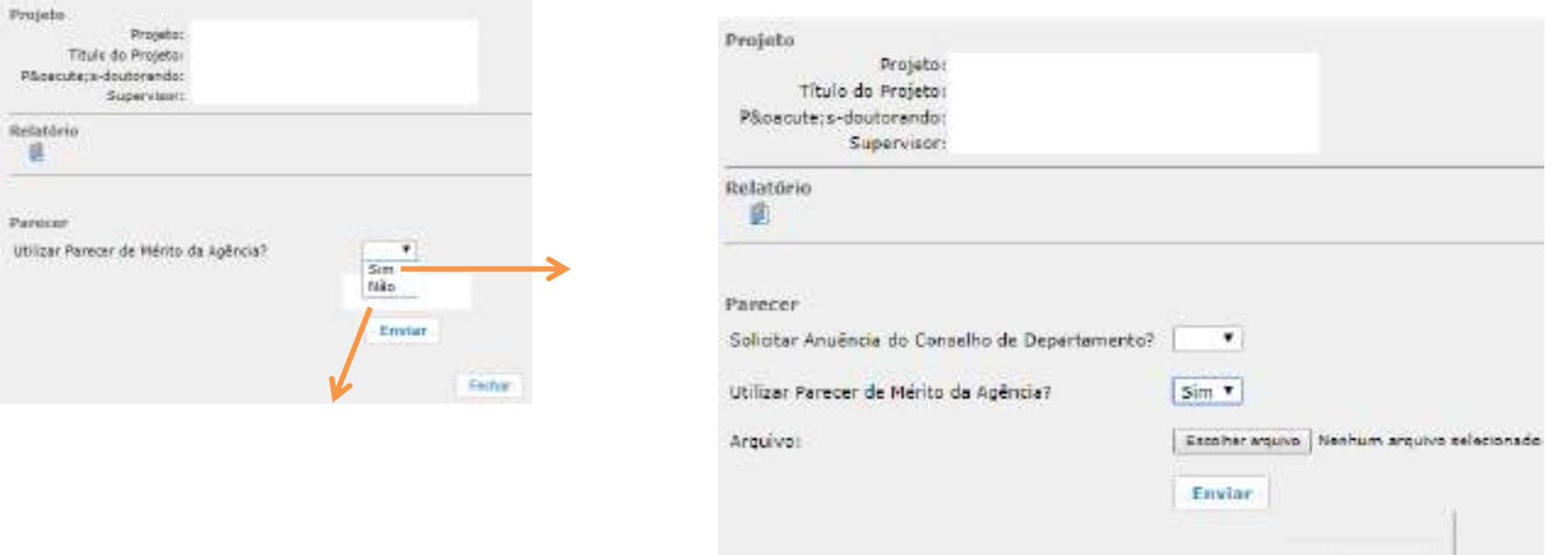

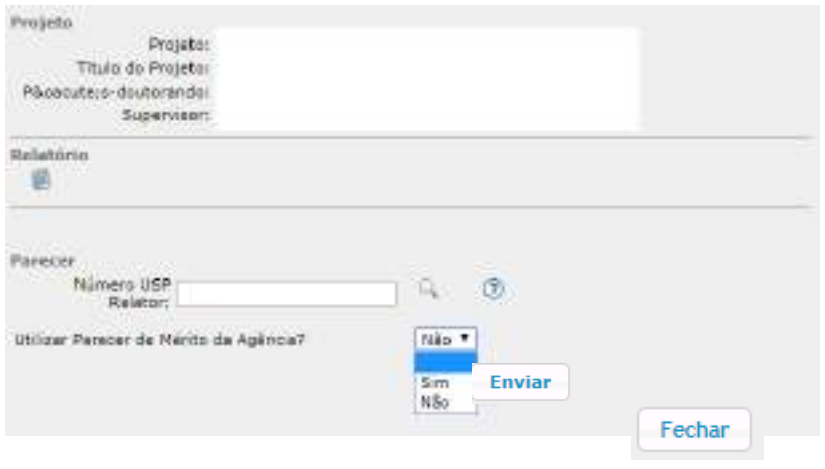

**O Relatório será encaminhado para a instância selecionada (Relator ou Conselho de Departamento).**

**Avaliação Relatório Final - Relator** *–***item 5.2.8**

**Avaliação Relatório Final - Conselho de Departamento** *–* **item 5.2.9**

Fechie

## **5.2.4. Avaliar Relatório - Encaminhar para "AVALIAÇÃO" do Conselho de Departamento**

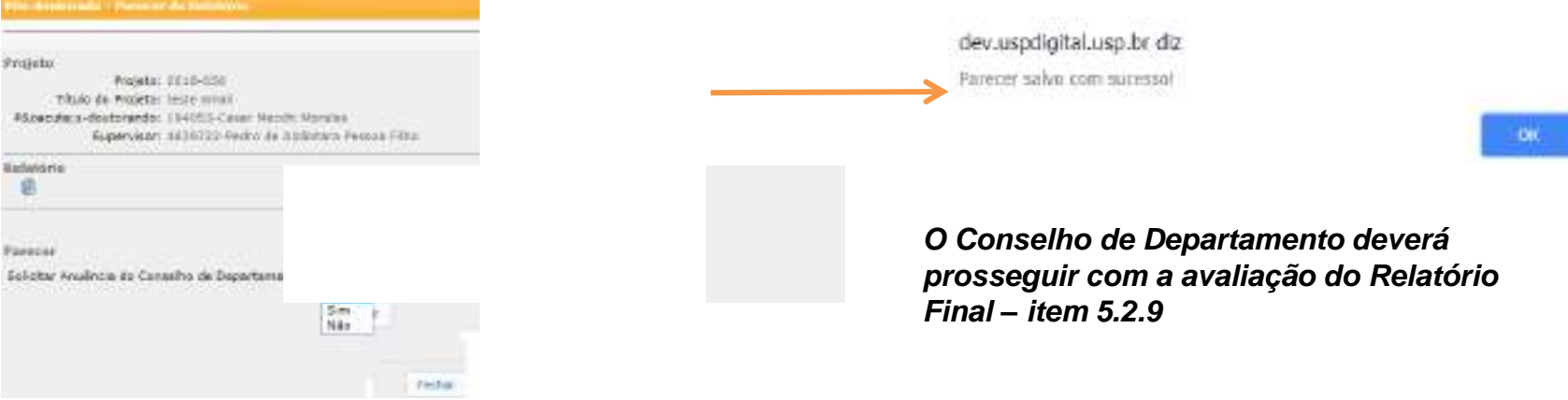

#### **5.2.5. Avaliar Relatório – Comissão de Pesquisa**

Após retornar de todas instâncias a Comissão de Pesquisa seguirá com as instruções abaixo:

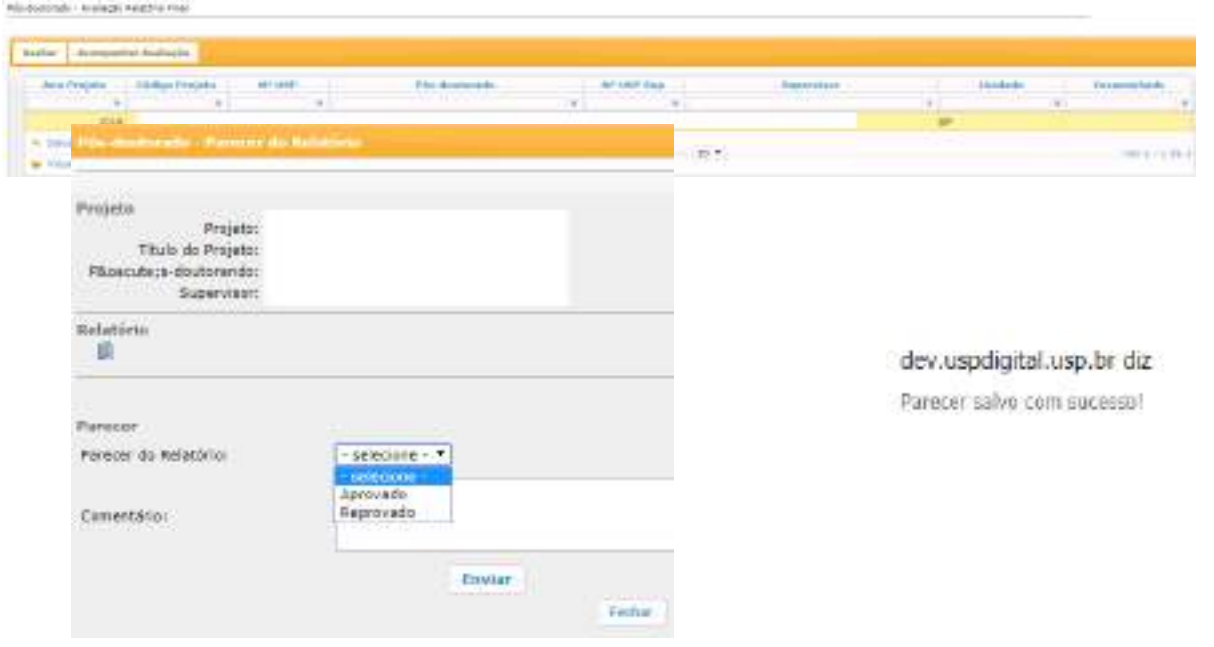

 $-0k$ 

**5.2.6. Avaliar Relatório - Registrar Avaliação Manual -** Registro da avaliação realizada manualmente para o relatório do projeto. Não passa, via Sistema, por nenhuma instância de aprovação, sendo que o parecer aqui informado é o definitivo para o relatório.

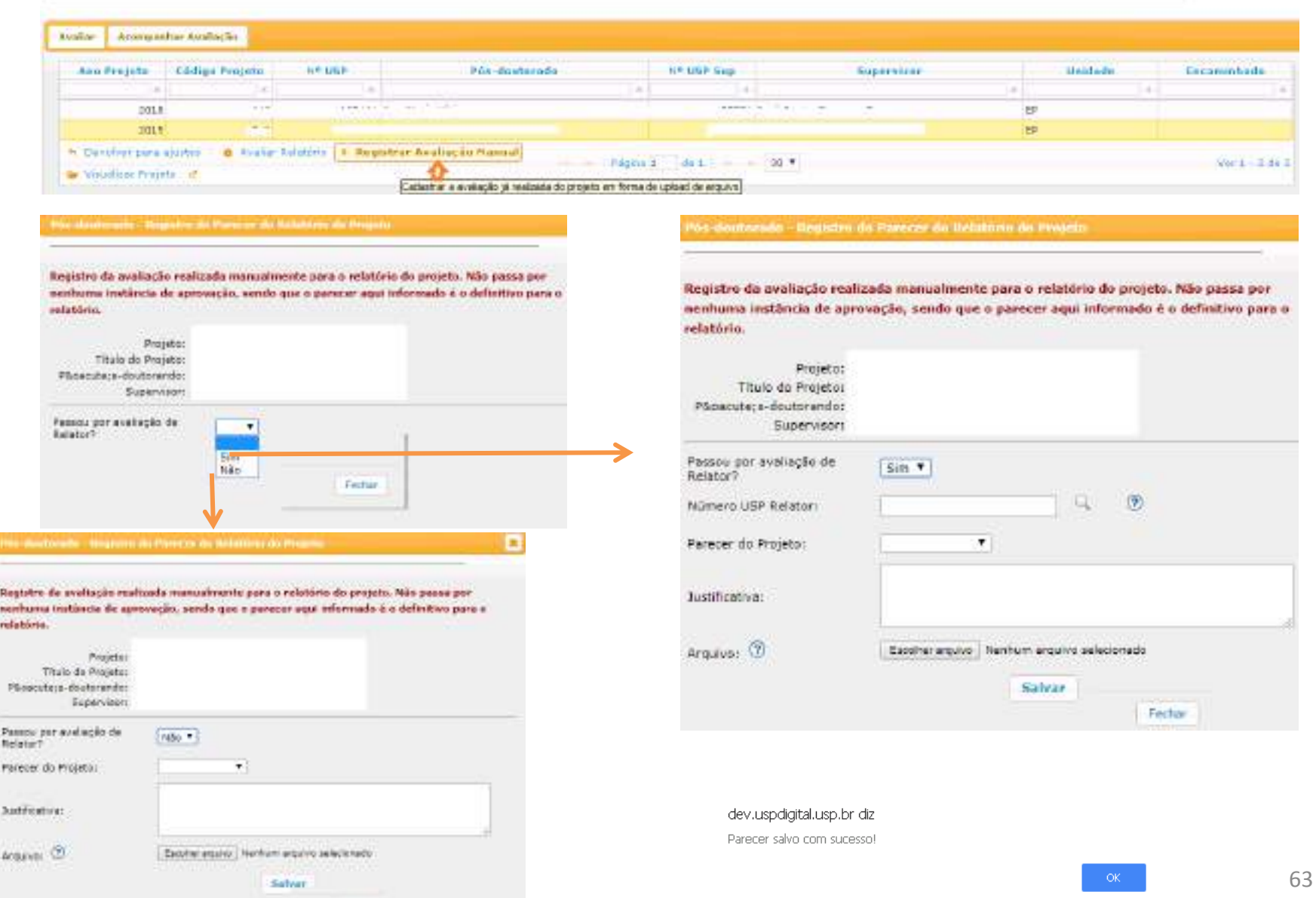

Feral.

# **5.2.7. Avaliar Relatório - Devolver para Ajustes**

A opção estará habilitada, enquanto o prazo do Relatório não estiver expirado, conforme Resolução CoPq nº 7406/2017**.**

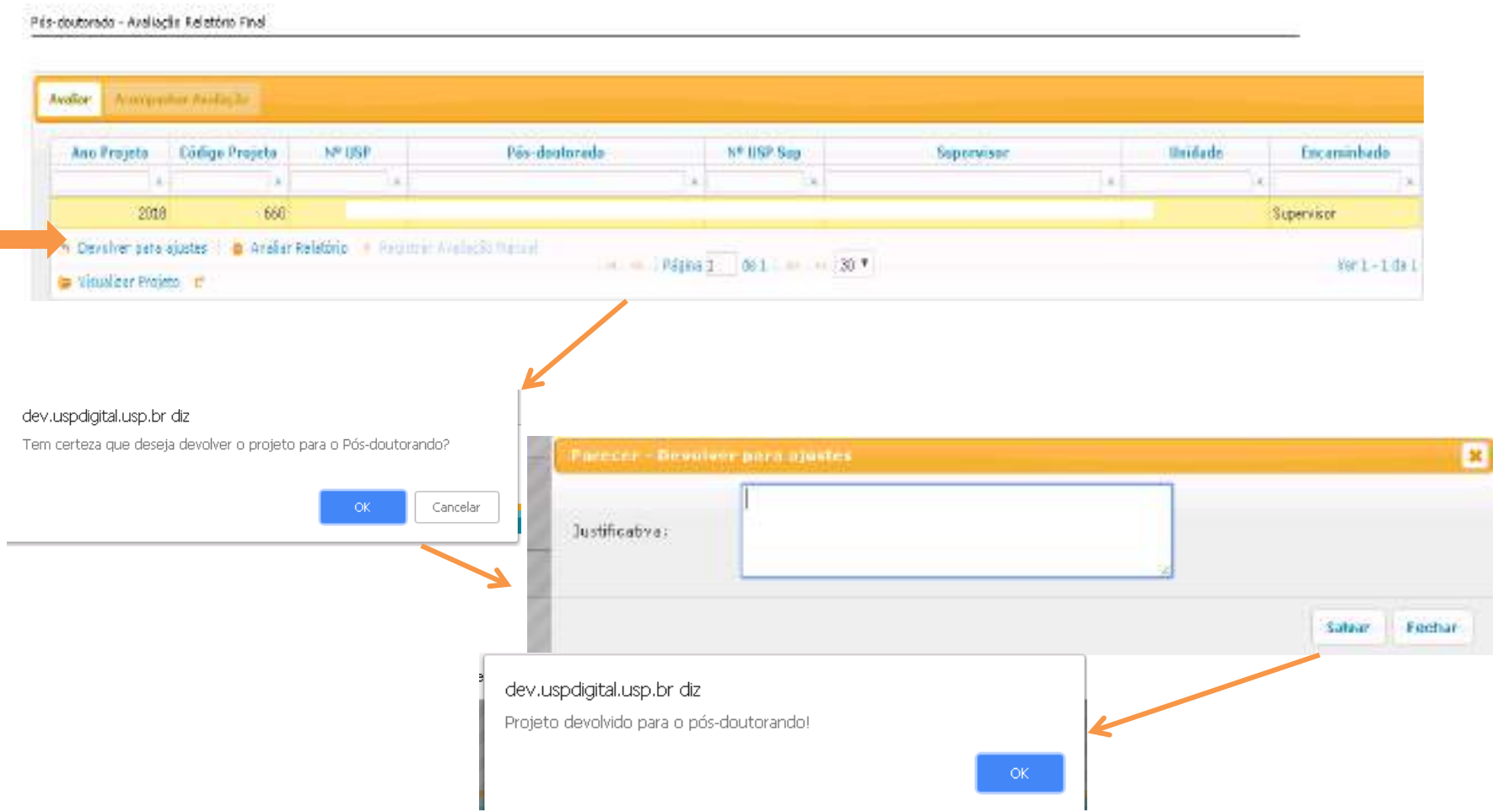

#### **5.2.8. Avaliação Relatório Final – Relator**

Realize o login no Sistema Atena - Selecione Programas>Pós Doutorado>Avaliação>Avaliação Relatório O Relator poderá: Devolver para ajustes ou Avaliar o Relatório e Visualizar o Projeto

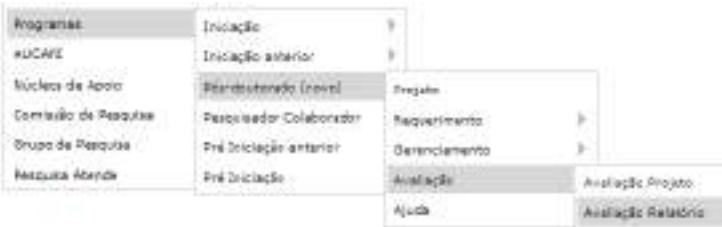

Pós-doutorado - Avaliação Relatório Final

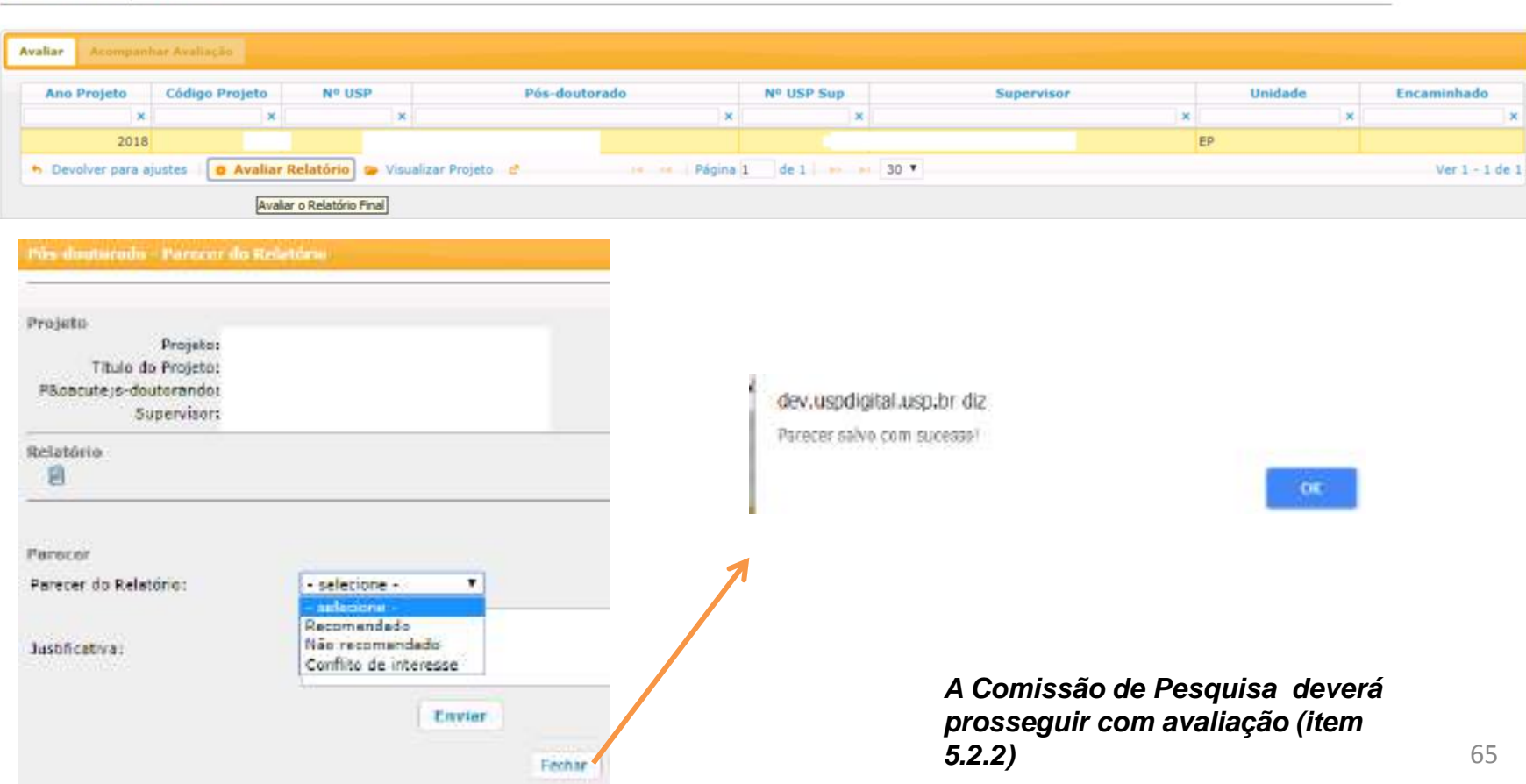

### **5.2.9 Avaliação Relatório Final – Conselho de Departamento**

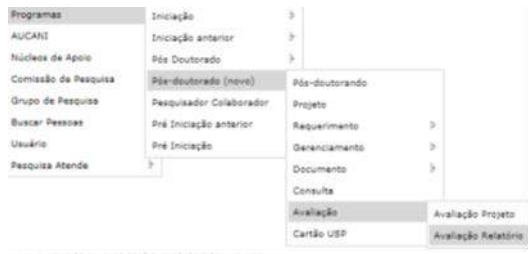

fide depends ; Authority Existing Post

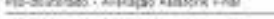

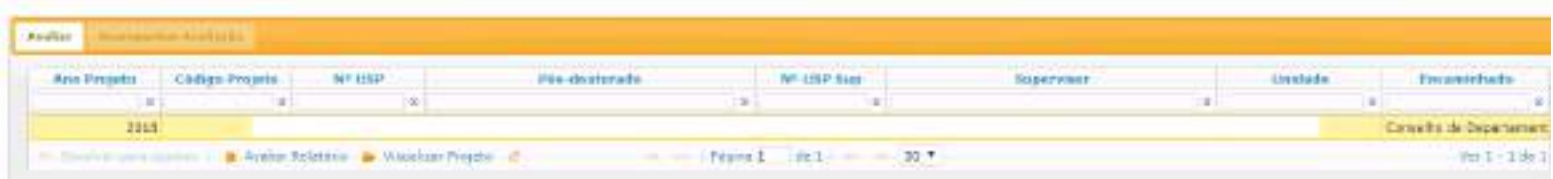

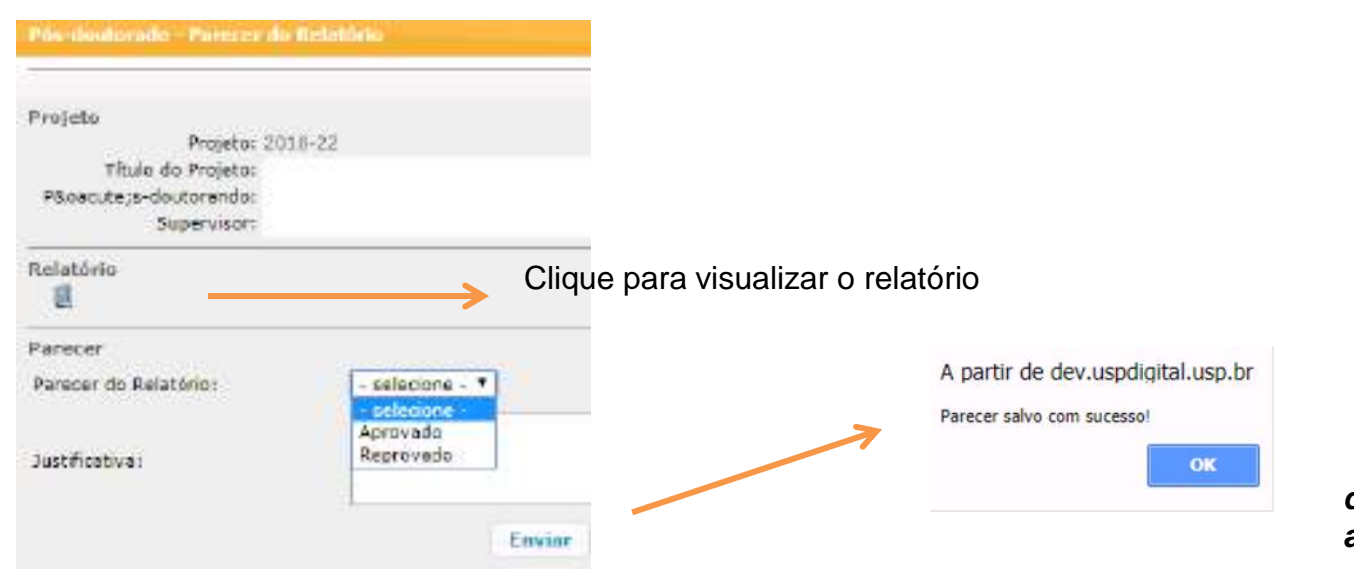

**Comissão de Pesquisa deverá prosseguir com a avaliação (item 5.2.5)**

# **6. DOCUMENTO 6.1 - Atestado de Conclusão**

Fin-design adv + Maghain the Contributor

**Observação:** será emitido quando cumprir os requisitos: frequência, prazo de entrega do relatório final e aprovação do relatório

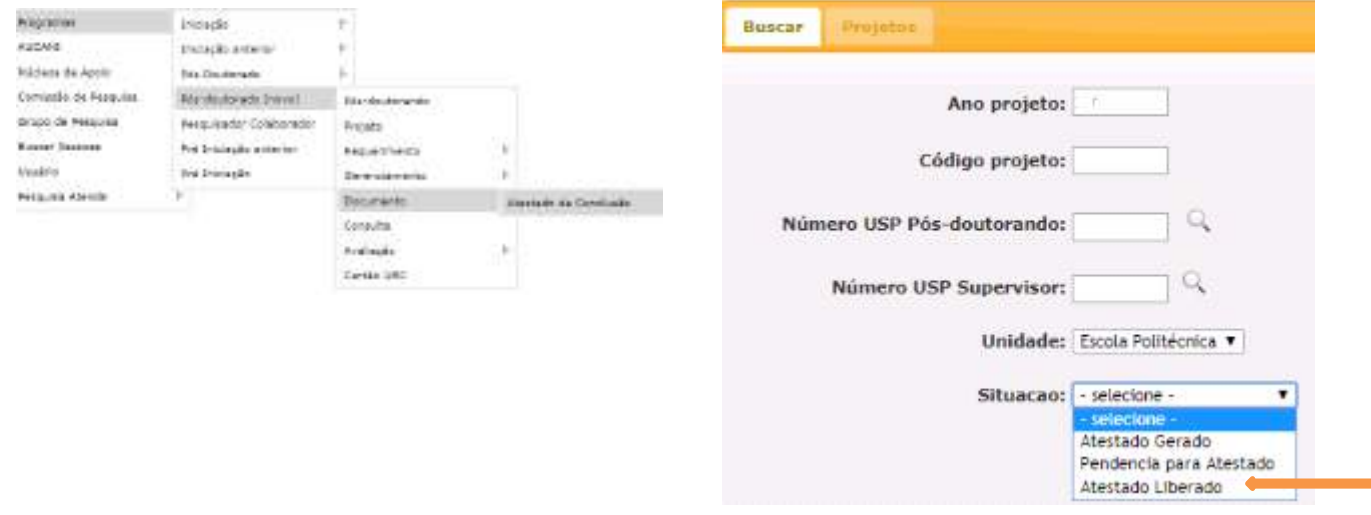

## Selecione o projeto e clique em "Gerar Atestado Conclusão"

**Atestado gerado** – visualizar os atestados gerados **Pendência para Atestado** – visualizar as pendências **Atestado Liberado** – gerar atestado de

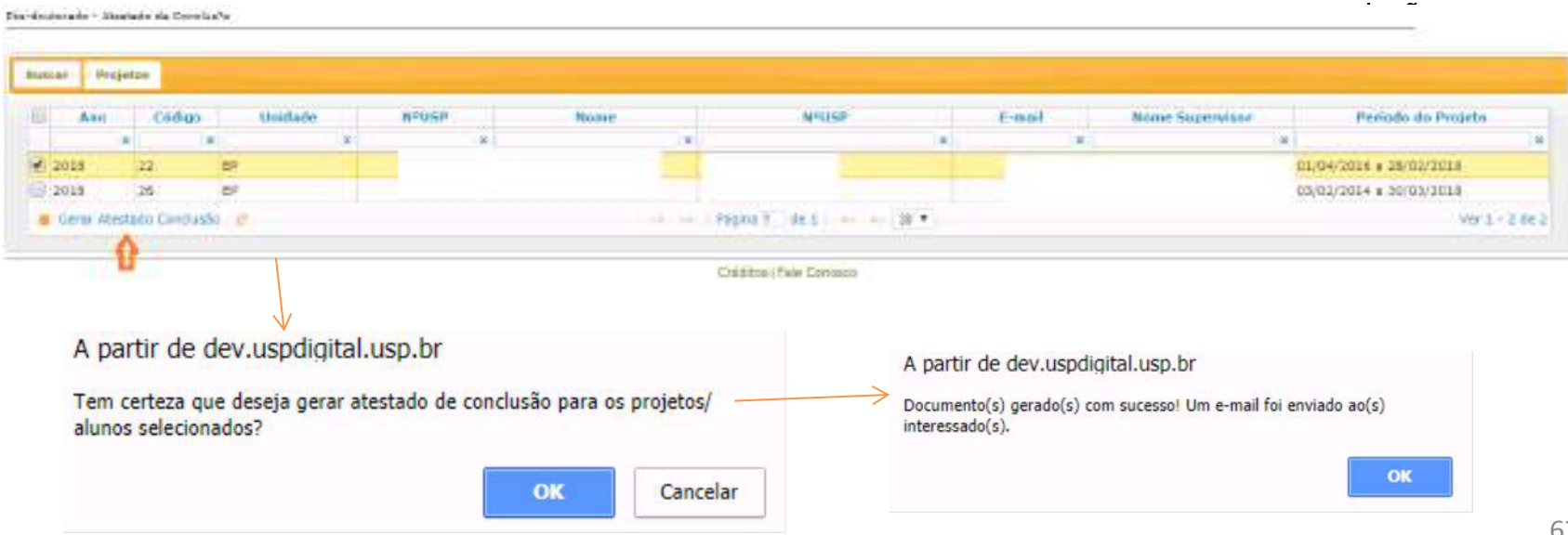

#### **Visualizar o "atestado gerado":**

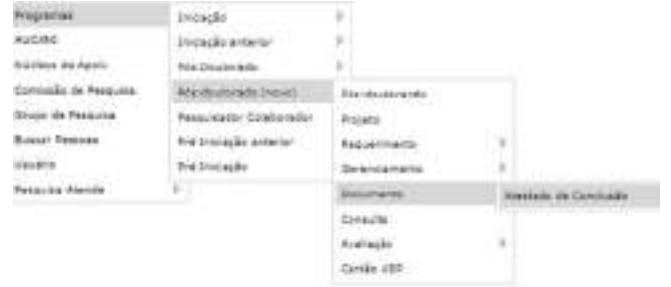

#### Preencha as informações e selecione a "Situação - Atestado gerado"

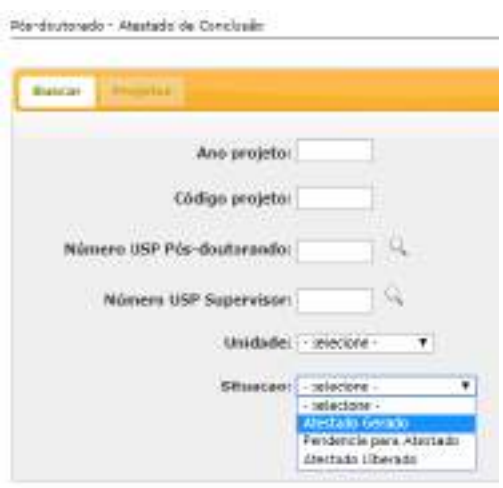

Selecione o projeto e clique em "visualizar atestado" e Salve o arquivo

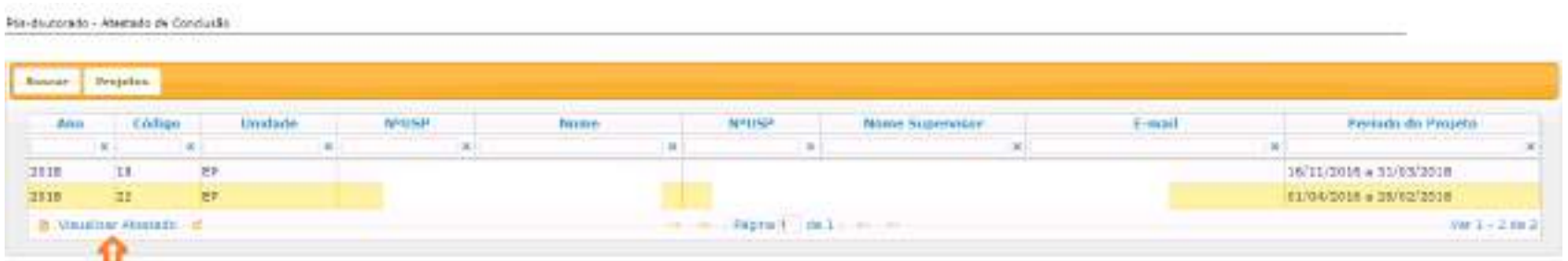

#### **Modelo do Atestado**

ATESTADO DE CONCLUSÃO

O Pró-Reiter de Peequisa da Universidade de São Paulo, no uso de eura atribuições, atesta de nacionalidade BRASILEIRA: portador(a) do documento Spo Que RG námero naseidola) em 22 de JANEIRO de 1979 e natural de Estado de São Paulo, concluiu o PROGRAMA DE PÓG-DOUTORADO, realizado na Osportamento de Engenharia de Produção da Edeora Paliteonias PROJETO: TESTE COMBISÃO DE PESQUISA COMPLETO

SUPERVISOR:

PERIODO: 01/04/2010 + 28/02/2018

CARGA HORABLE 980 HORAS

RAPESP - Fundação de Ameuro a Perquita do Estado de São Paulo

PRO-REITOR DE RESOLISA

Documento ambito as 00:34.41 hones de dia 08/05/2014 (hora e data de Brasilia). Codge de Controle, COST-TANG-207J-EMBIP star: **Side** 

A americitate deste molimenti pode sel verificata na página da Universidade de São Paule https://uspstighal.usp.bn/wabobos/

NTH

# Atividades Desenvolvidas pesquise intle relatorlo campb Capachação Didática Ana@emestre 2218/1 Unidade/Setor EP/Engenharia de Produção Documia: Disciplina: **Gonnomia** Gata Atividades: Supervisão da Aprendização dos Estudarias -Aug Printer - present construction **Service Contracts** er et els es Africales de Campo Viagens Diddicas - 1 mi  $\sim$ EVILA

## **6.2 - Declaração de Participação**

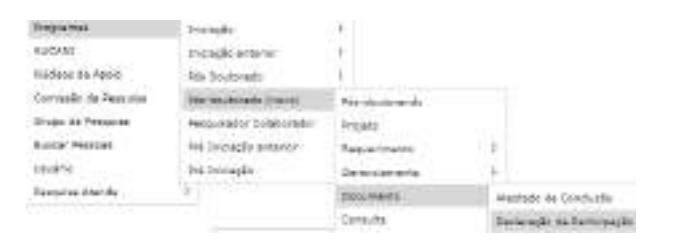

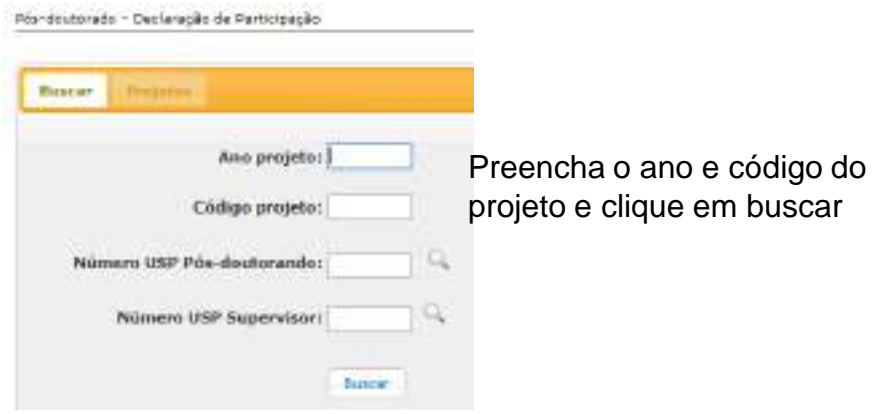

Selecione o projeto e clique em "Gerar/Regerar Declaração de Participação"

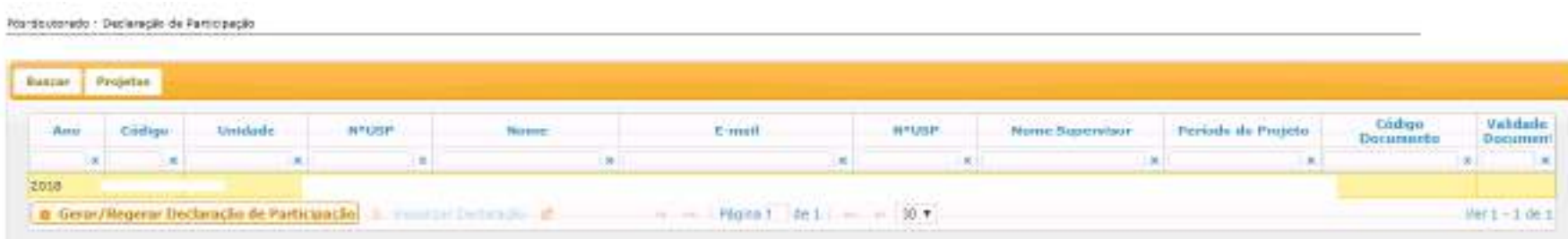

dev.uspdigital.usp.br diz

Documento Gerado com sucesso! Um e-mail foi enviado ao interessado.

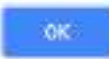

#### Selecione o projeto e clique em "Visualizar Declaração"

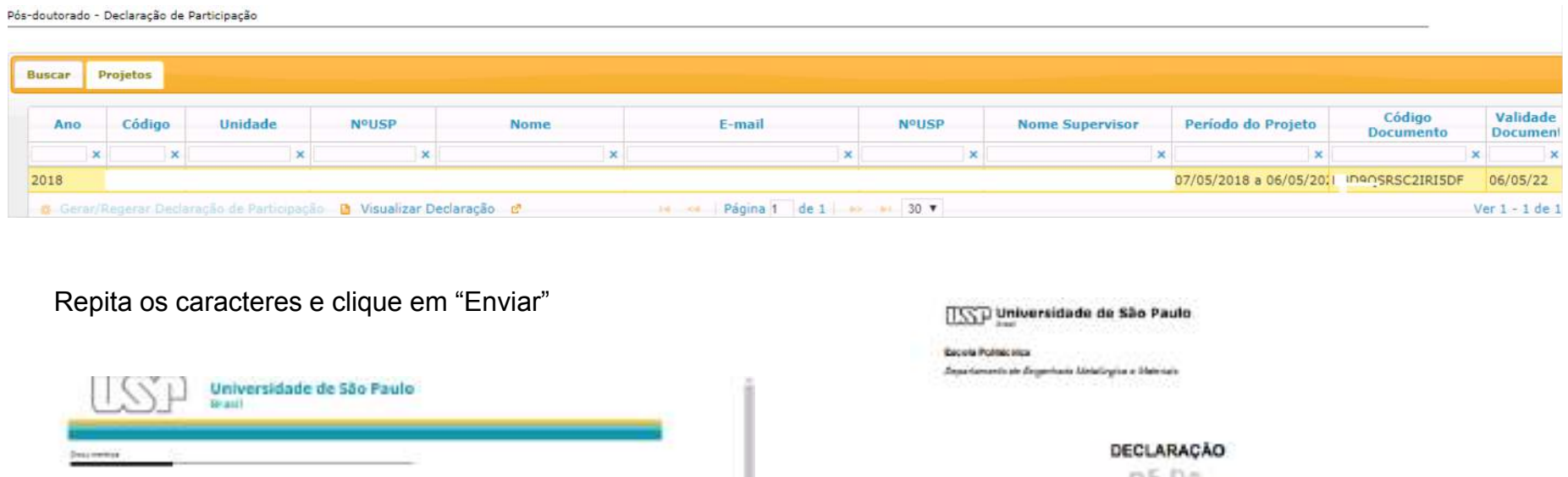

Factor

A ski-wratiate de tilu Ando skrata, terra pigma, a possibilidade de corênir a agrestioniste de un dosamento erabilida por ela através da rearrat. **Faste or interiors** Alseção: Ropha sa constituto que aparecen há imagem i Digital a base a "CSBigs de contrare" que pode ser ancontrado no documento recebido. histories restaura NATE.  $-12986$  $+162F$ C/R Event focus cantake Voch protes cone: de sistema 3 très responses cherentes.

1.-0 106ps de contrás" distada no camos ecres coma antes a um forameno enício osis 157, a usa e xis a válcio.<br>Sexte nos contraveles no sua tele uma sejas tel do docentrio por papel que ha ho vetergas, podroio paper oxforme

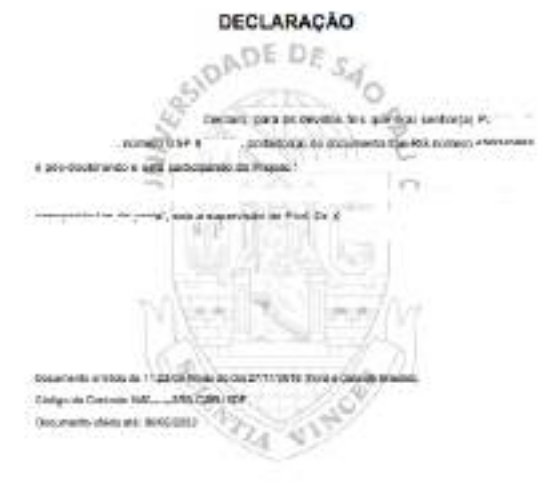

A automobile diste document case an rechoice is pagina by Limmadeds in Die Four Tribe a Chargedia/And away Archaeolohous)

Fechar

# **7. CONSULTA**

#### **7.1 – Projetos** (Projetos por Situação; Projetos por Tipo de Apoio; Projetos por Fomento) Comissão de Pesquisa "visualiza" e gera "planilha":

Clique para gerar "PLANILHA"

d. Paniha (d)

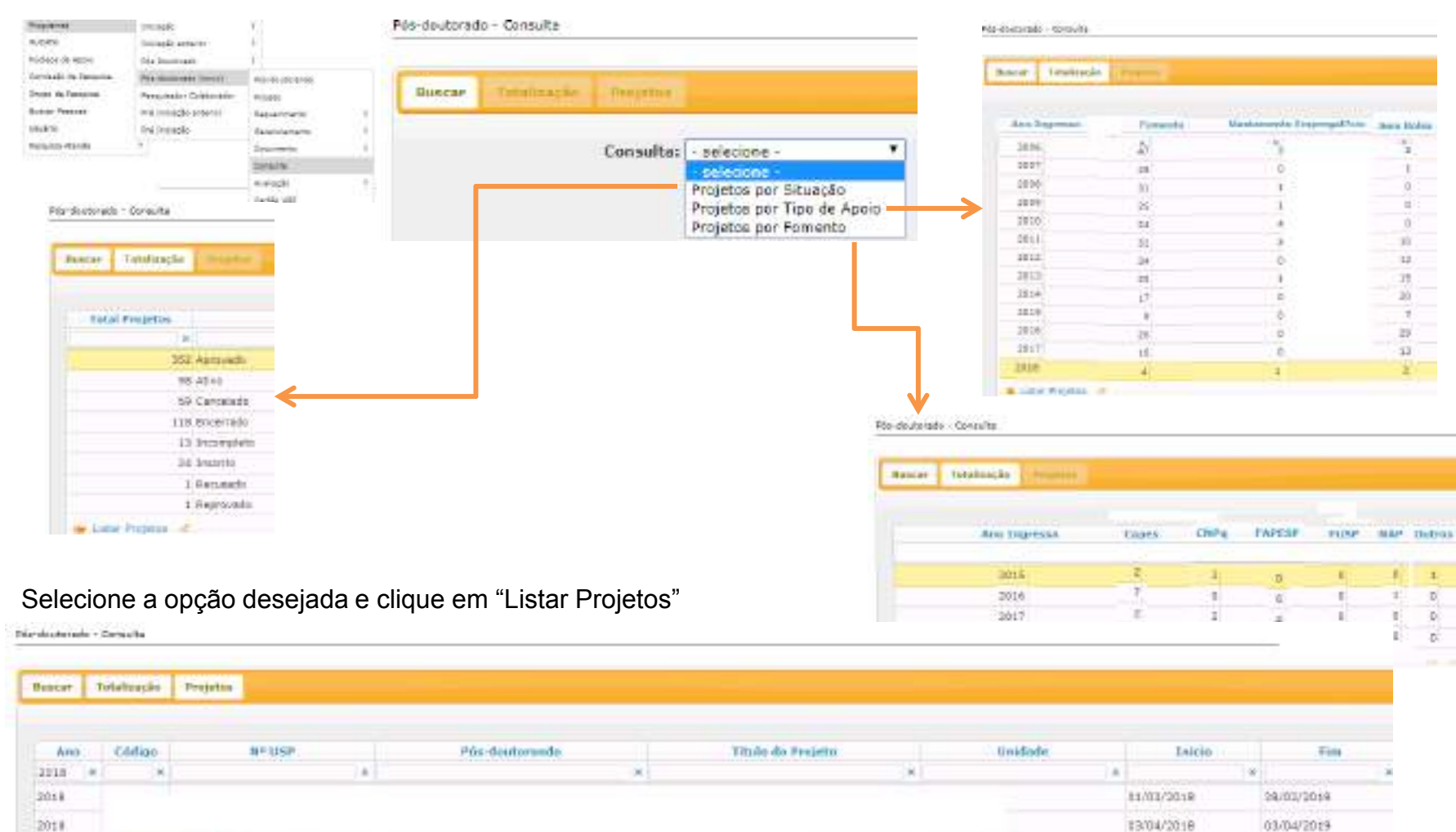

at the long of the state of the state of

Net
### **7.2. Status do Projeto**

APROVADO--projeto-finalizado com relatório-final aprovado e com as 960. horas registradas¶

ATIVO -- projeto aprovado e em período de atividade¶

CANCELADO-projeto cancelado¶

ENCERRADO-projeto finalizado com relatório aprovado sem número de horas necessário (sem direito a certificado)¶

INCOMPLETO - cadastro do projeto iniciado sem enviar para avaliação

INSCRITO - cadastro do projeto completo enviado para avaliação¶

RECUSADO-projeto não aprovado¶

REPROVADO-relatório não aprovado

# **8. CARTÃO USP 8.1. Solicitação pela Comissão de Pesquisa**

O cartão pode ser solicitado após o início do vínculo do pós-doutorando com a USP.

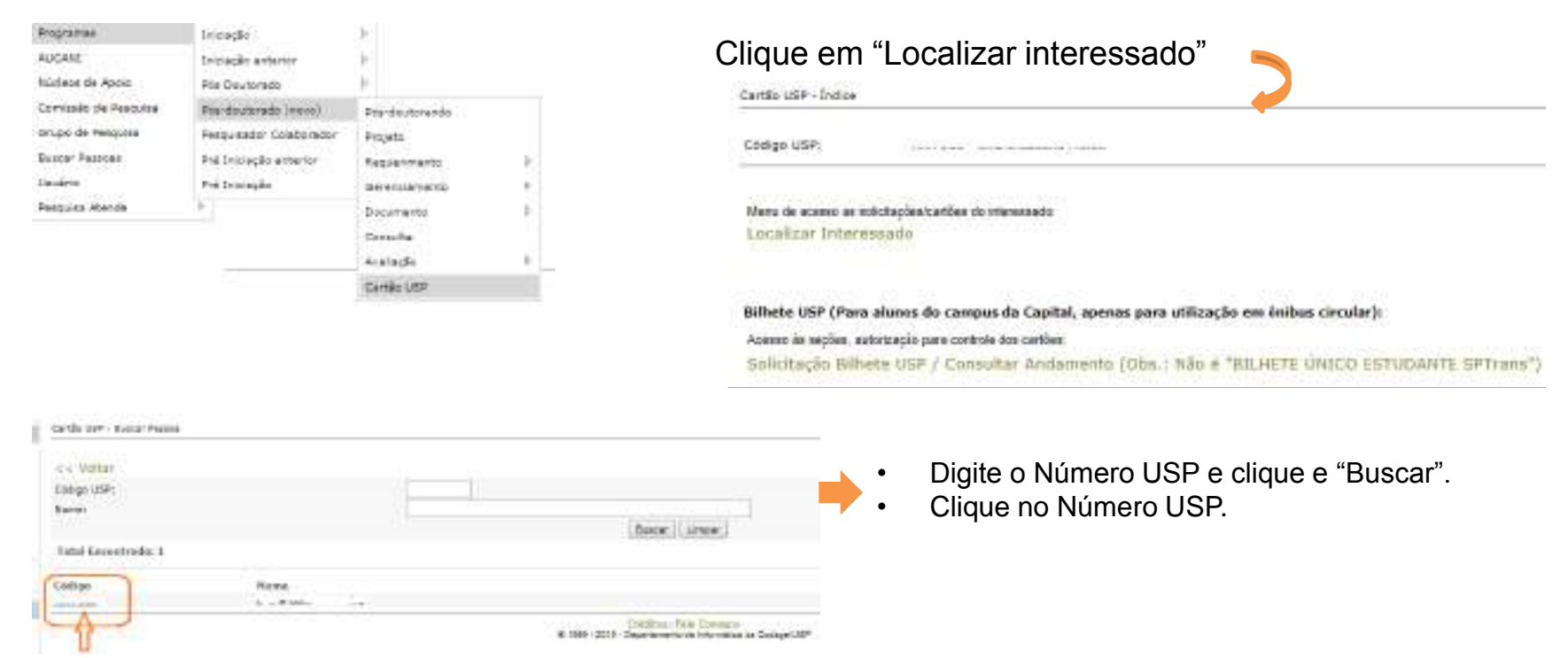

Verifique se há foto inserida, clicando em "Incluir/Alterar Foto".

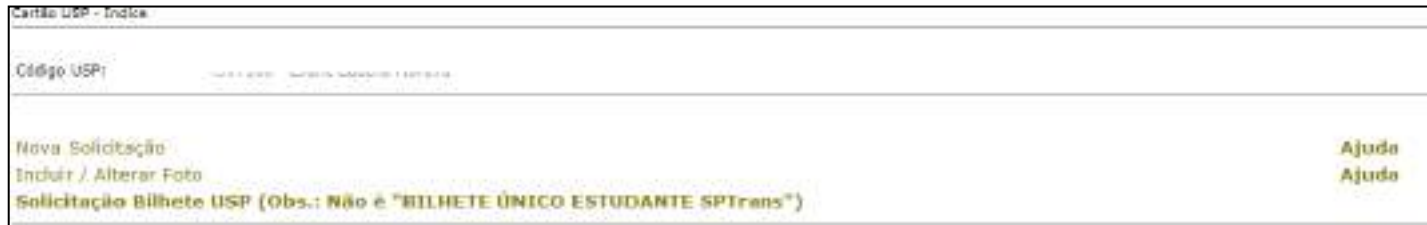

**I - Com foto**, clique em "Nova Solicitação", selecione o motivo e "Salvar".

**II - Sem foto**, "escolher o arquivo" com formato JPG, tamanho de no máximo 50kb. Neste caso será necessário autorizar a solicitação. Retorne ao índice do Cartão USP (Programa>Pósdoutorando>Cartão USP) e clique em "Listar Solicitações Aguardando Autorização"

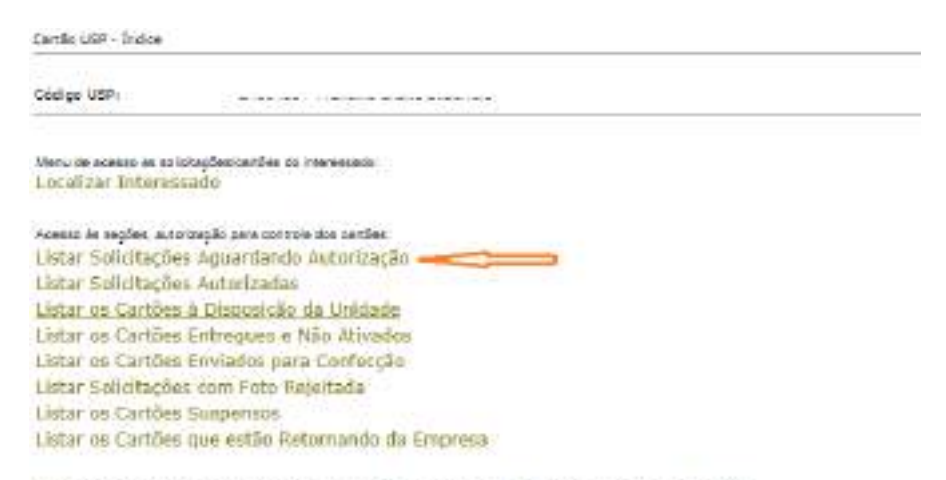

Bilhete USP (Para alunos do campos da Capital, apenas para utilização em ônibus circular): Selicitação Bilhete USP / Consultar Andamento (Obs.: Não é "BIUHETE UNICO ESTUDANTE SPTrans")

#### Clique no ícone amarelo, confira as informações e autorize

Carifo USF - Linux Salisitadias Acuatitatis Alatainsche <<< Volter tinklubs com certóis necessitante autorização **BECCA PURSONAL** Solicitação **Holtive Bolisto Page?** Astorizada Cristian Rome **Nationers Enlishs** Fatto  $|n\rangle$  + 11/04/2017 Now Cartie INC. Y **HUGHZUST** Not Carlie **NGC 91** motriser New Cartillo 106 Y **MARGET** Hoya Cartler  $14 + 7$ **IROG/INST** Horiz Cartillo kai + **ISOLOGIA** Note Cartillo dialent. - Foto ja astorizada. · Foto necessitando sutorização.

Nie esiste neekunta foto digitalizada.

## **8.2. Meu Cartão USP** (solicitação pelo Pós-doutorando)

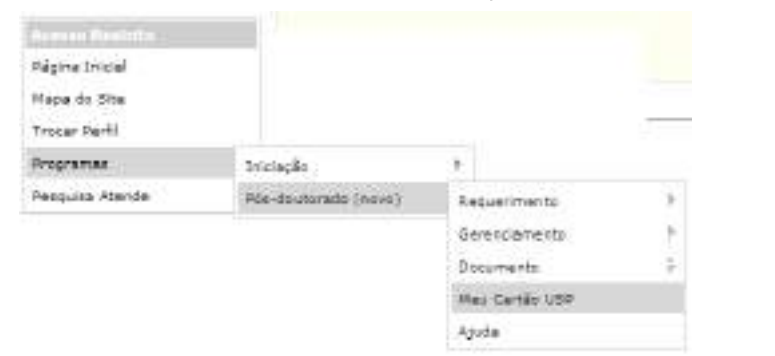

Verifique se a foto inserida, clicando em "Incluir/Alterar foto"

**I – Com foto ,** clique em "Nova Solicitação"

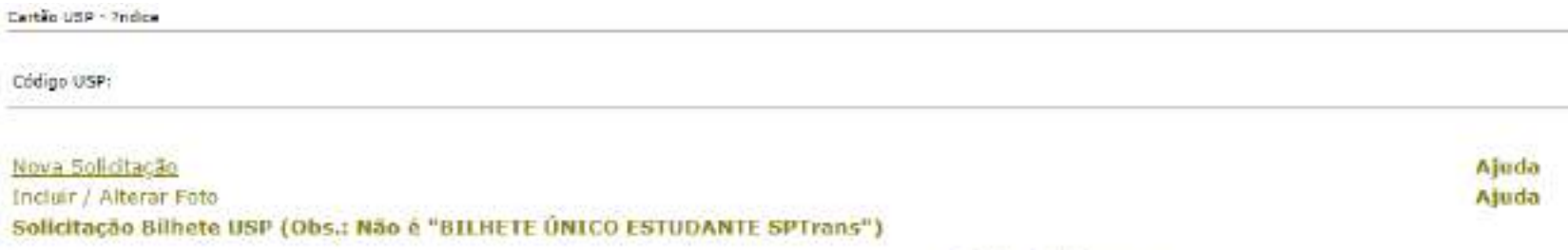

Créditos (Fale, Congaco)<br>© 1999 - 2018 - Superintendência de Terrologia da Informação/USP

### Selecione o motivo e "Salvar"

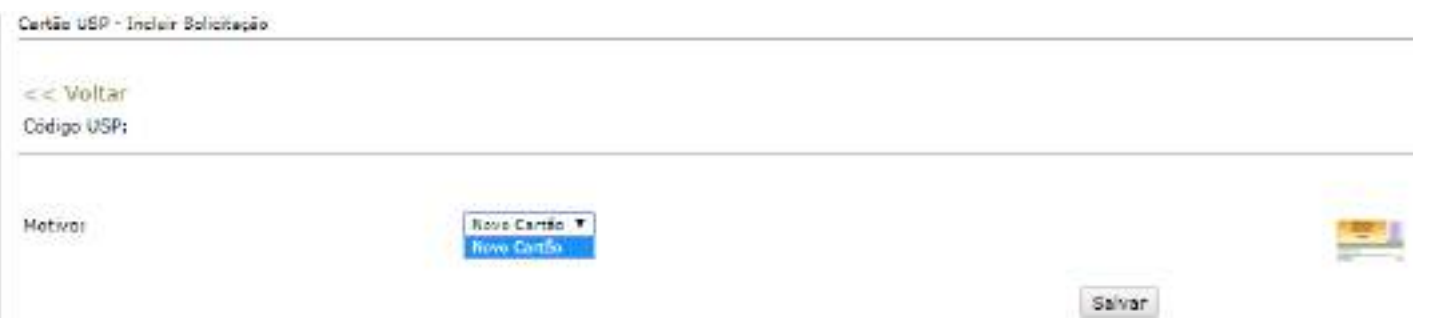

#### **II. Sem foto:**

Clique em "Incluir / Alterar foto", selecione o "Escolher arquivo" e "Carregar Foto"

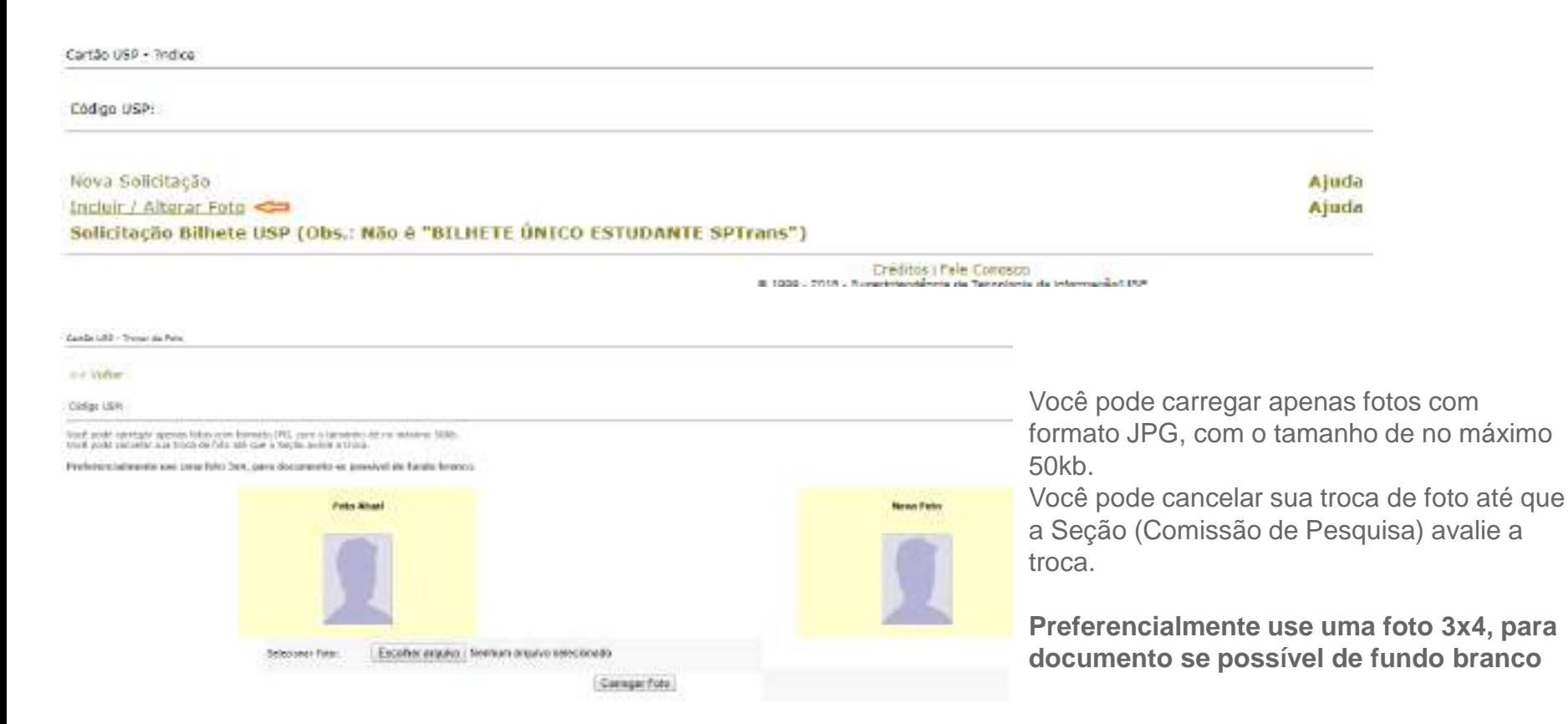

### **8.3. Ativação pela Comissão de Pesquisa**

Clique em "Listar os Cartões que estão Retornando da Empresa", marque os cartões recebidos e SALVE. Após selecione "Listar os Cartões a Disposição da Unidade".

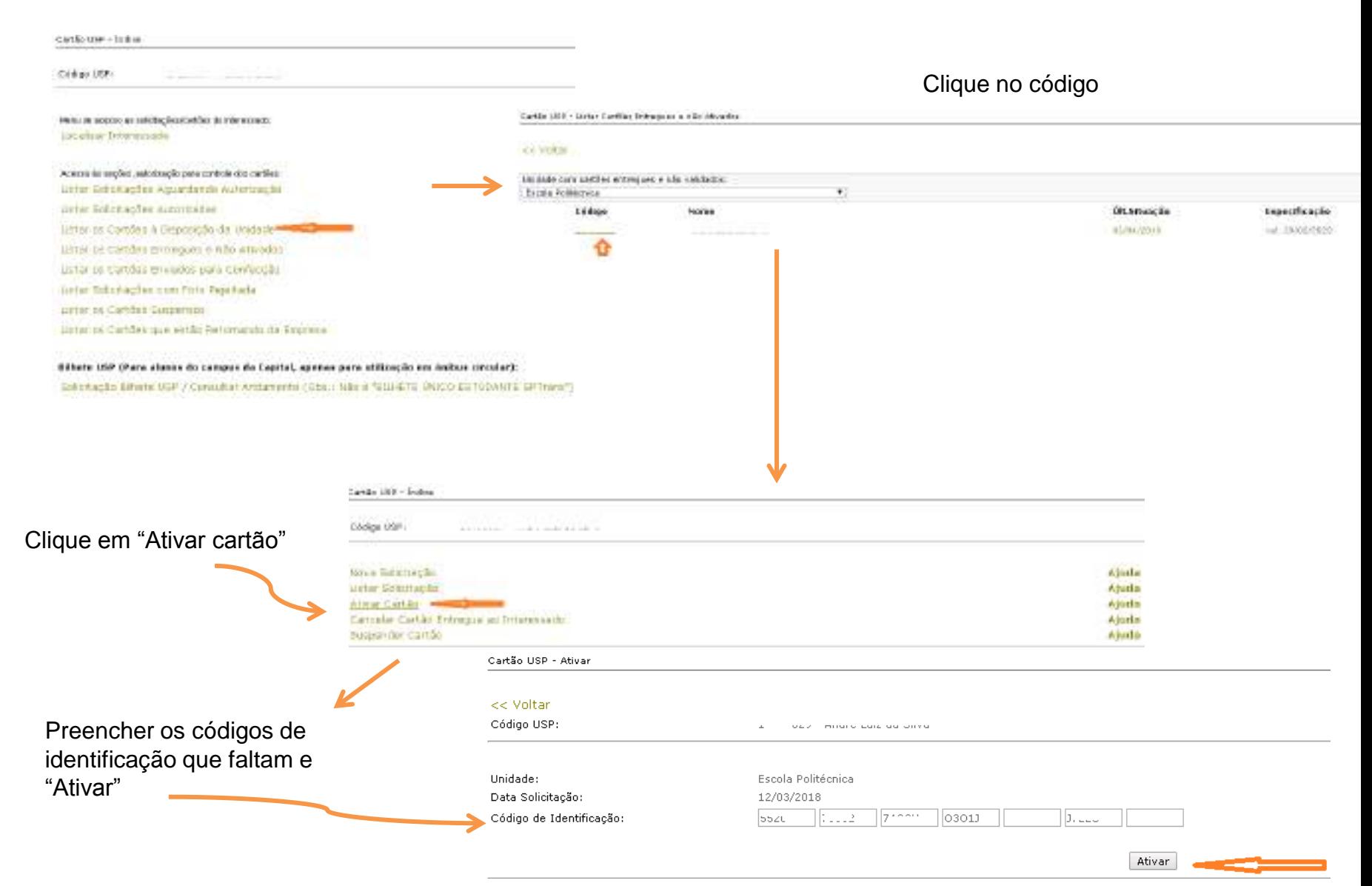

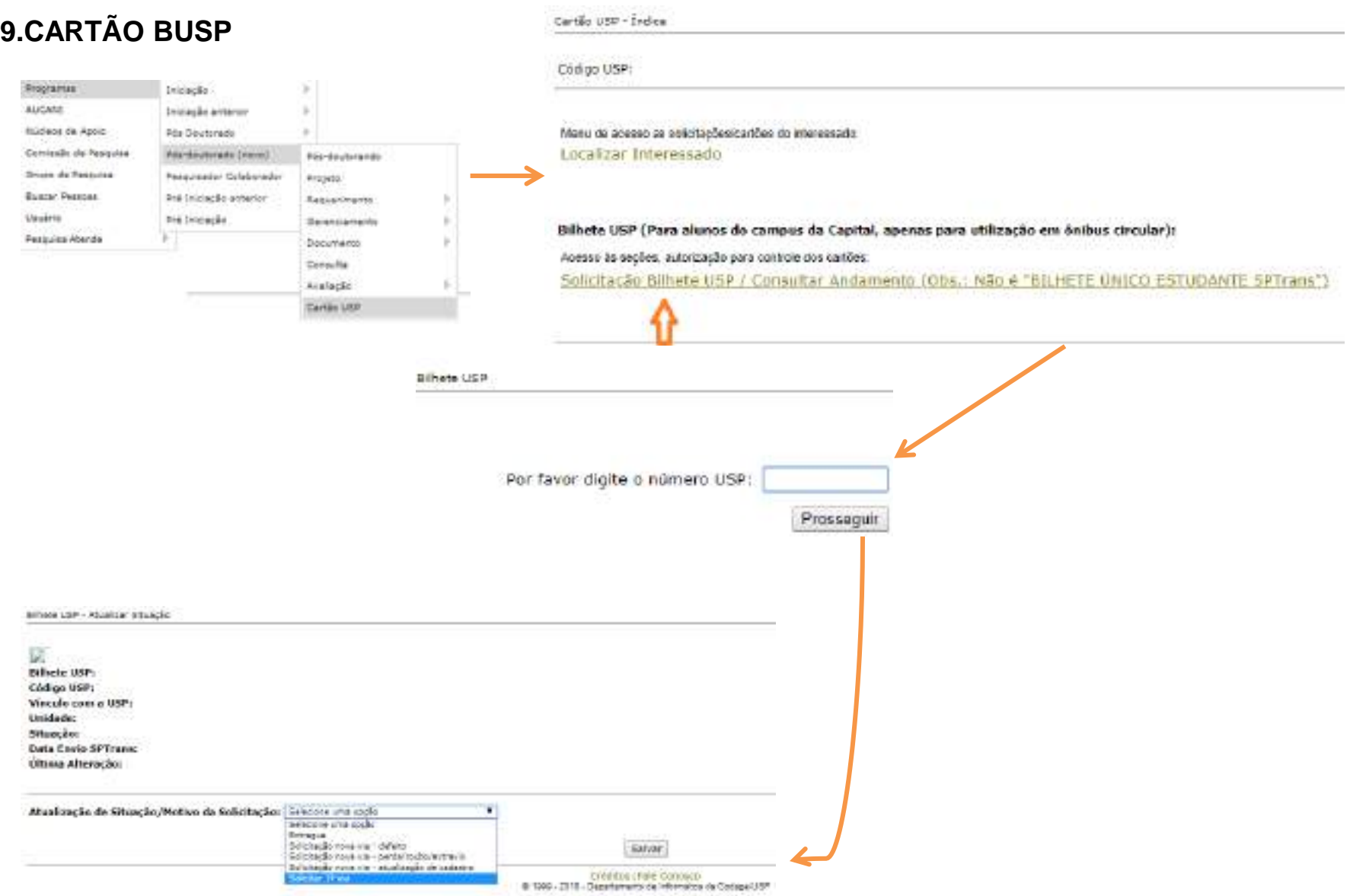